# **CASH RADAR PBS**

# 資料管理·資料閲覧入力

本書は、CASH RADAR PB システム「資料管理」「資料閲覧入力」の操作手順となります。

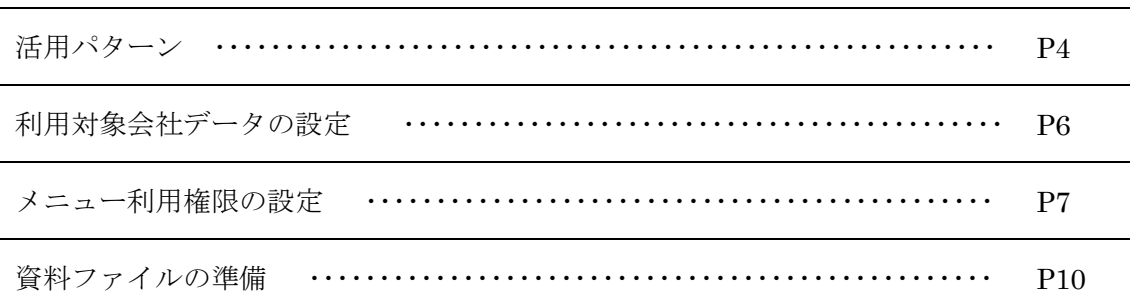

#### 1. 資料管理

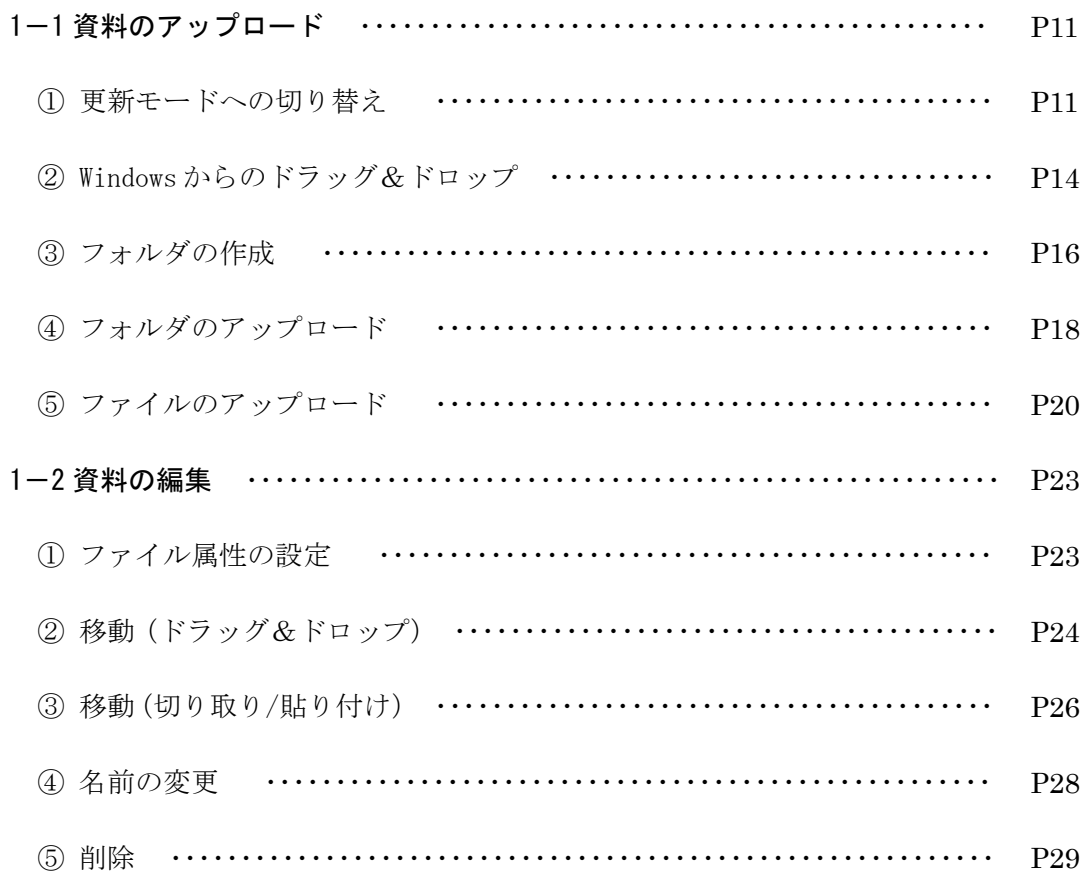

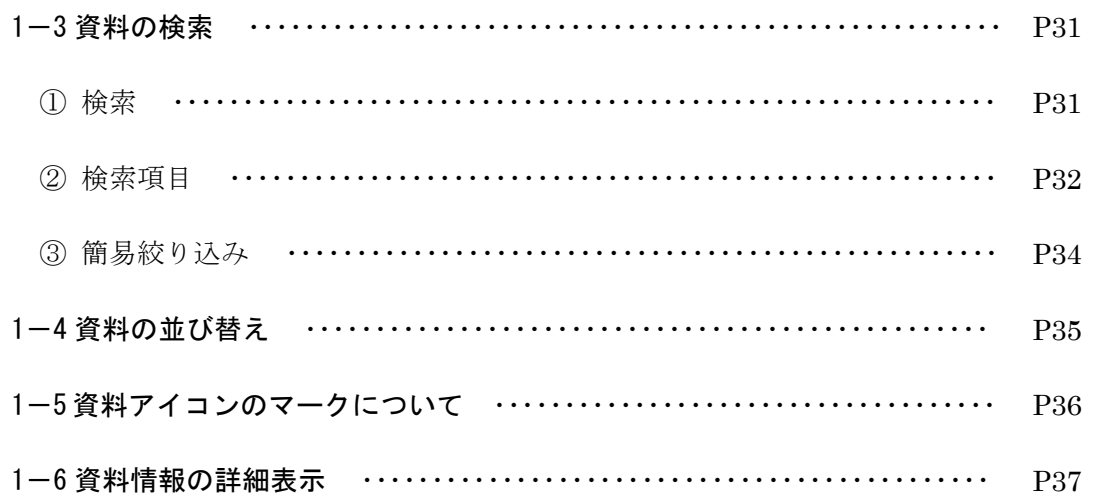

#### 2. ワークフロー

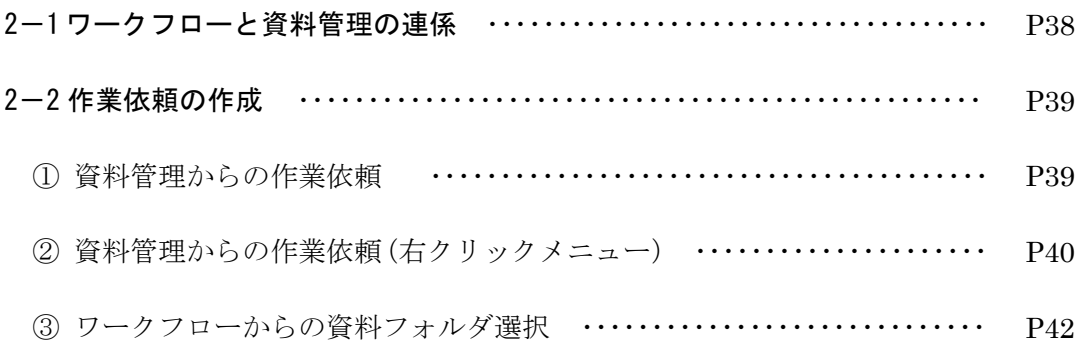

#### 3. 資料閲覧入力

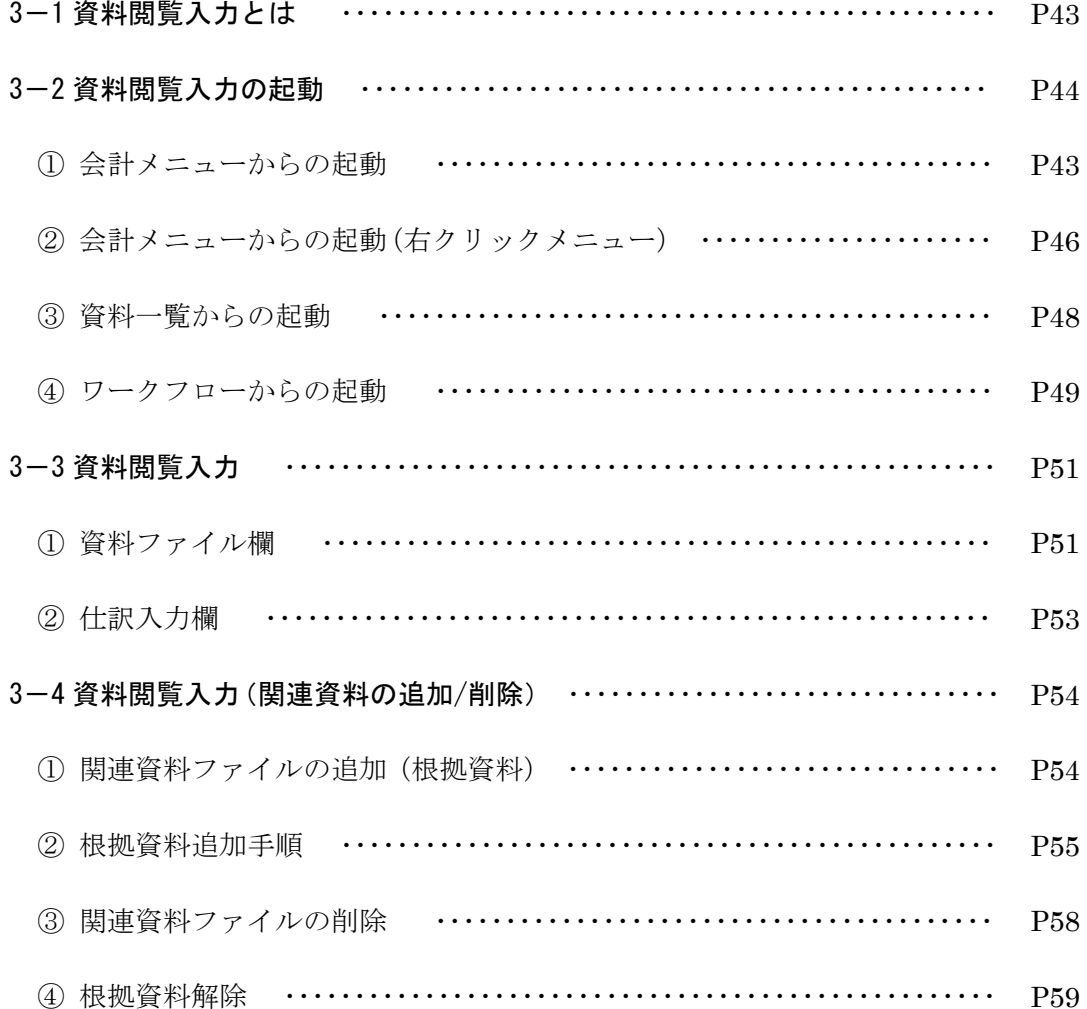

#### 4. 会計帳簿からの資料付与

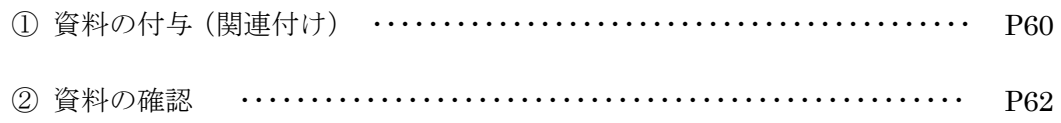

活用パターン

J.

「資料管理」「資料閲覧入力」は、お客様の請求書や伝票などのスキャン画像をアップロードし て、PBシステムの画面で閲覧・仕訳入力することができるシステムです。

入力・監査業務のペーパレス化だけでなく、代行入力など様々な用途でのご利用が可能です。

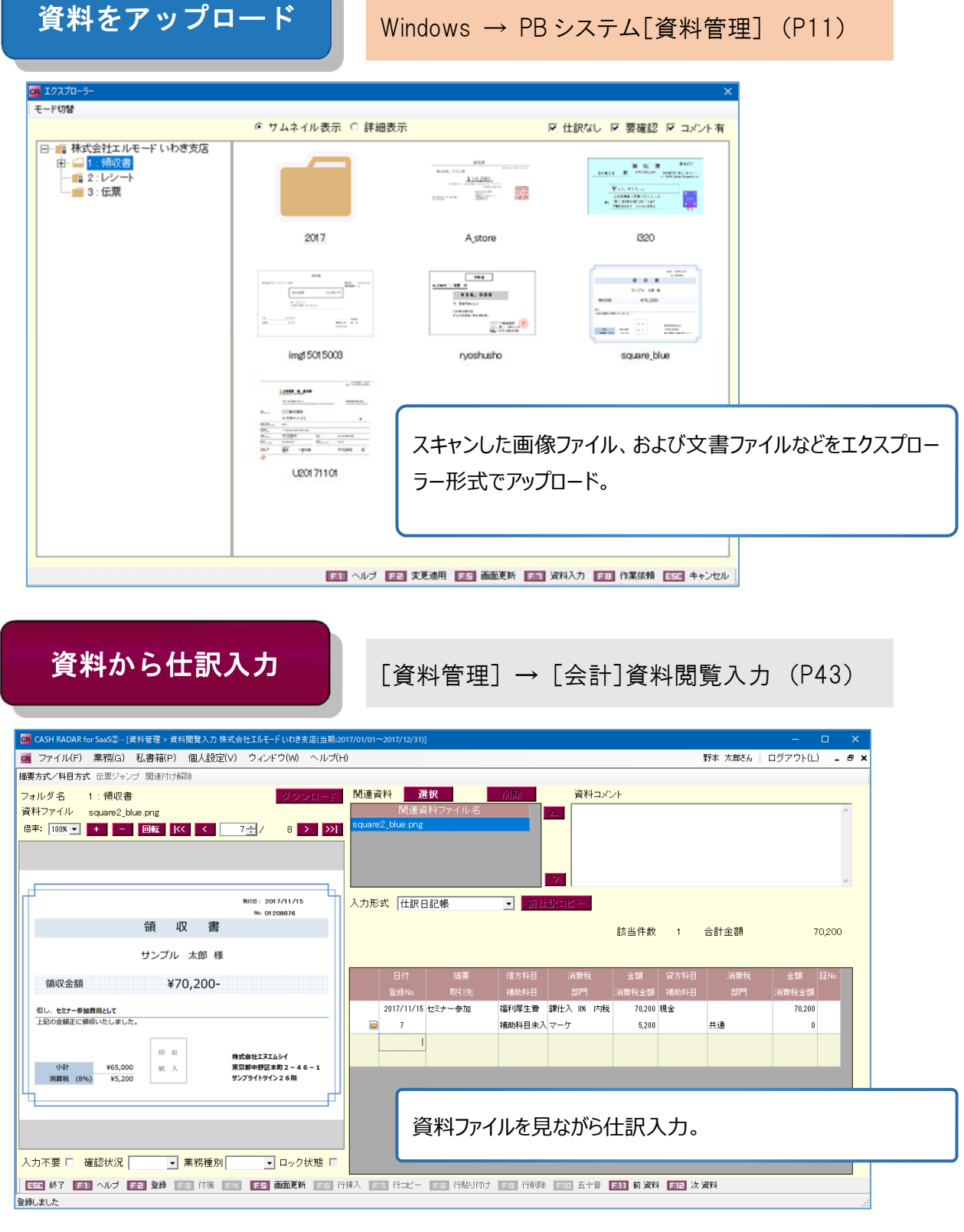

活用パターン

### 仕訳に資料を関連付け

[会計]各会計帳簿 ~ [資料管理] (P60)

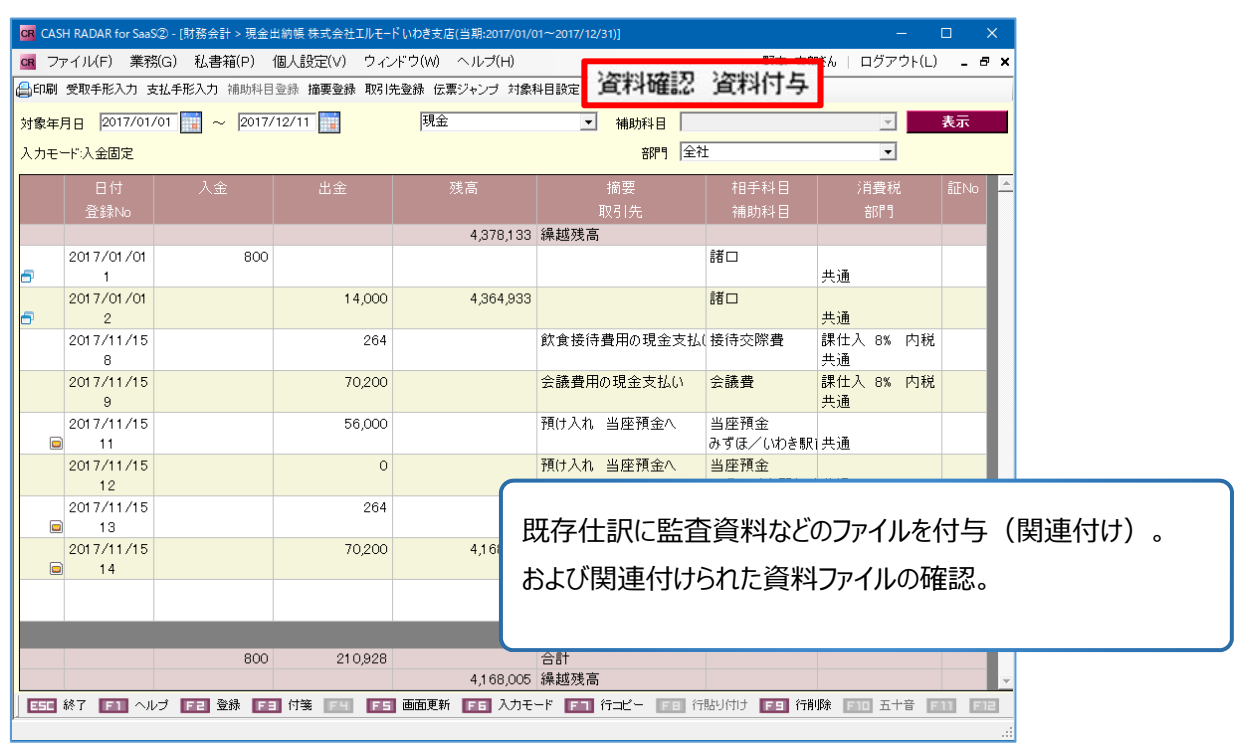

#### 資料から作業依頼

[資料管理] → [ワークフロー]作業依頼 (P38)

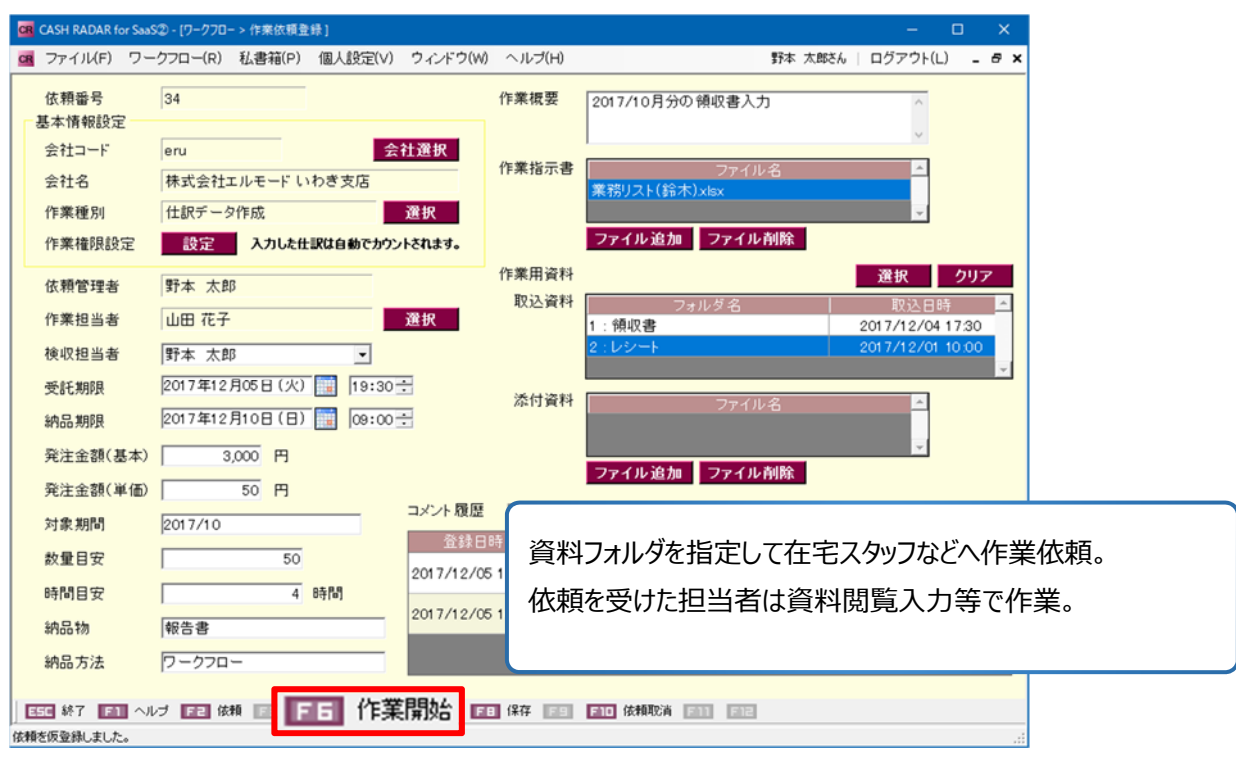

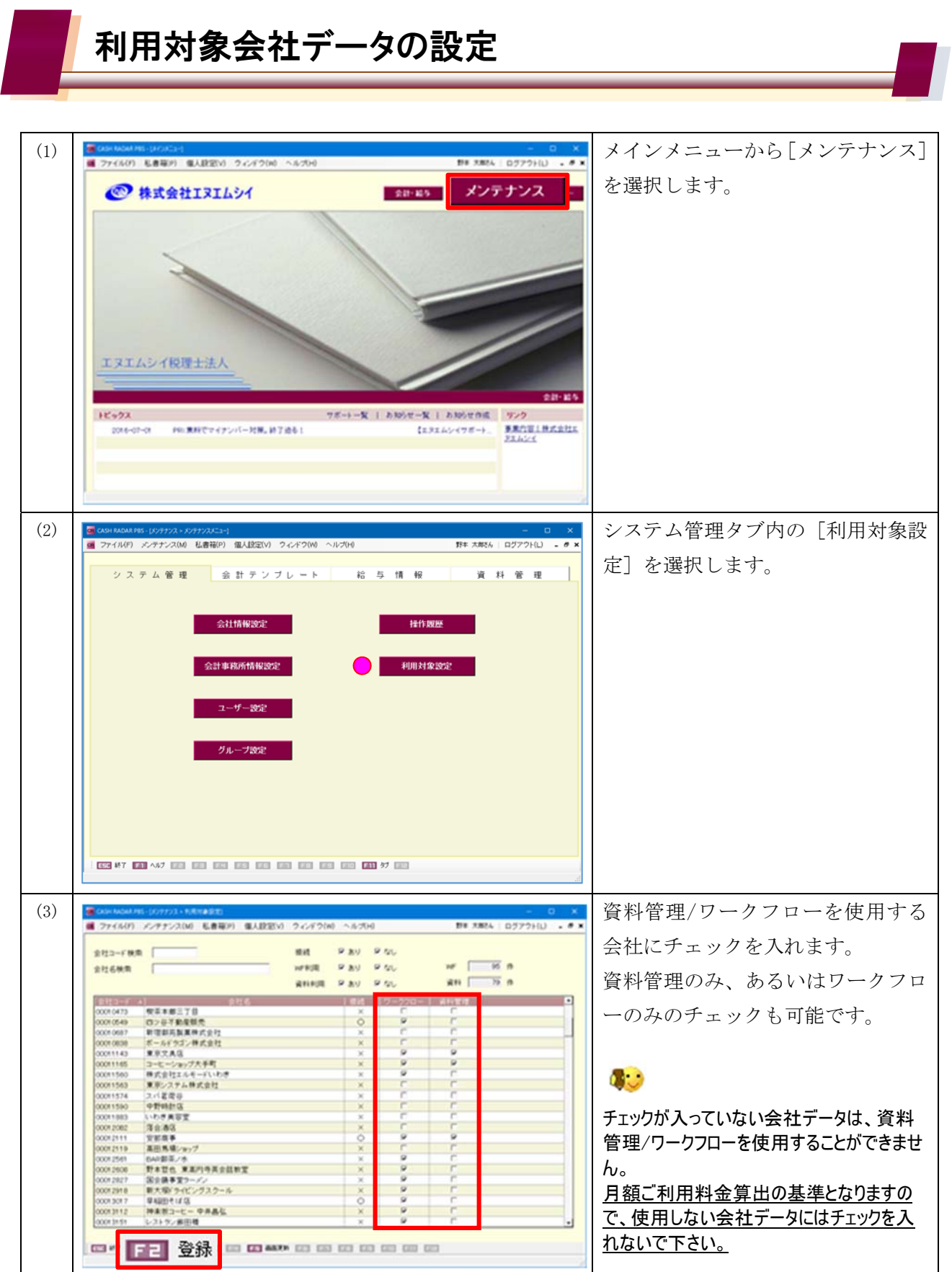

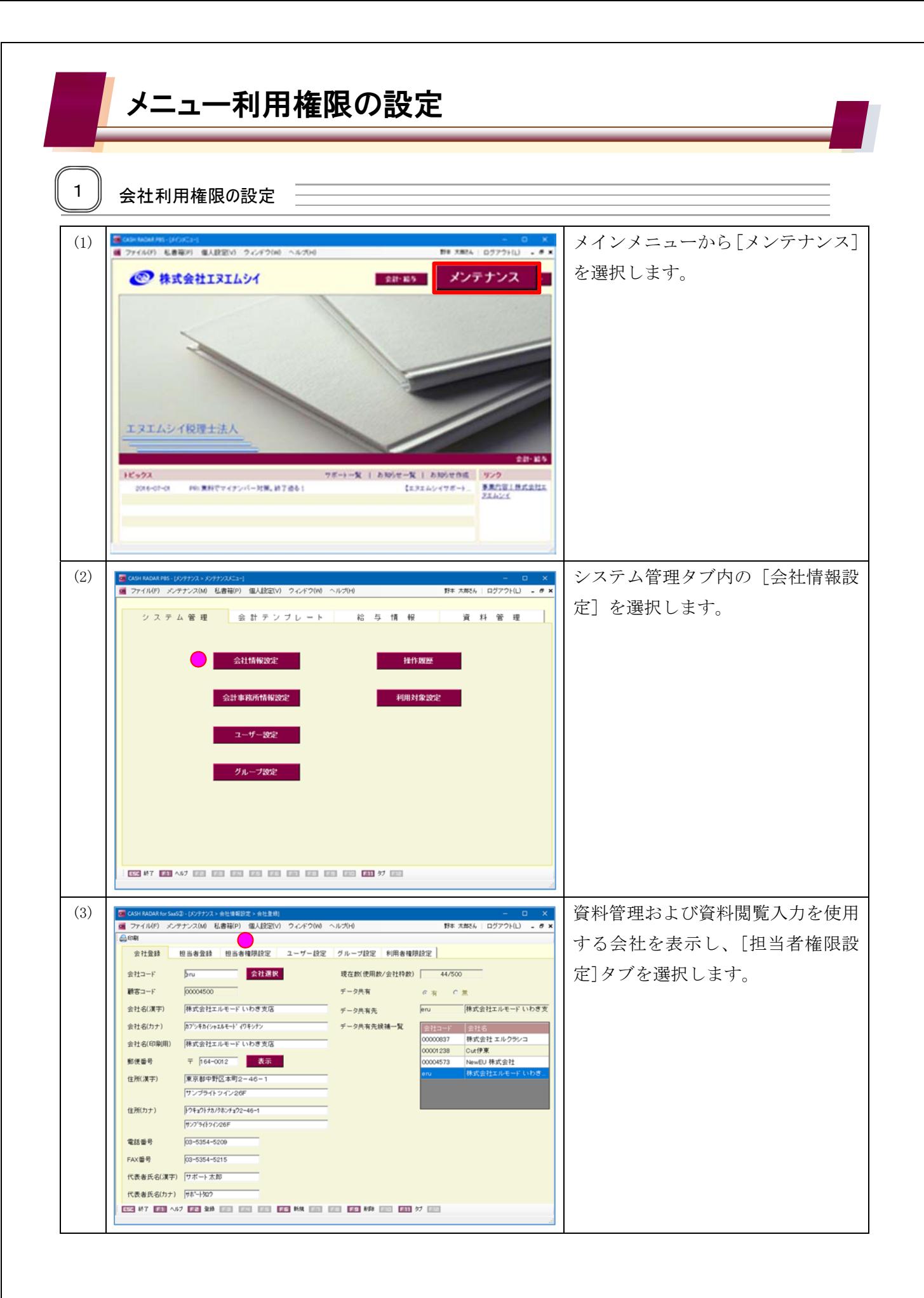

メニュー利用権限の設定

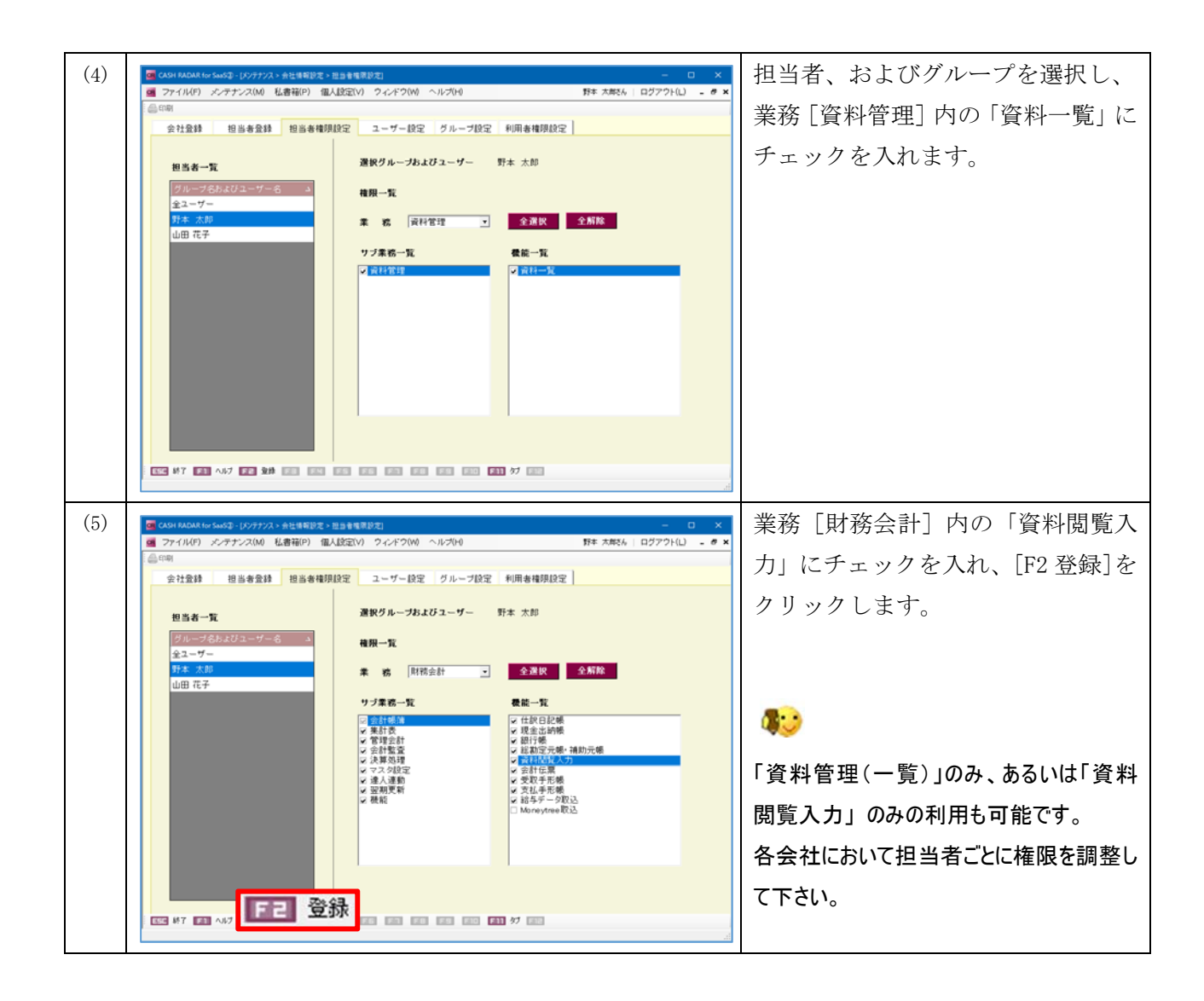

資料管理(資料一覧)エクスプローラー画面の下記機能は【ユーザー設定】で個人別に設定 します。 これらの権限は会社データ単位ではなく、担当者単位で全会社データへ適用されます。 ■ 更新モード ※ファイルのアップロードや編集、削除など ■ ファイルダウンロード ※ファイルのダウンロード ~設定手順は次ページに記載 CR 機能権限について

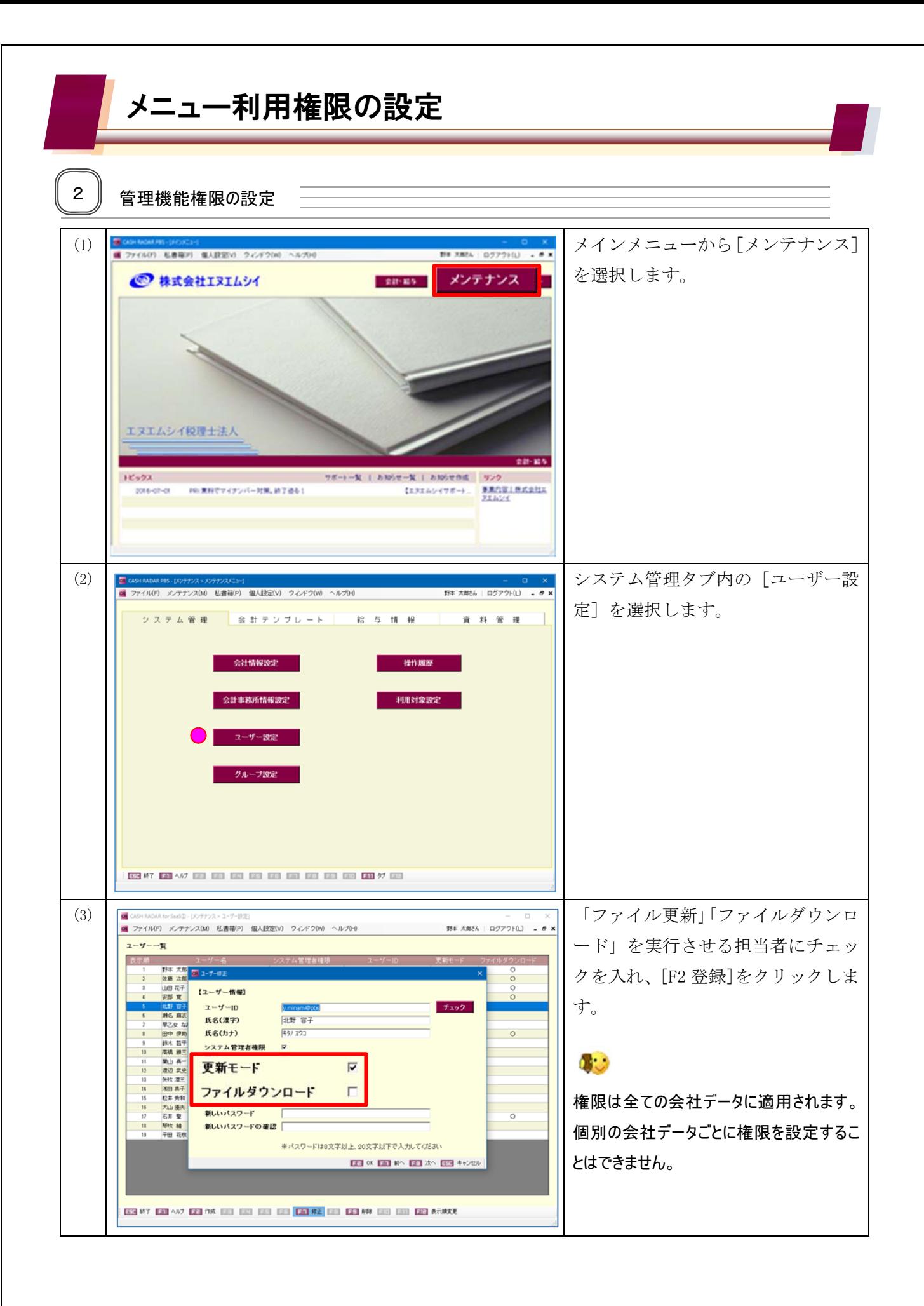

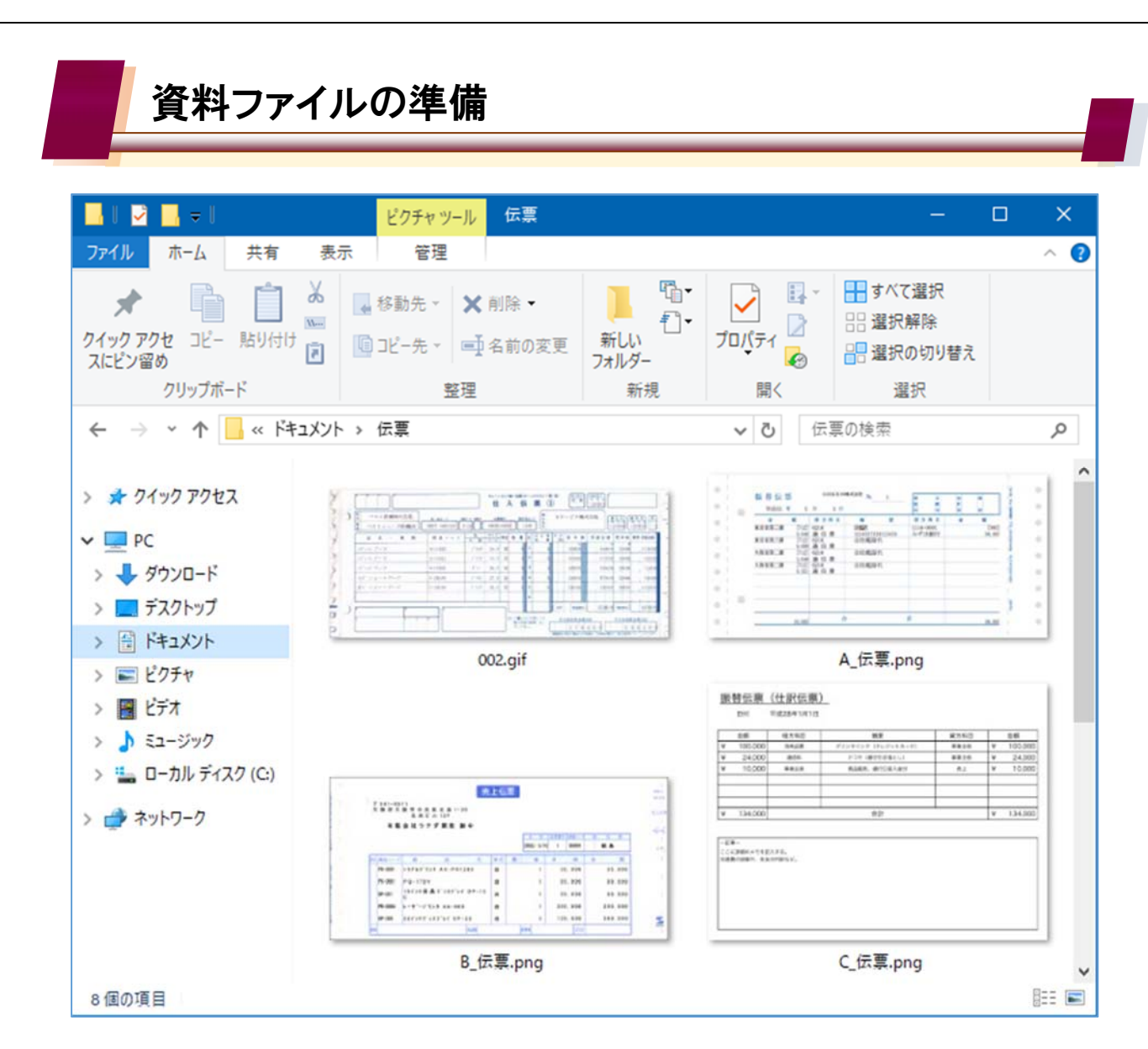

スキャンした画像ファイルなどを Windows の任意のドライブ内に用意します。 ファイル単体、フォルダ一括のいずれでもアップロードを行うことが可能です。

<利用できるファイル>

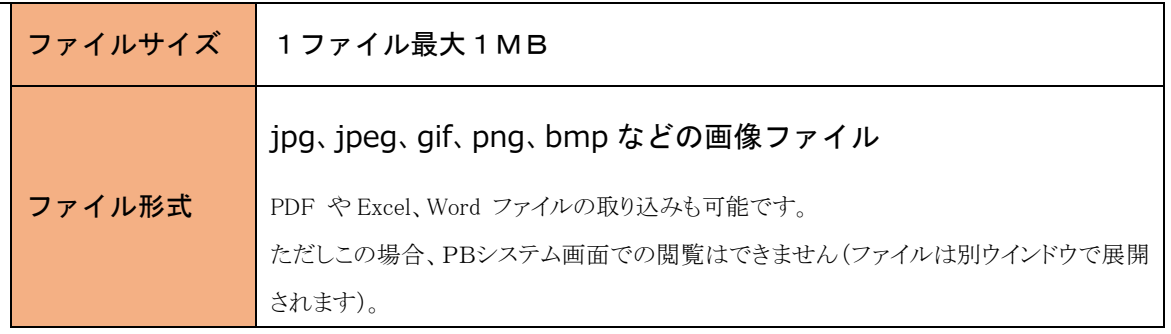

1つのフォルダに同じ名称のファイルをアップロードすることはできません。

例)「ABC.jpg」「ABC.gif」… 拡張子は異なりますが同じ名称『ABC』と判断されます。

アップロードの際にリネームを行うサブ画面が起動します。

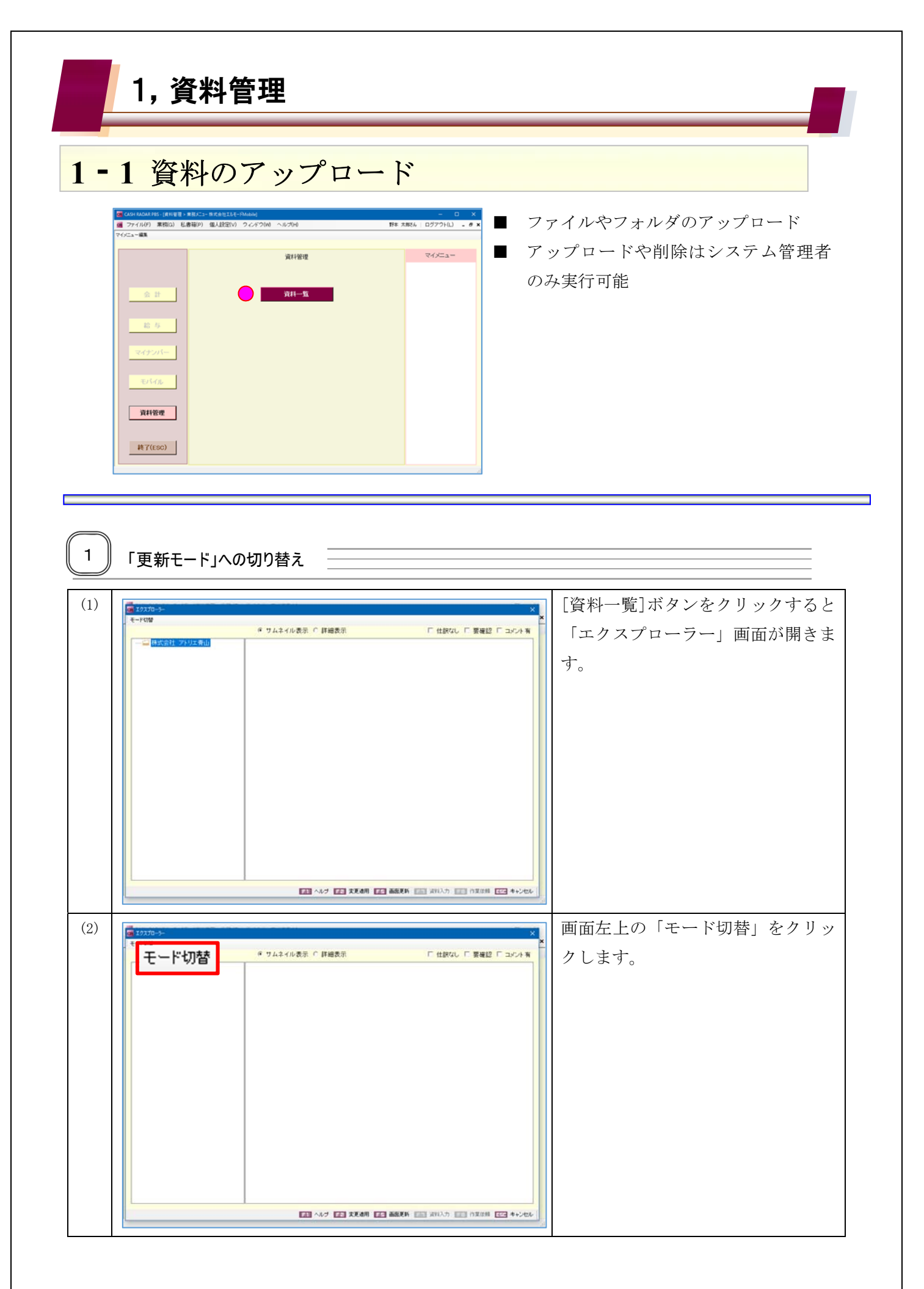

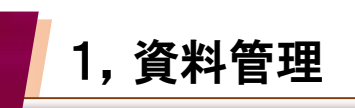

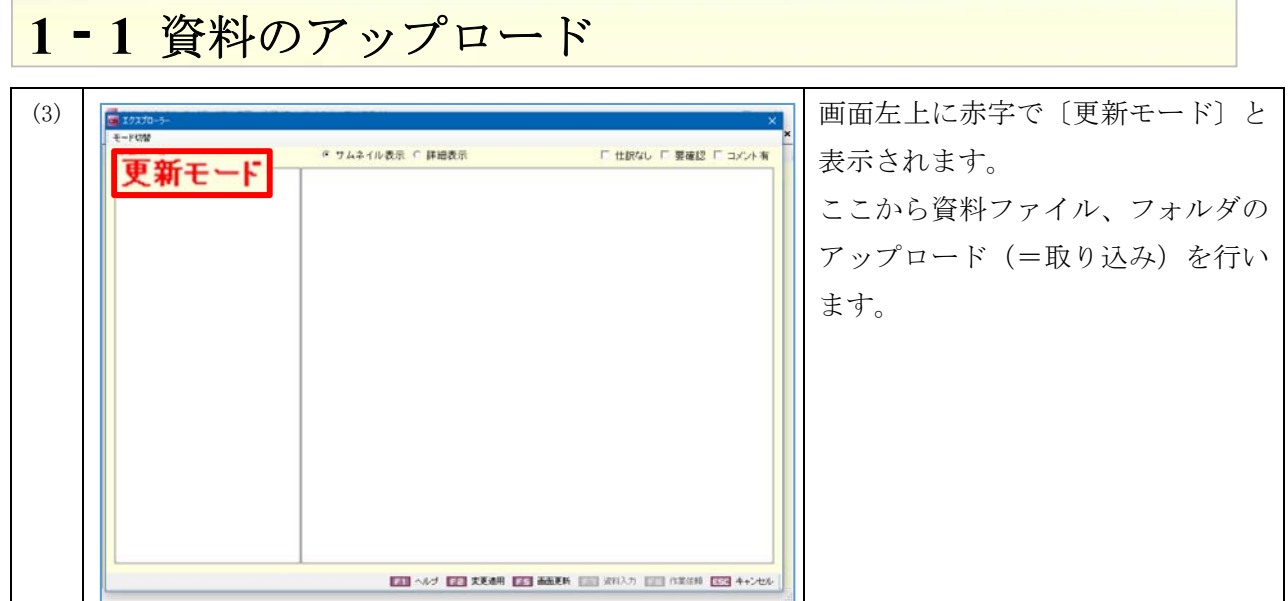

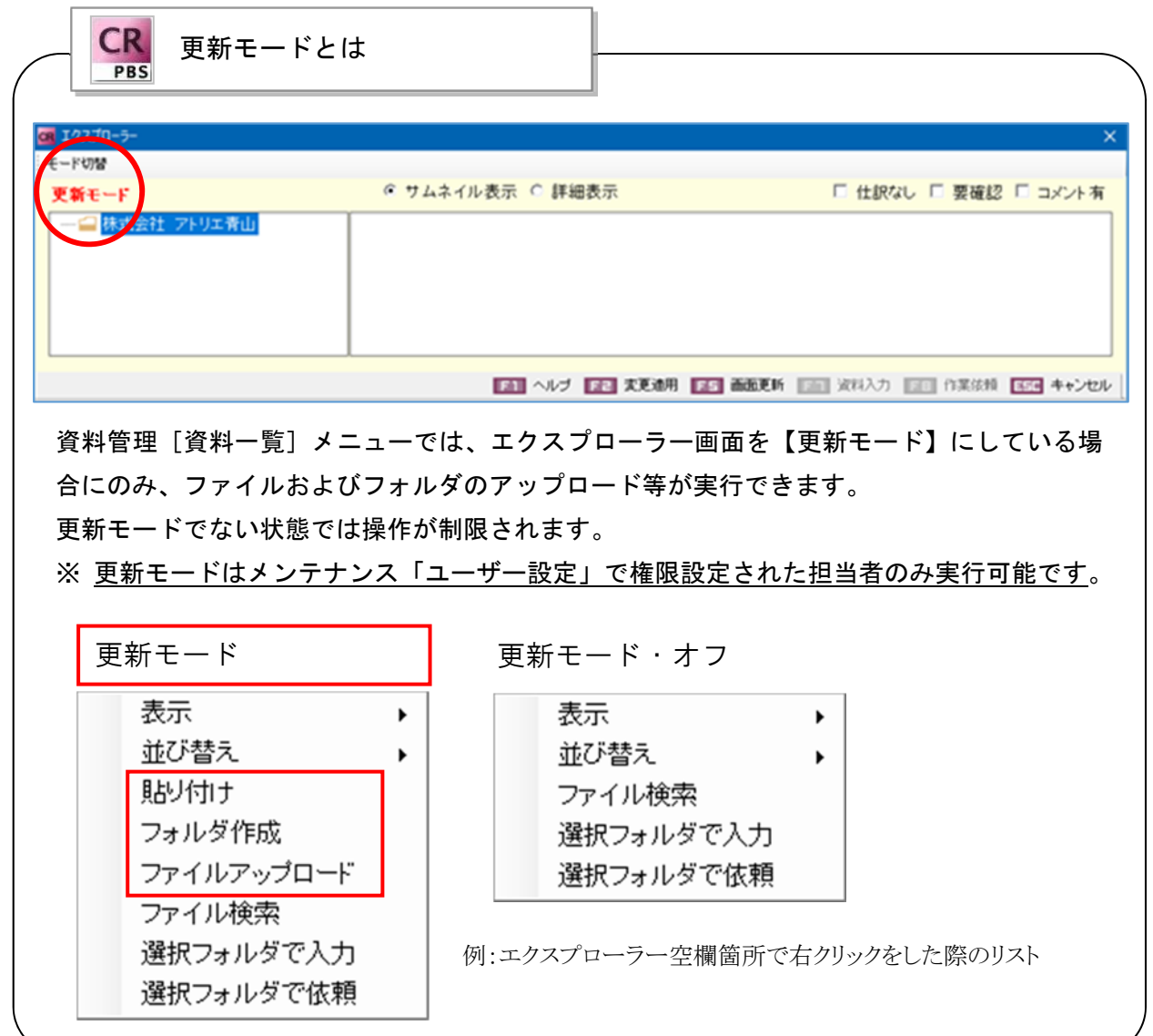

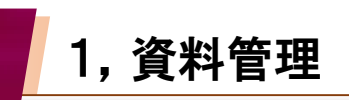

#### **11** 資料のアップロード

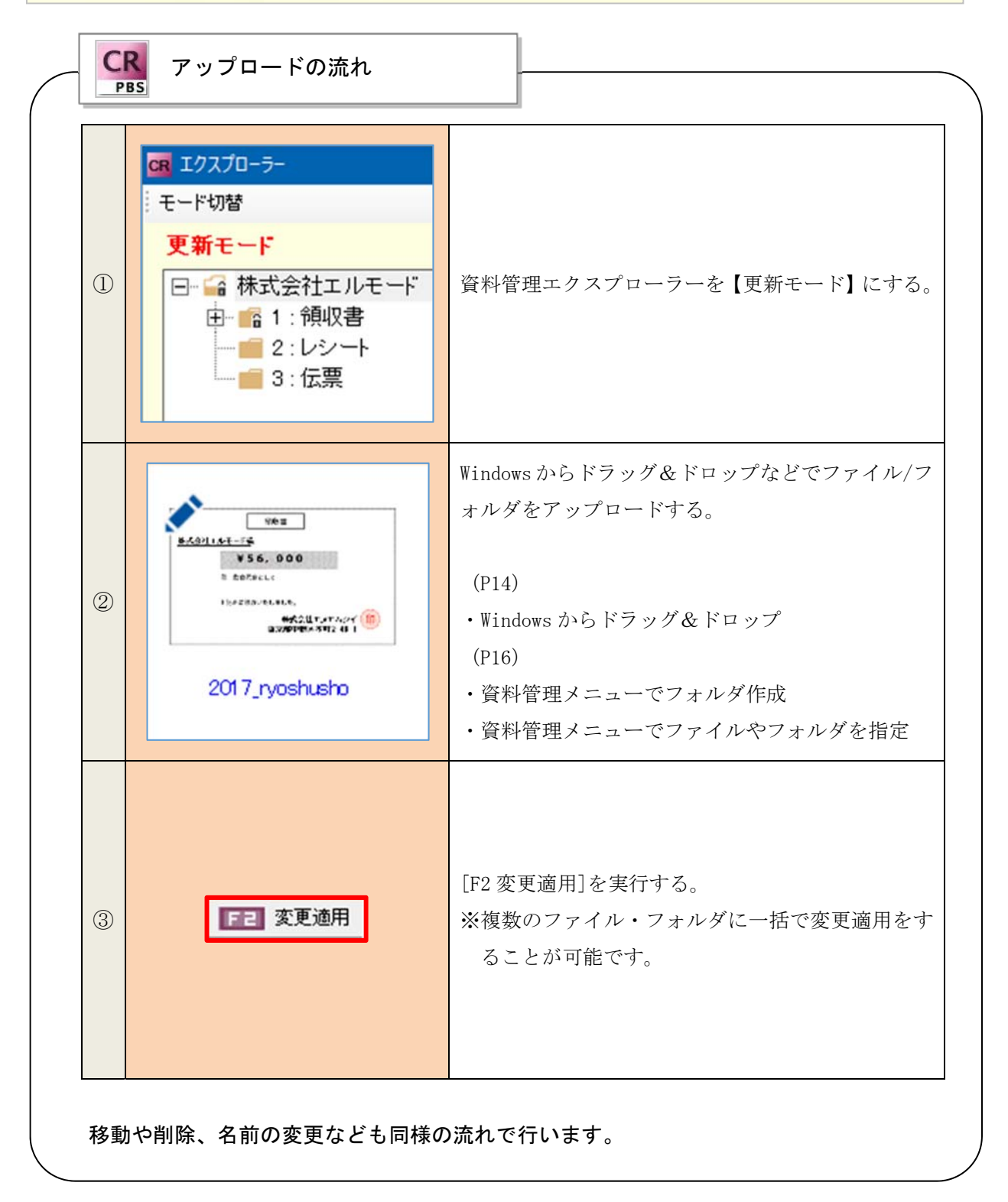

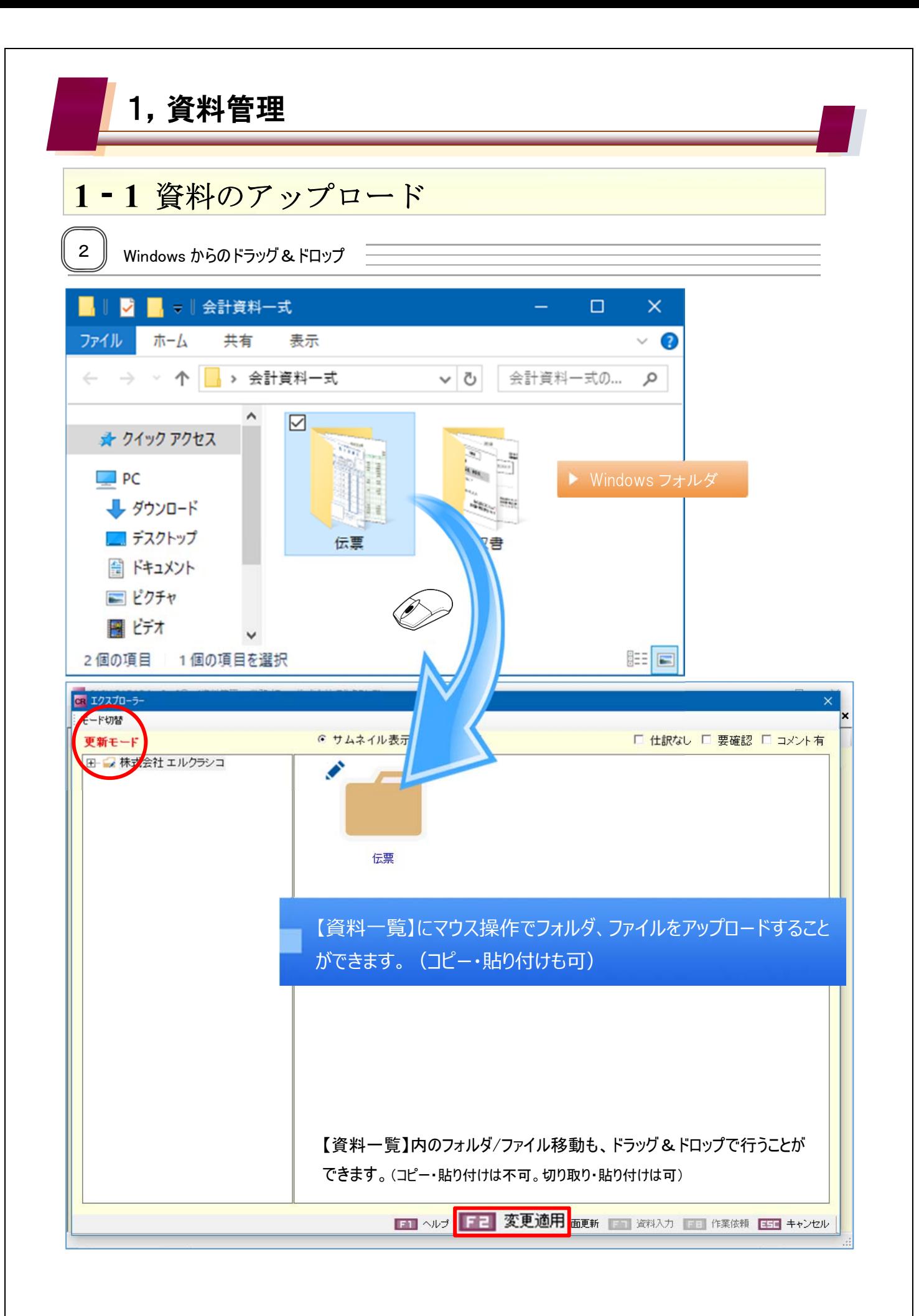

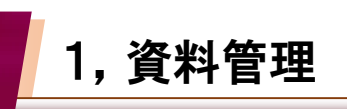

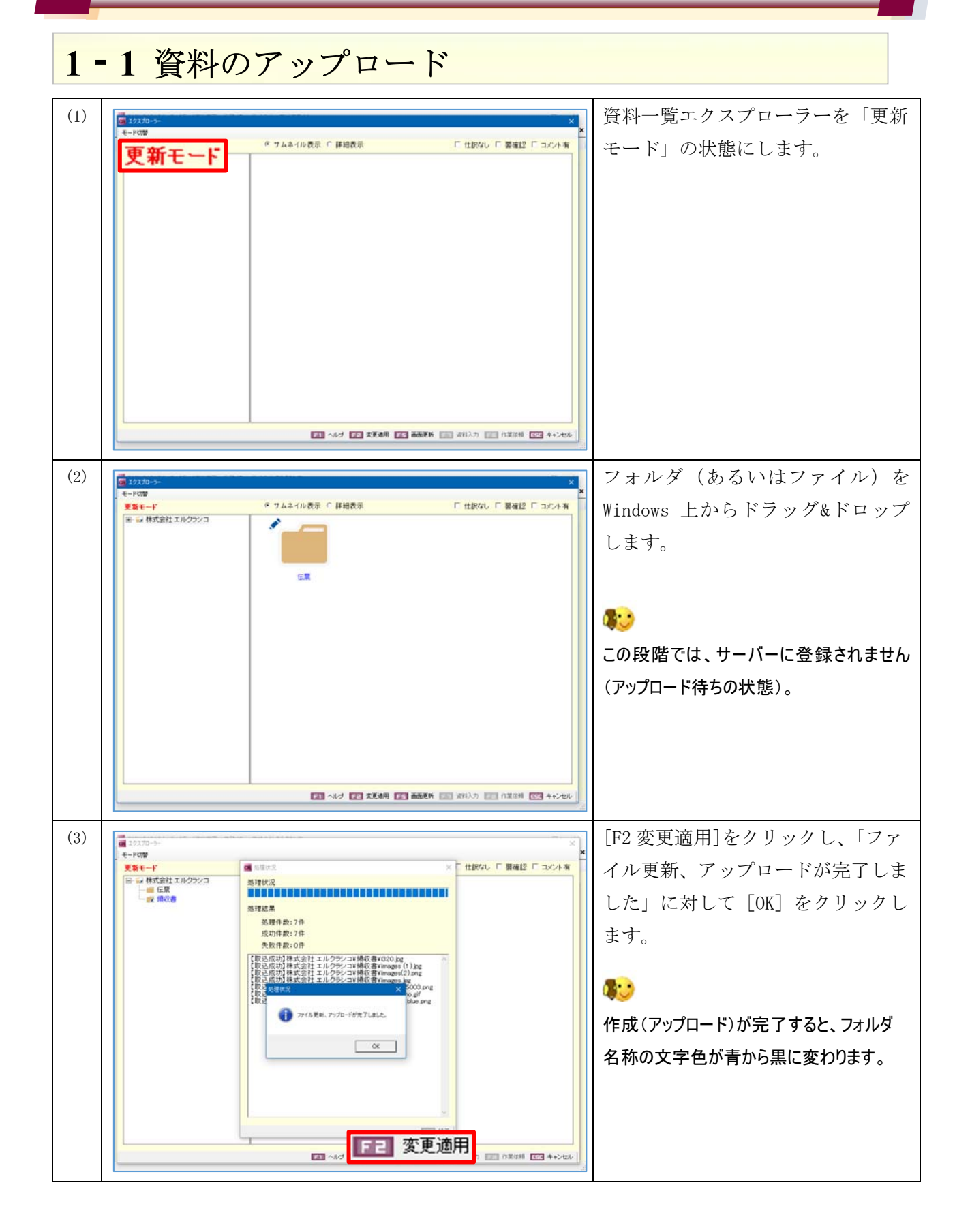

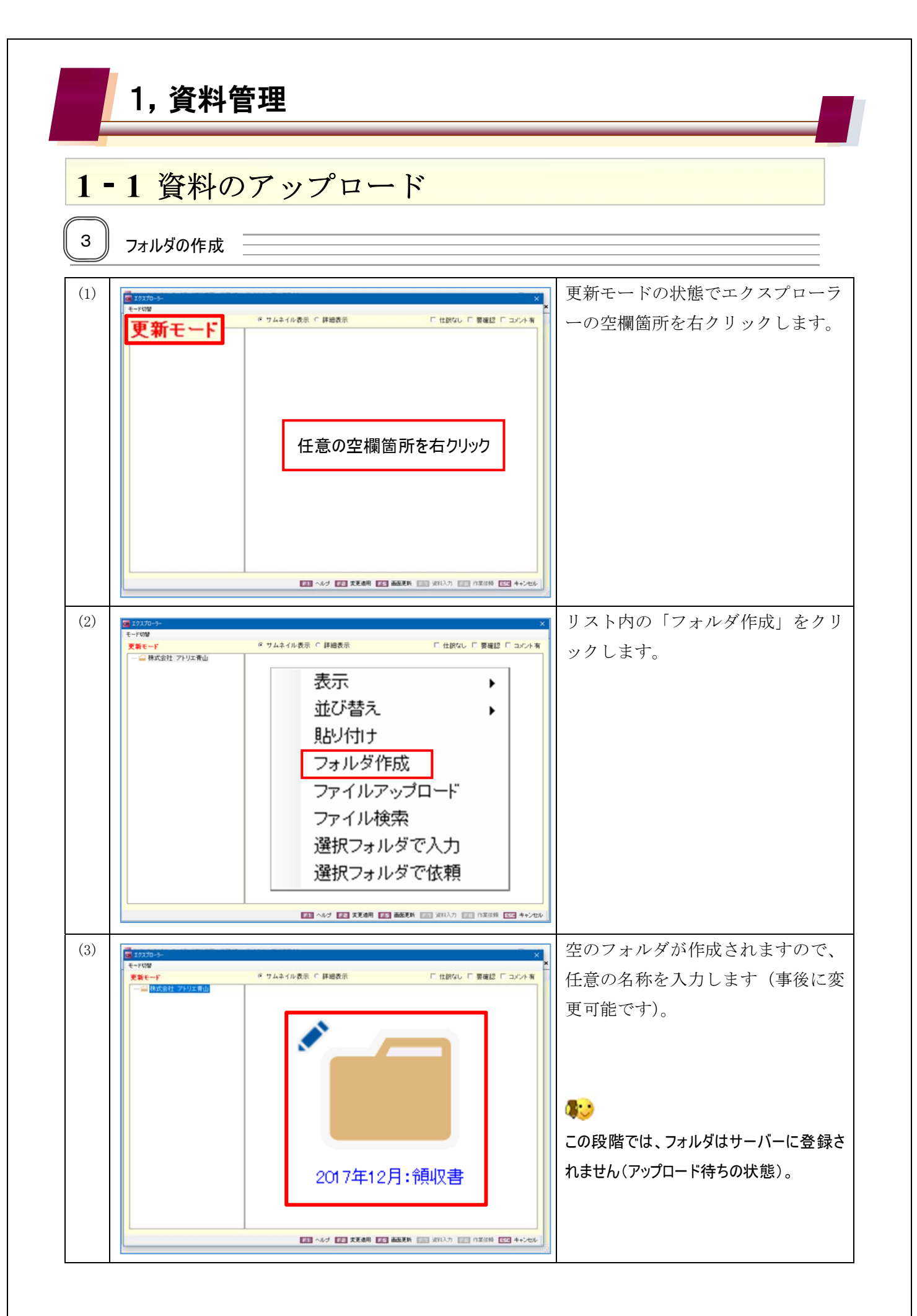

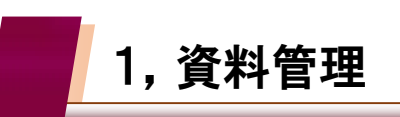

#### **11** 資料のアップロード (4) TEXTO-F TREE TRANSFERING TO THE ENGINEERING TO THE TRANSFERING TO THE TRANSFERING TO THE TRANSFERING TO TH<br>
THE TREE TRANSFERING TO THE TRANSFERING TO THE TRANSFERING TO THE TRANSFERING TO THE TRANSFERING TO THE TRAN **更新モード**<br>|日 ● 株式会社 アトリエ青山<br>|- ■ 2017年12月:博収書 · サムネイル表示 「詳細表示 **■ 仕続なし ■ 要確認 ■ コンント有** イル更新、アップロードが完了しま した」に対して [OK] をクリックし ます。 2017年12月:帰収書  $\bullet$ ● ファイル美術、アップロードが用 7 LBLた。 作成(アップロード)が完了すると、名称の文  $\alpha$ 字色が青から黒に変わります。 ■ 30 日 変更適用 **ET AREA NO 4+240**

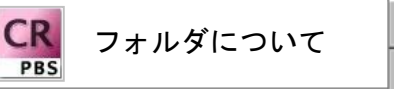

資料ファイルのアップロードをエクスプローラー直下に行うことはできません。アップロー ドを行うためには、あらかじめフォルダを作成しておく必要があります。

なお「ファイルアップロード」機能において、Windows 上のフォルダ本体とその中のファイル を一括でアップロードすることが可能であるため、「フォルダ作成」は必須の作業ではありま せん。

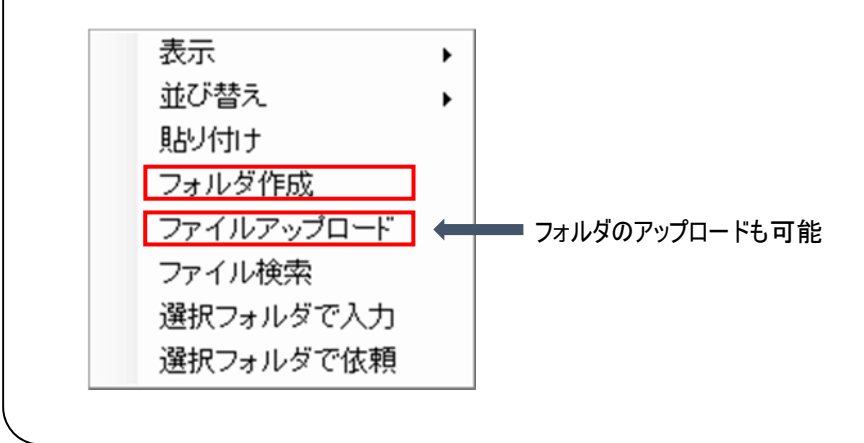

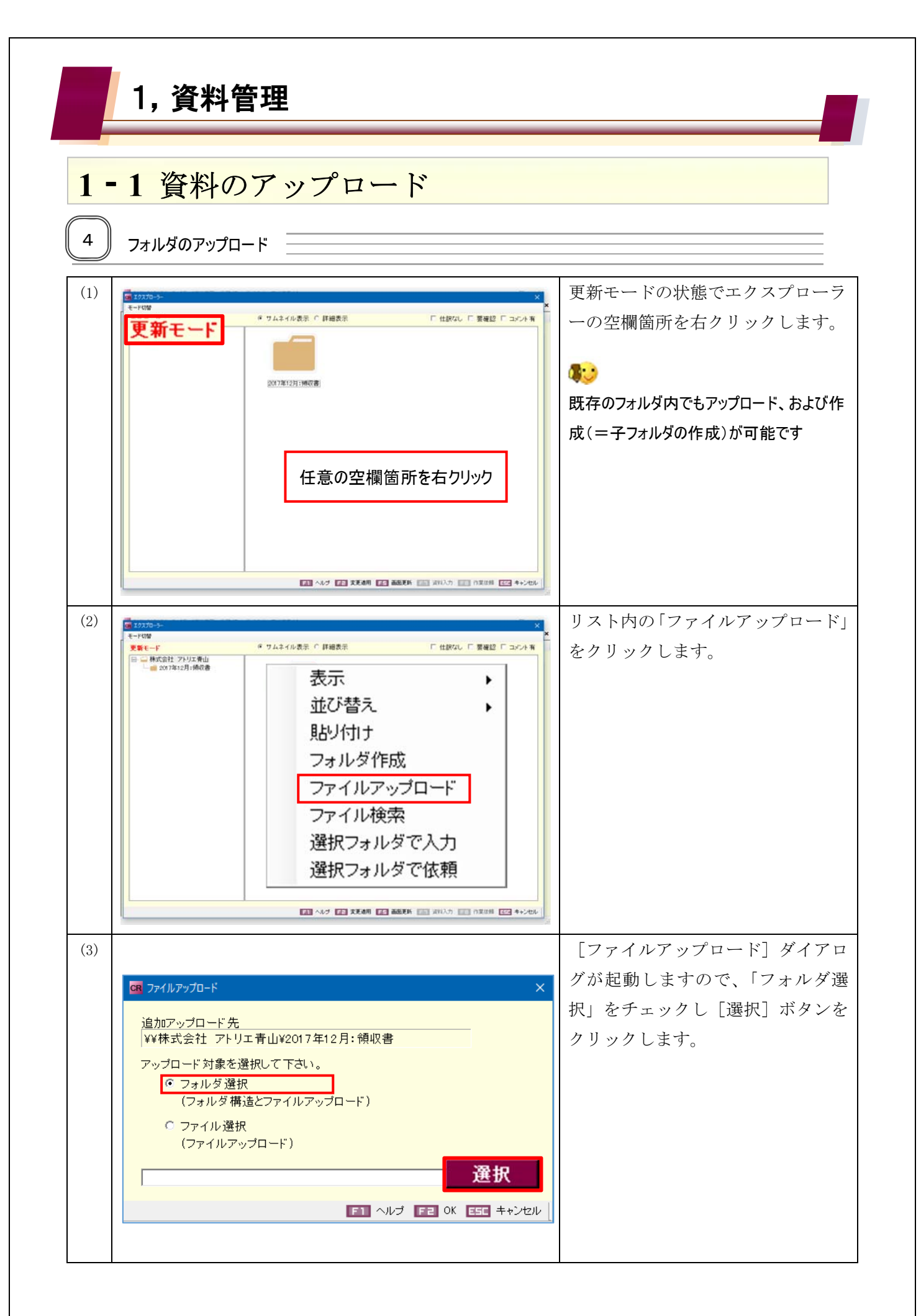

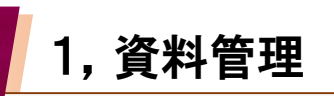

#### **11** 資料のアップロード (4) アップロードをする Windows 上のフ ォルダを選択し[F2OK]をクリックし CR ファイルアップロード  $\times$ ます。 追加アップロード先 ¥¥株式会社 アトリエ青山 アップロード対象を選択して下さい。 ◎ フォルダ選択 (フォルダ構造とファイルアップロード) ○ ファイル選択 (ファイルアップロード) 選択 C:¥Users¥h.suda¥Documents¥伝票 ELL FE OK 日目 キャンセル (5) <sub>エポルチ</sub> - コンコンコンコンコンコンコンコンコンコンコンコンダ(およびその中にあるファ ● サムネイル表示 ○ 詳細表示 □ 仕訳なし □ 要確認 □ コメント有 更新モー| イル)がエクスプローラー上に表示 更新モード<br>⊟- ■ 株式会社 アトリエ青山<br>— ■ 2017年12月:傾収書<br>— ■ 伝票 されます。 2017年12月:領収書 伝票  $\bullet$ この段階では、フォルダはサーバーに登録さ れません(アップロード待ちの状態)。 ■ ヘルプ ■ 東見後期 ■ 画面更新 ■ ※82カ ■ 日 のまは料 ■ キャンセル (6) **Figure 2.5 The Contract of Contract of Contract of Contract of Contract of Contract of Contract of Contract of Contract of Contract of Contract of Contract of Contract of Contract of Contract of Contract of Contract** -<br>-<br>世界なし F 要確認 F コバル有 ■ 公平状況 イル更新、アップロードが完了しま \*\*\*\*<br>EESSESSESSESSESSESSESSESSESSES した」に対して「OK<sup>7</sup> をクリックし 海理結果 処理作数:8件 成功件数:8件<br>失败件数:0件 ます。 【取込成功】株式会社 アトリエ青山W伝票WOO2』<br>【取込成功】株式会社 アトリエ青山W伝票WA 伝票 Brig<br>【取込成功】株式会社 アトリエ青山W伝票WB 伝票 Brig 80 【取込成功】<br>【取込成功】 ファイル美術、アップロードが見了しました。 作成(アップロード)が完了すると、フォルダ  $\sim$  00 名称の文字色が青から黒に変わります。 **ER 変更適用**, maxim maxim

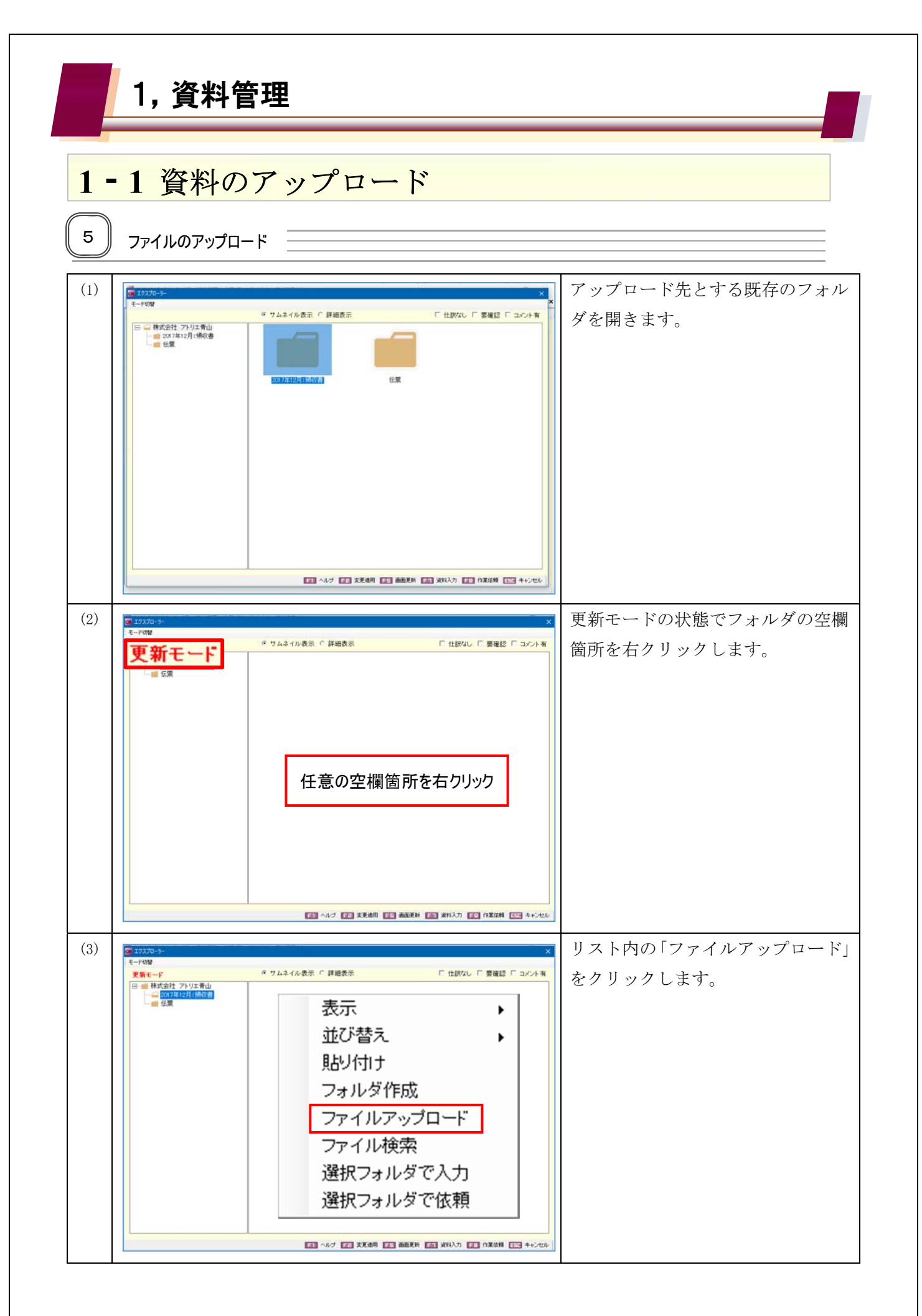

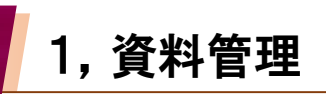

#### **11** 資料のアップロード (4) [ファイルアップロード]ダイアロ グが起動しますので、「ファイル選 CR ファイルアップロード 択」をチェックし[選択]ボタンを 追加アップロード先 |<br>|¥¥株式会社 アトリエ青山¥2017年12月:領収書 クリックします。 アップロード対象を選択して下さい。 ○ フォルダ選択 (フォルダ構造とファイルアップロード)  $\bullet$ ◎ ファイル選択 アップロード先がエクスプローラー直下の場 (ファイルアップロード) 合「ファイル選択」は非アクティブになります。 選択 **E11** ヘルプ F2 OK E5E キャンセル (5) アップロードをする Windows 上のフ ァイルを選択し[F2OK]をクリックし CR ファイルアップロード  $\checkmark$ ます。 追加アップロード先 ¥¥株式会社 アトリエ青山¥2017年12月:領収書 アップロード対象を選択して下さい。 20 ○ フォルダ選択 (フォルダ構造とファイルアップロード) 複数のファイルを同時にアップロードすること ◎ ファイル選択 はできません。 (ファイルアップロード) C:¥Users¥h.suda¥Documents¥領収書¥i320.jpg 選択  $\boxed{\mathbb{H}} \quad \wedge \mathcal{W}$  $F2$  ok キャンセル (6) Faizon-<br>- The Contract of The Contract of The Contract of The Contract of The Contract of The Contract of The Contract<br>- The Contract of The Contract of The Contract of The Contract of The Contract of The Contract of ● サムネイル表示 ○ 詳細表示 □ 仕訳なし □ 要確認 □ コメント有 **更新モード**  $\begin{picture}(180,10) \put(0,0){\line(1,0){10}} \put(0,0){\line(1,0){10}} \put(0,0){\line(1,0){10}} \put(0,0){\line(1,0){10}} \put(0,0){\line(1,0){10}} \put(0,0){\line(1,0){10}} \put(0,0){\line(1,0){10}} \put(0,0){\line(1,0){10}} \put(0,0){\line(1,0){10}} \put(0,0){\line(1,0){10}} \put(0,0){\line(1,0){10}} \put(0,0){\line(1,0){10}} \put(0$  $\bullet$ この段階では、フォルダはサーバーに登録さ れません(アップロード待ちの状態)。 ■ ヘルプ ■ 東地道川 ■ 画面形に ■ 東科入力 ■ 作業体制 国国 キャンセル

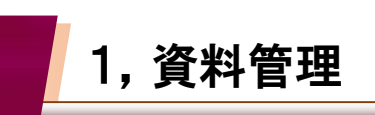

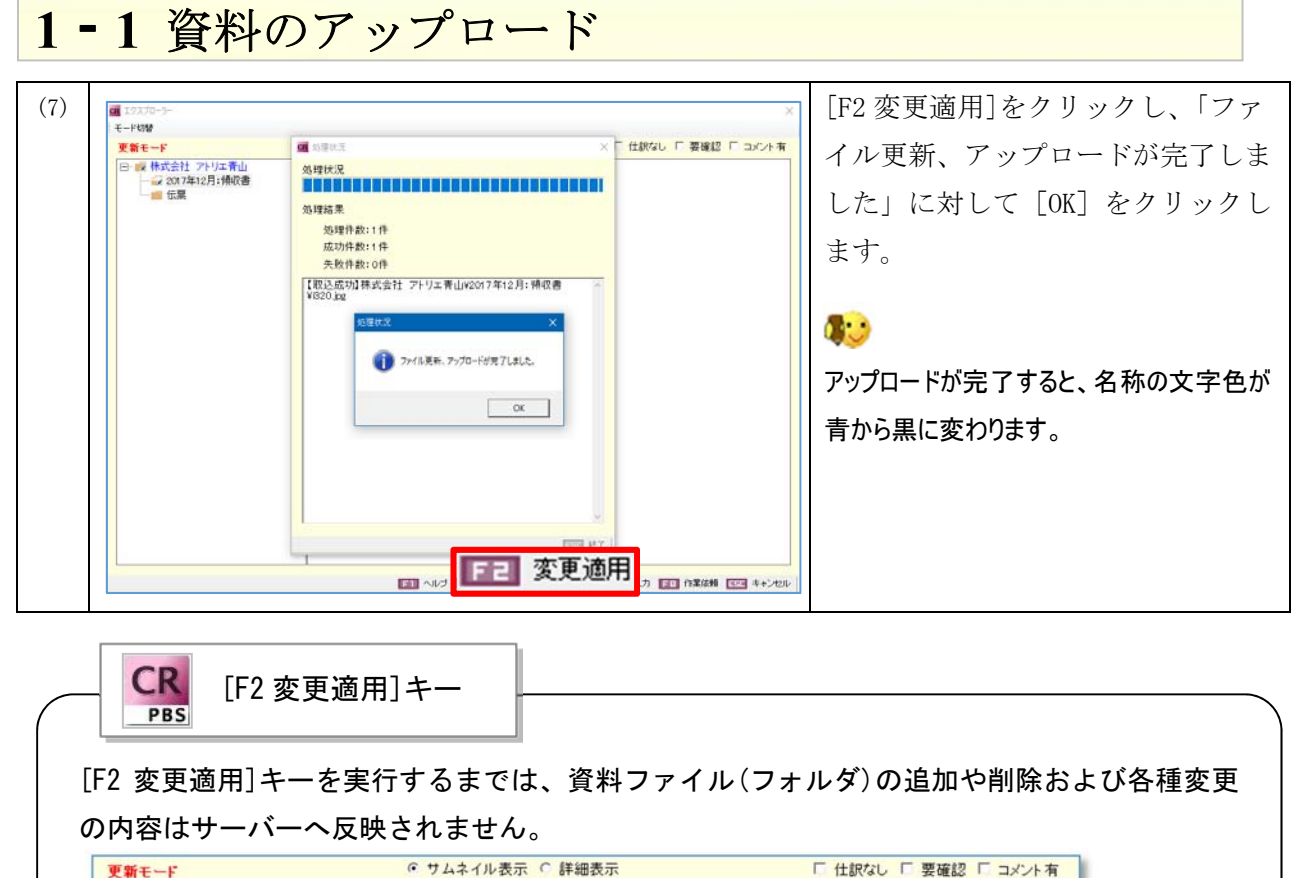

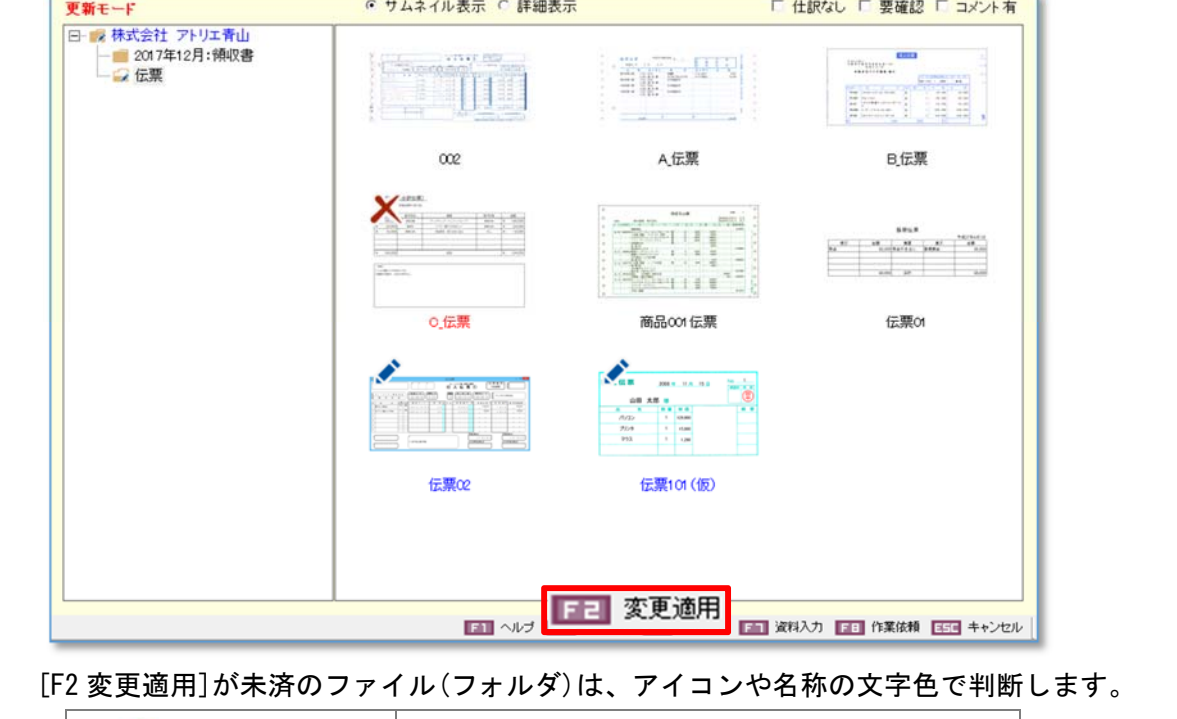

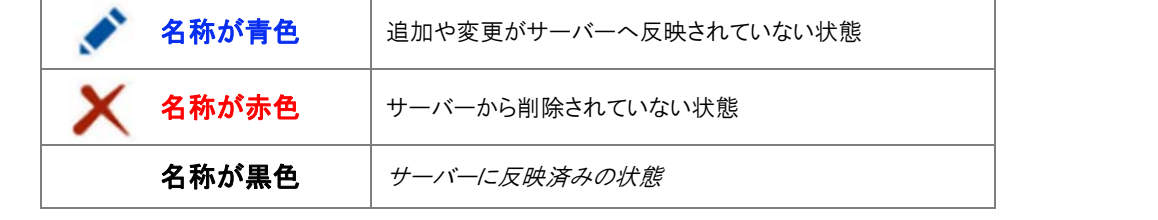

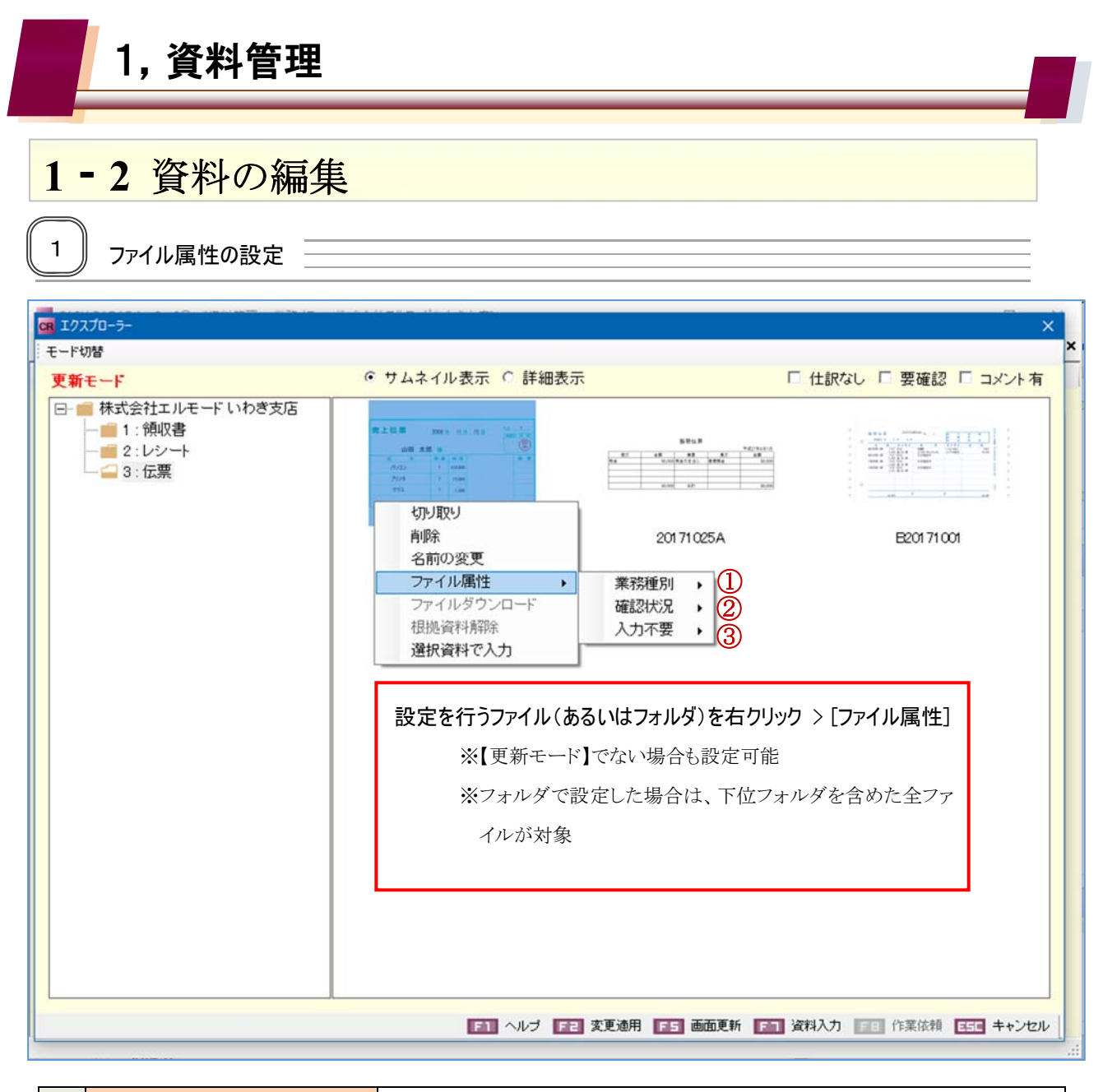

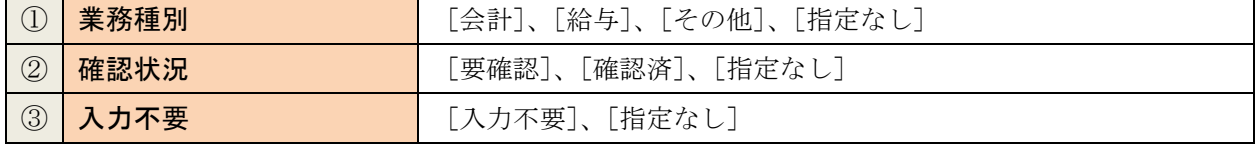

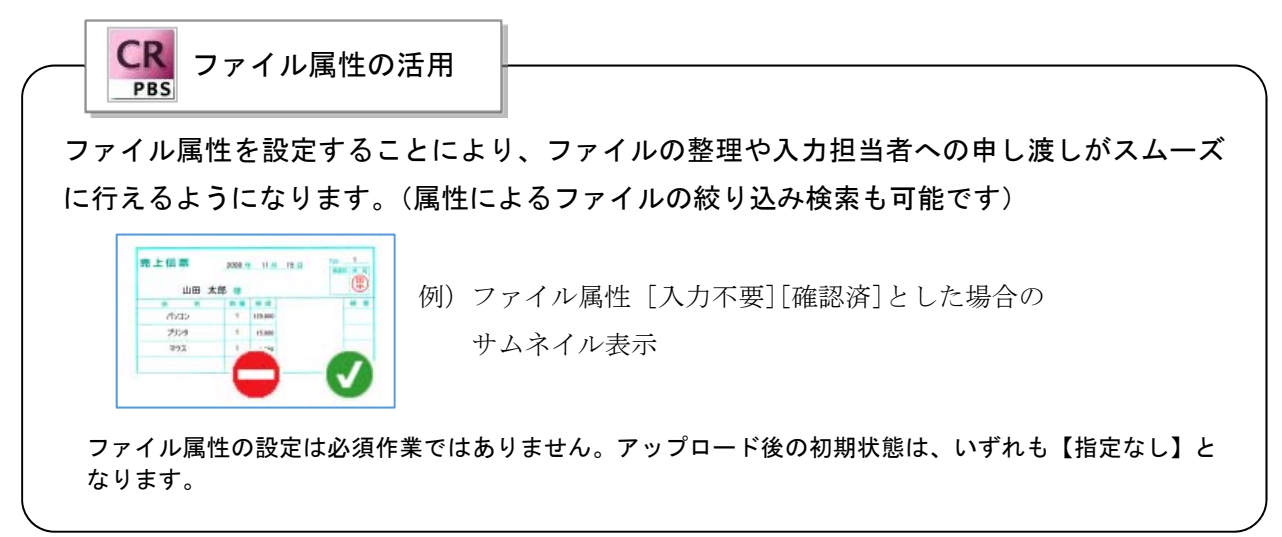

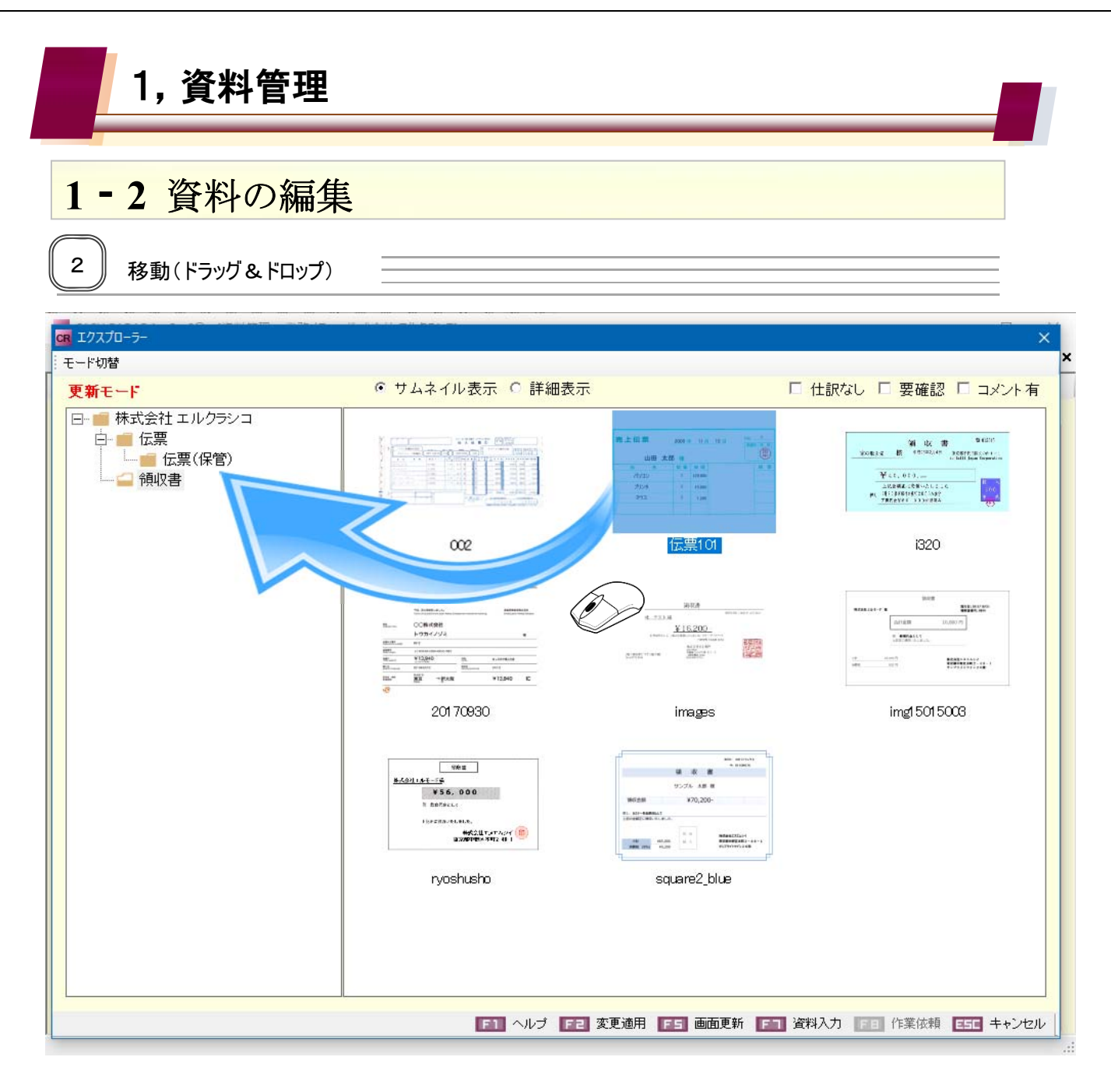

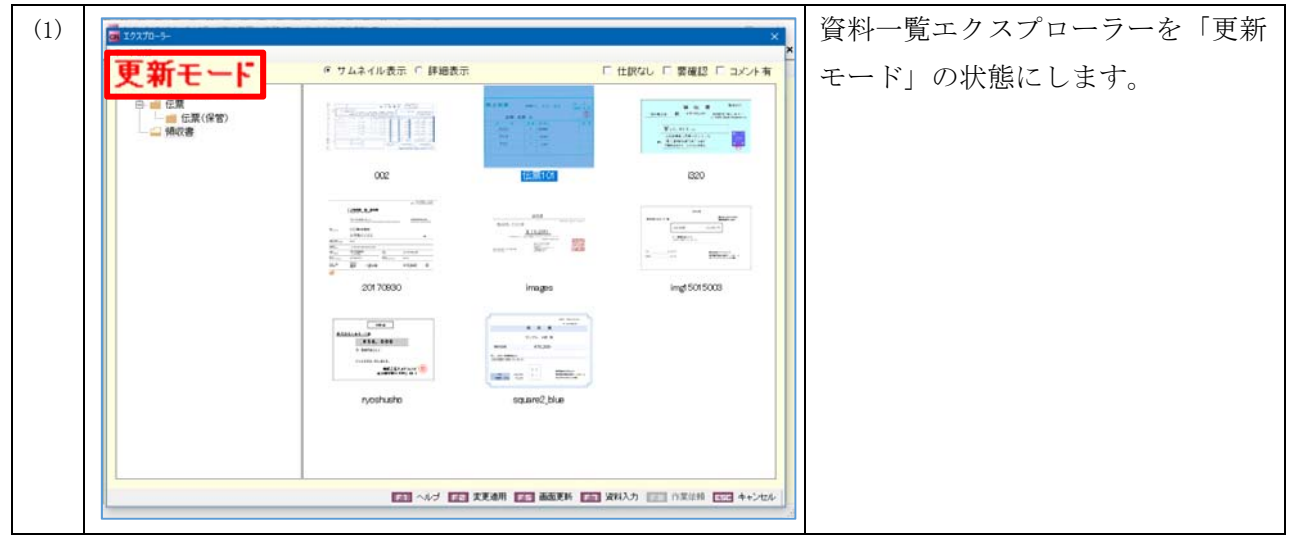

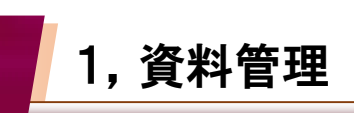

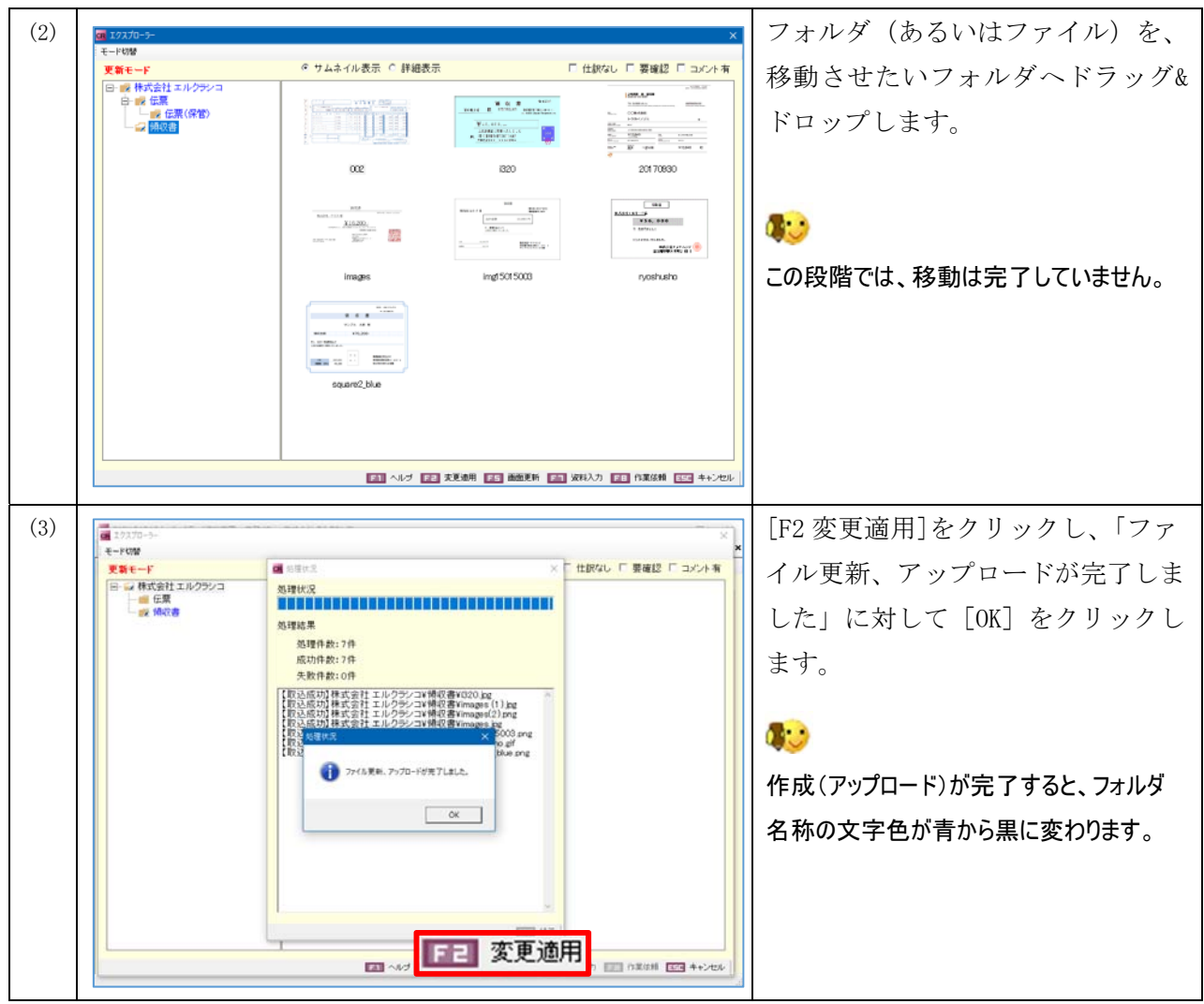

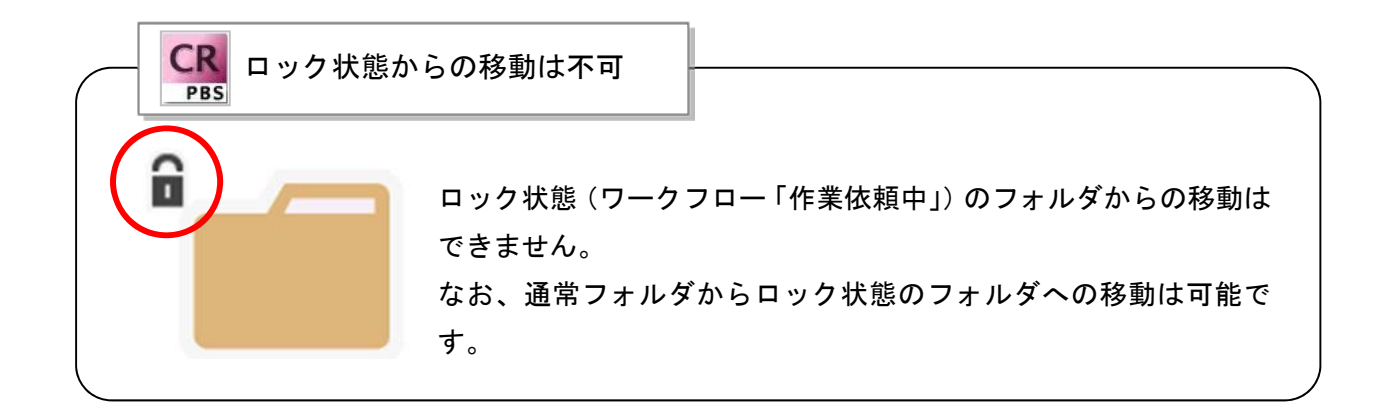

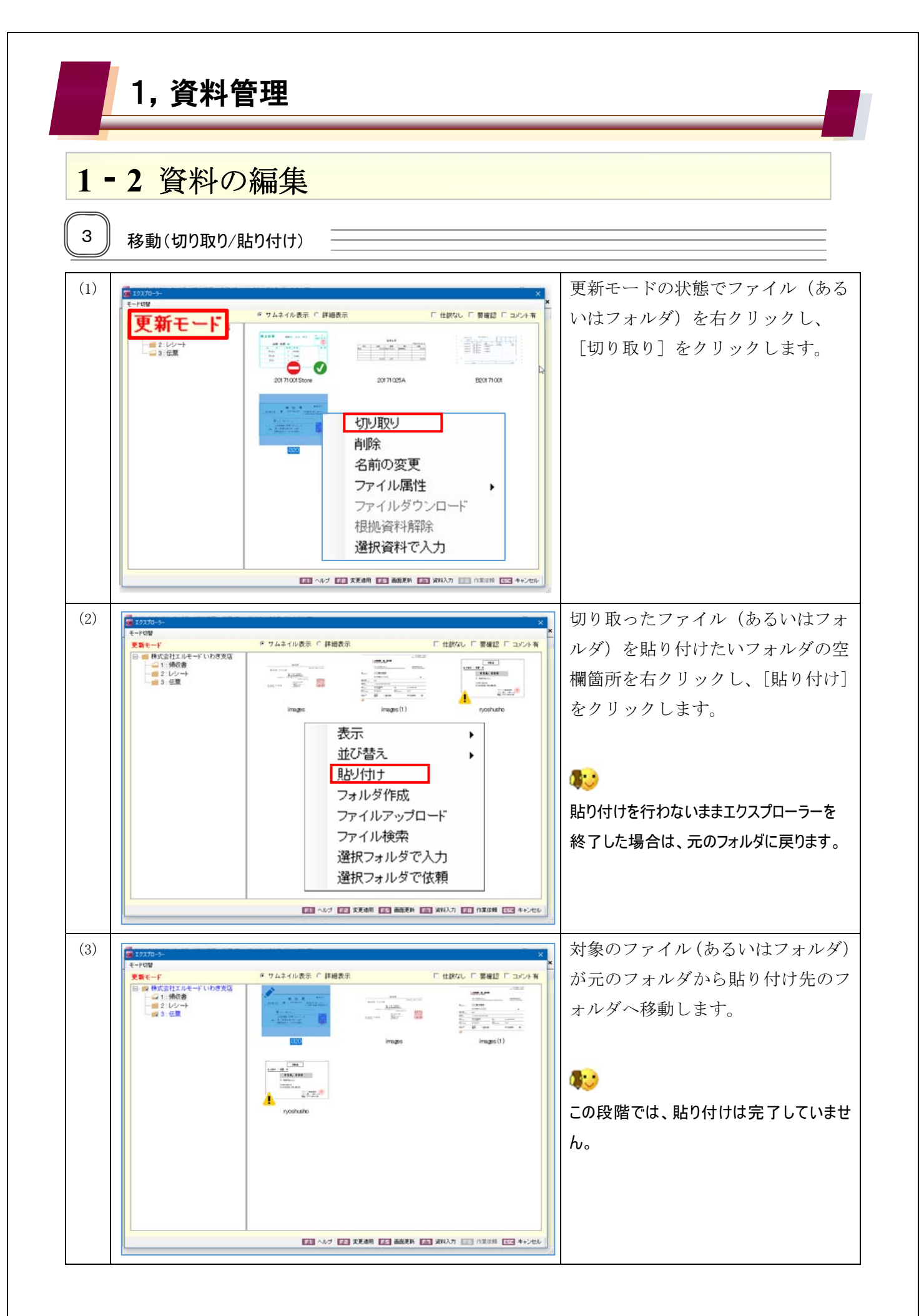

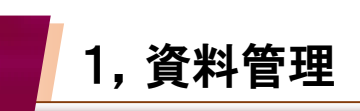

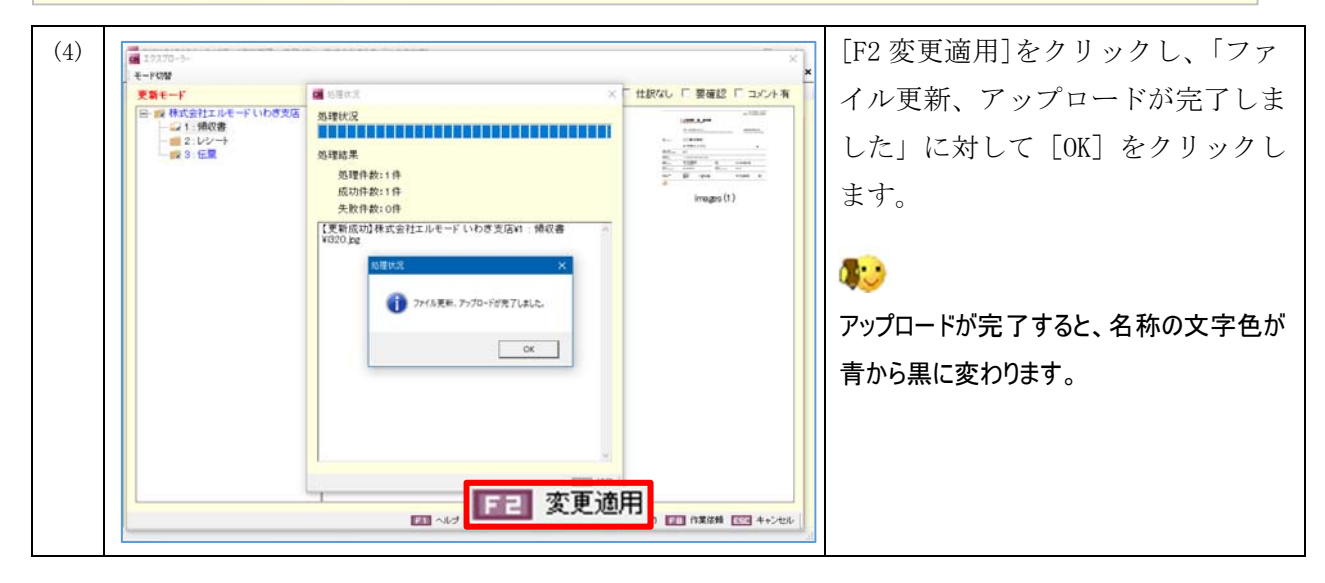

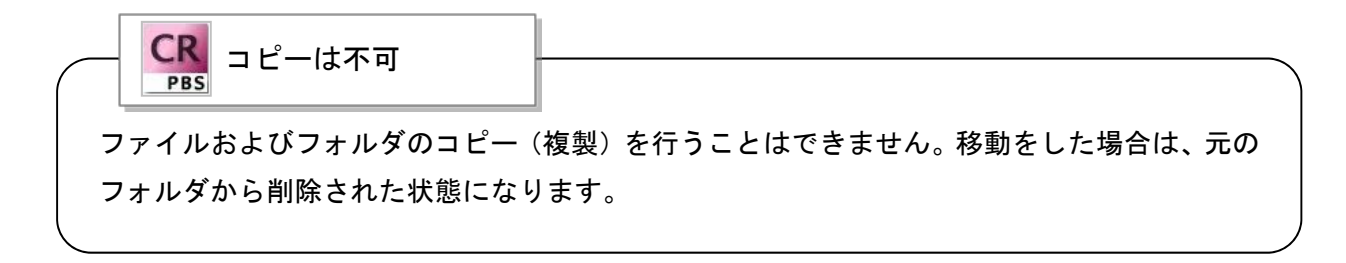

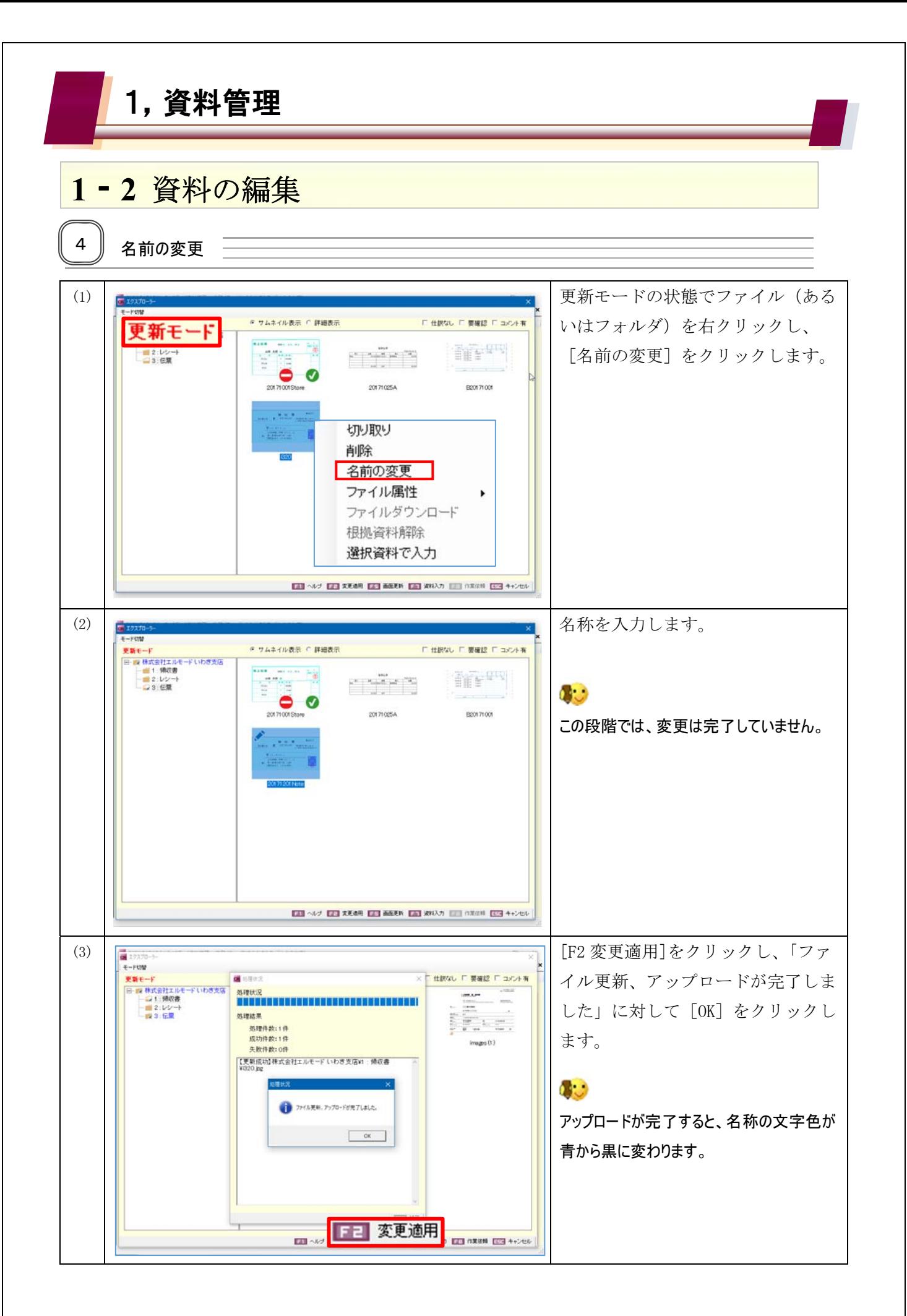

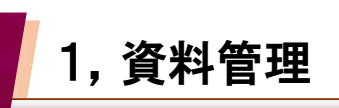

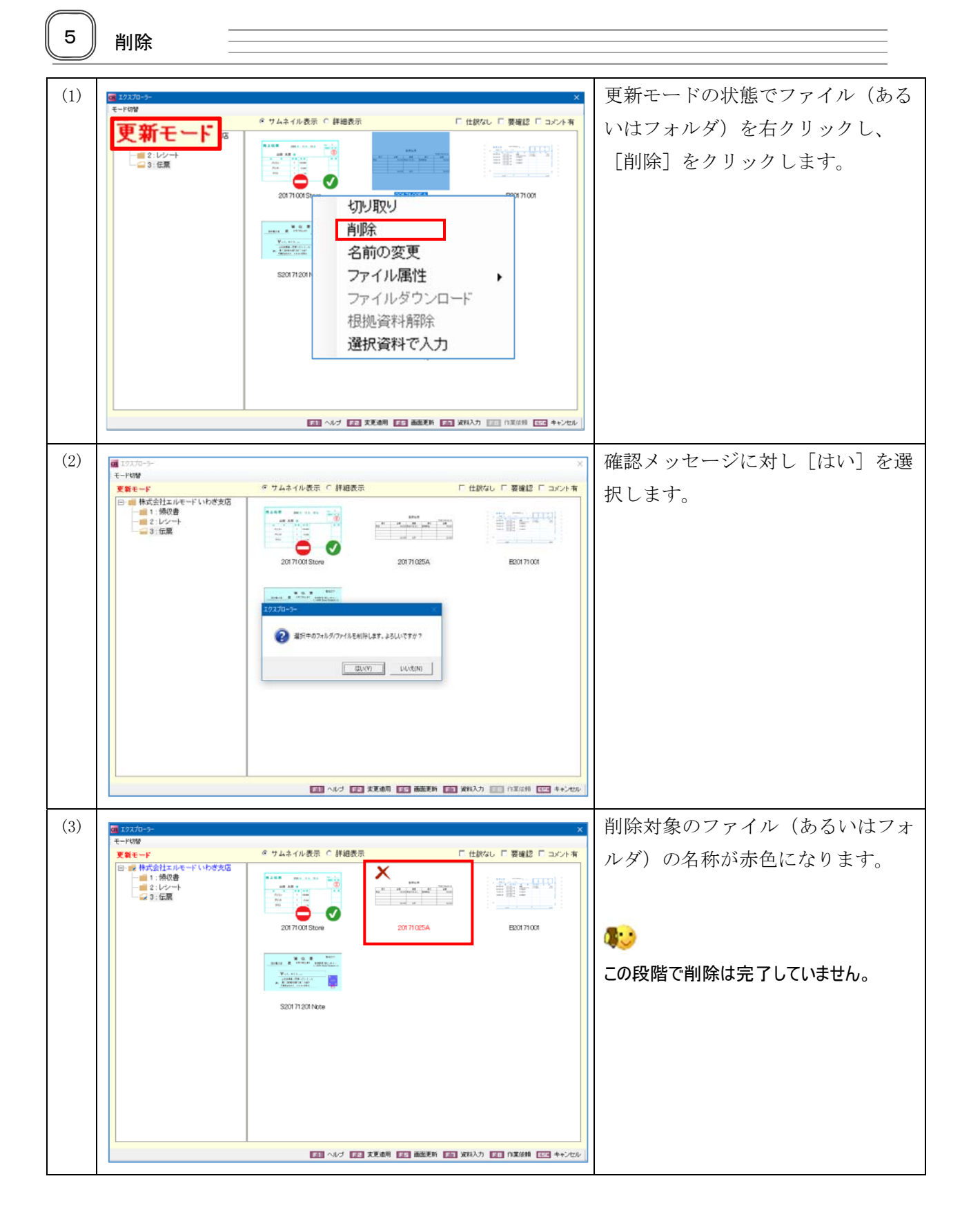

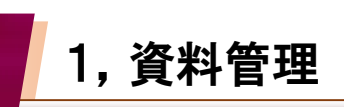

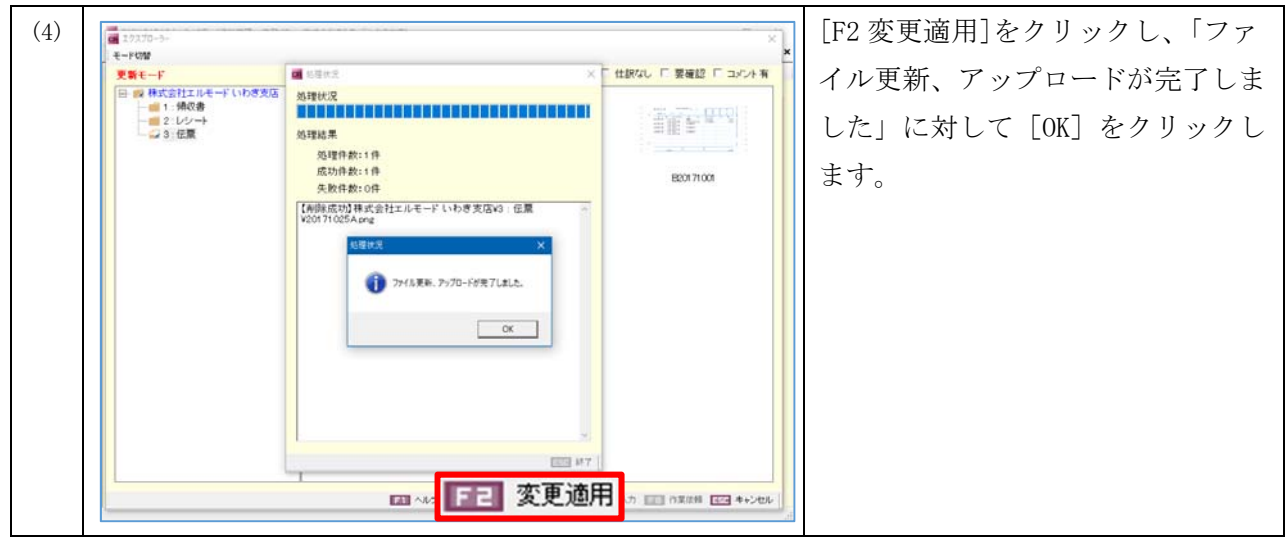

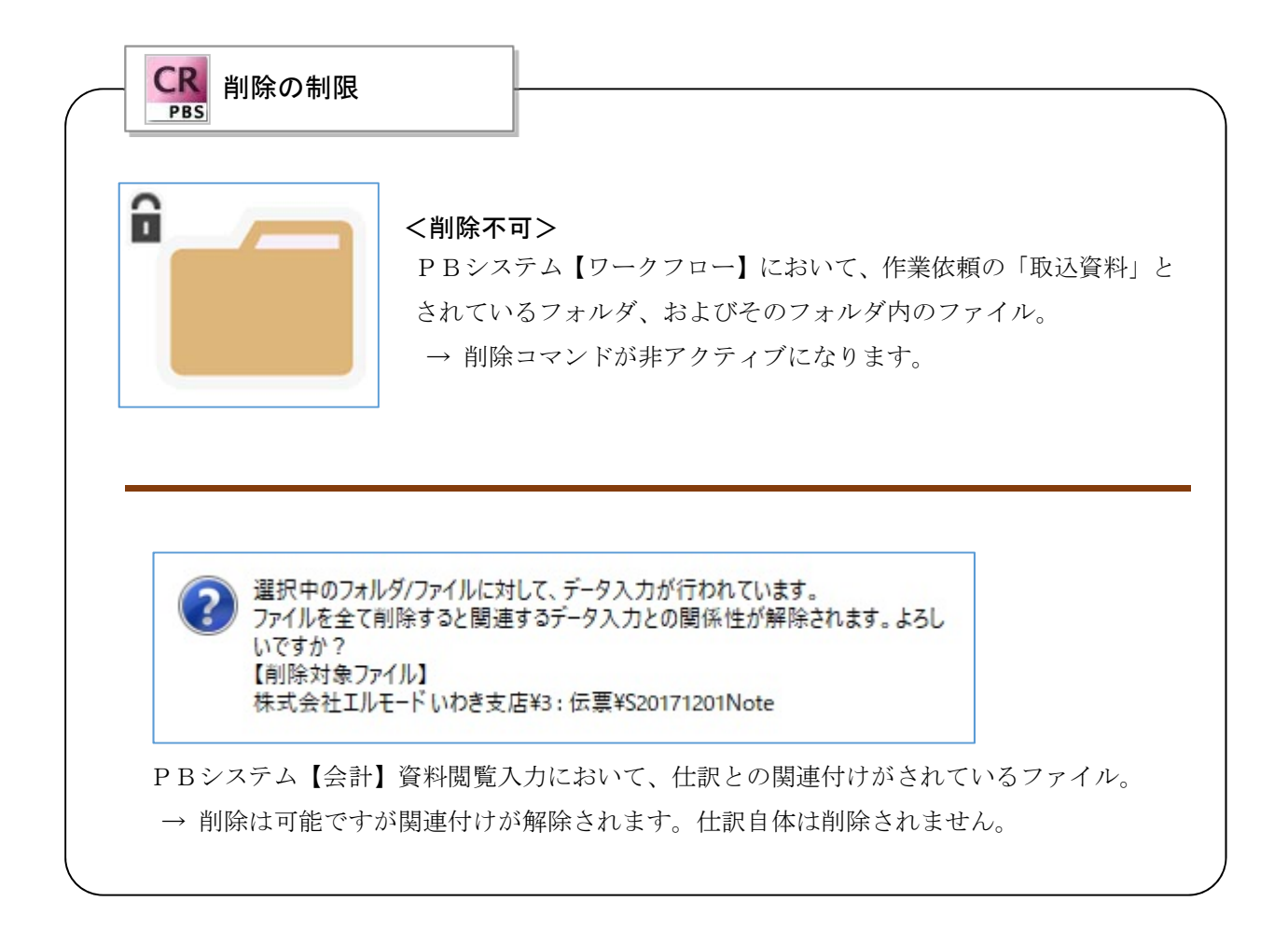

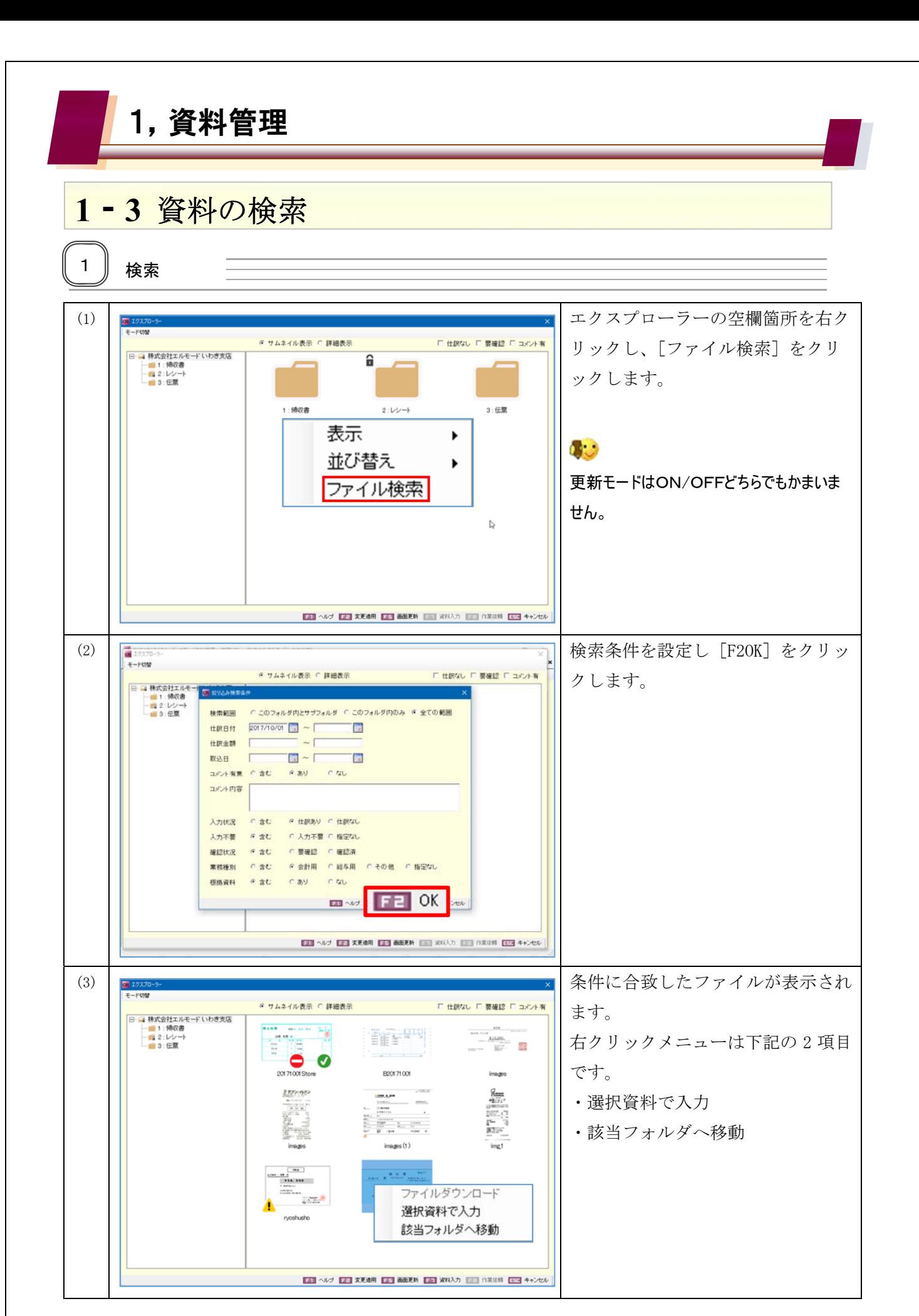

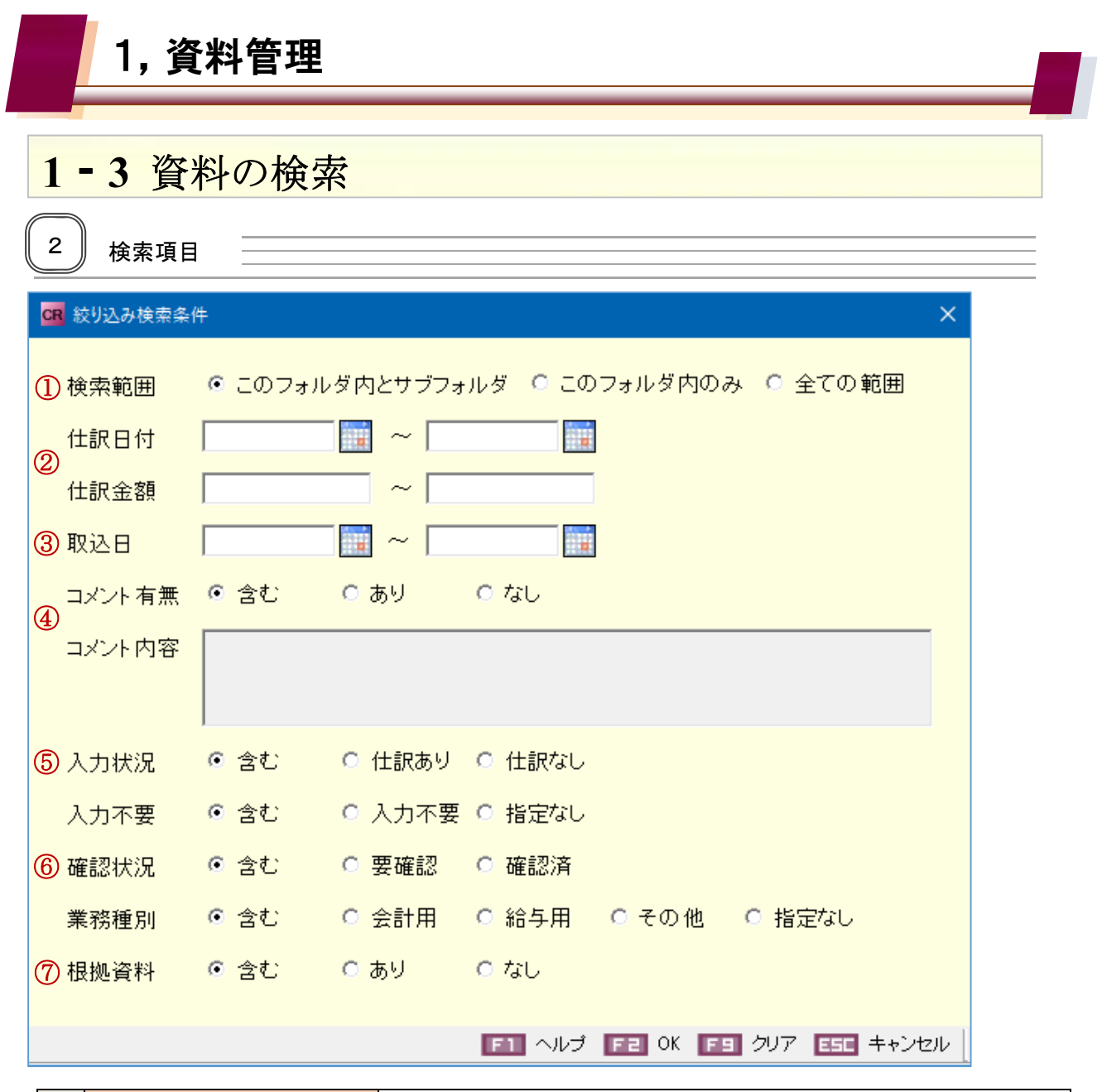

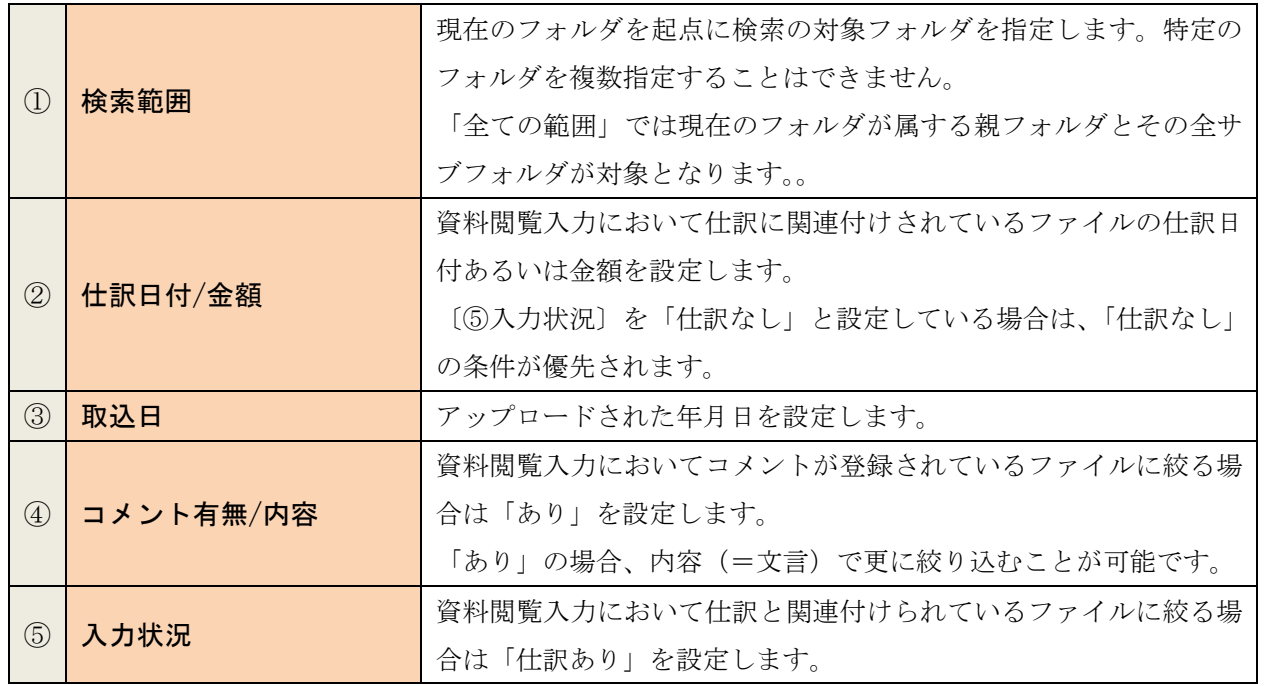

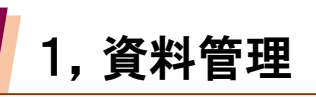

### **13** 資料の検索

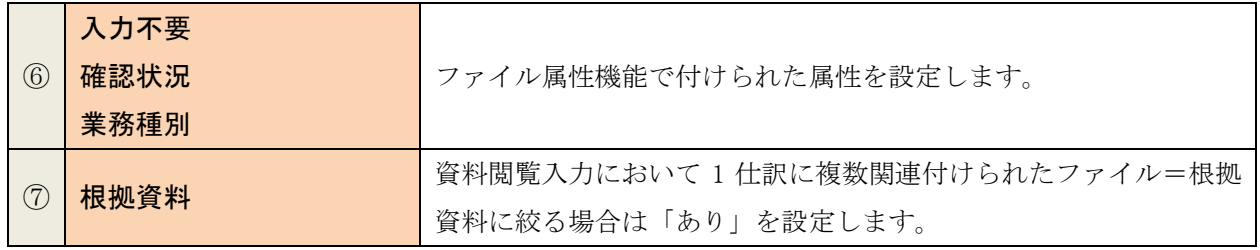

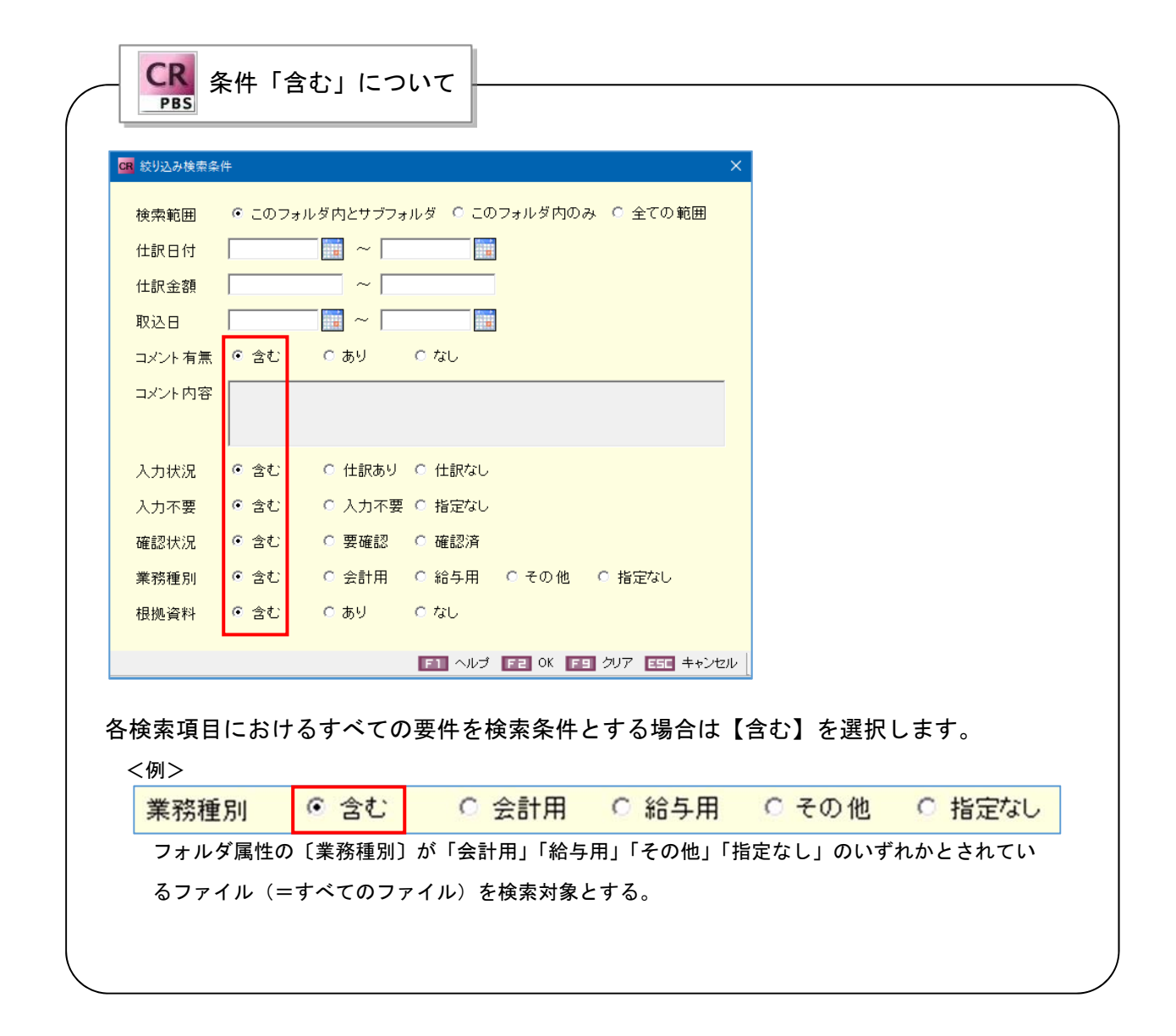

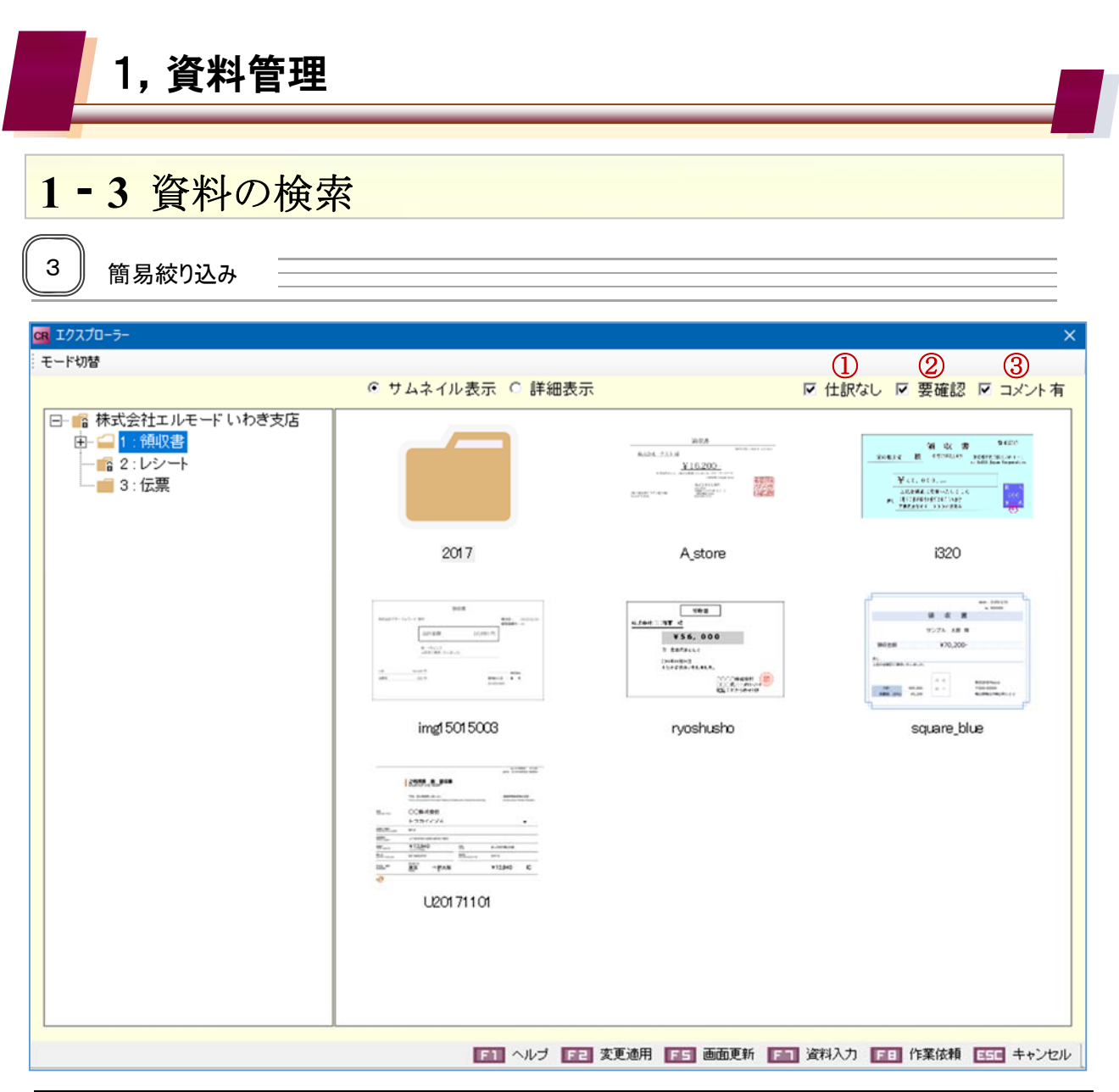

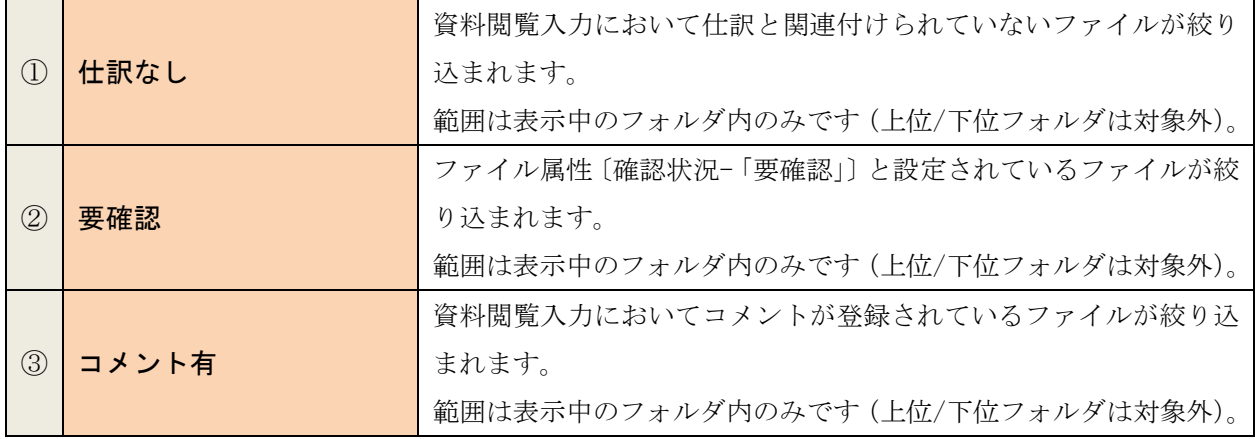

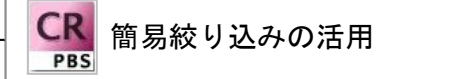

簡易絞り込みは、主に「資料閲覧入力」をスムーズに行うために活用します。

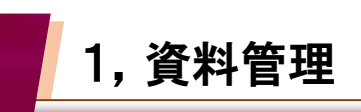

# **14** 資料の並び替え

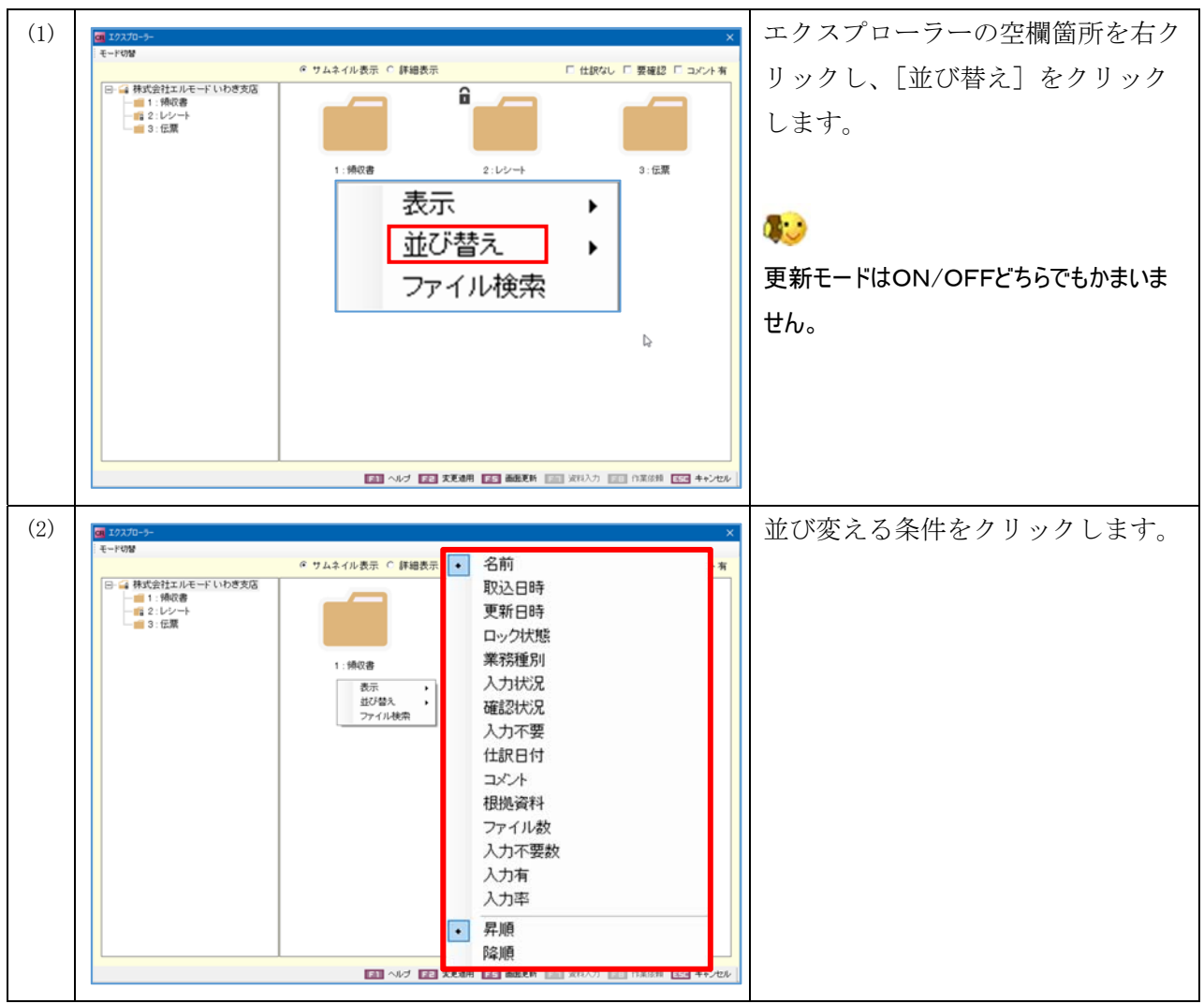

CR 適用の範囲

選択された並び替えの条件は全てのフォルダに適用され、メニューを終了するまで保持されま す。

並び順の初期条件は「名前」順です。

資料管理および資料閲覧入力メニューを起動した際の並びは名前順となります。

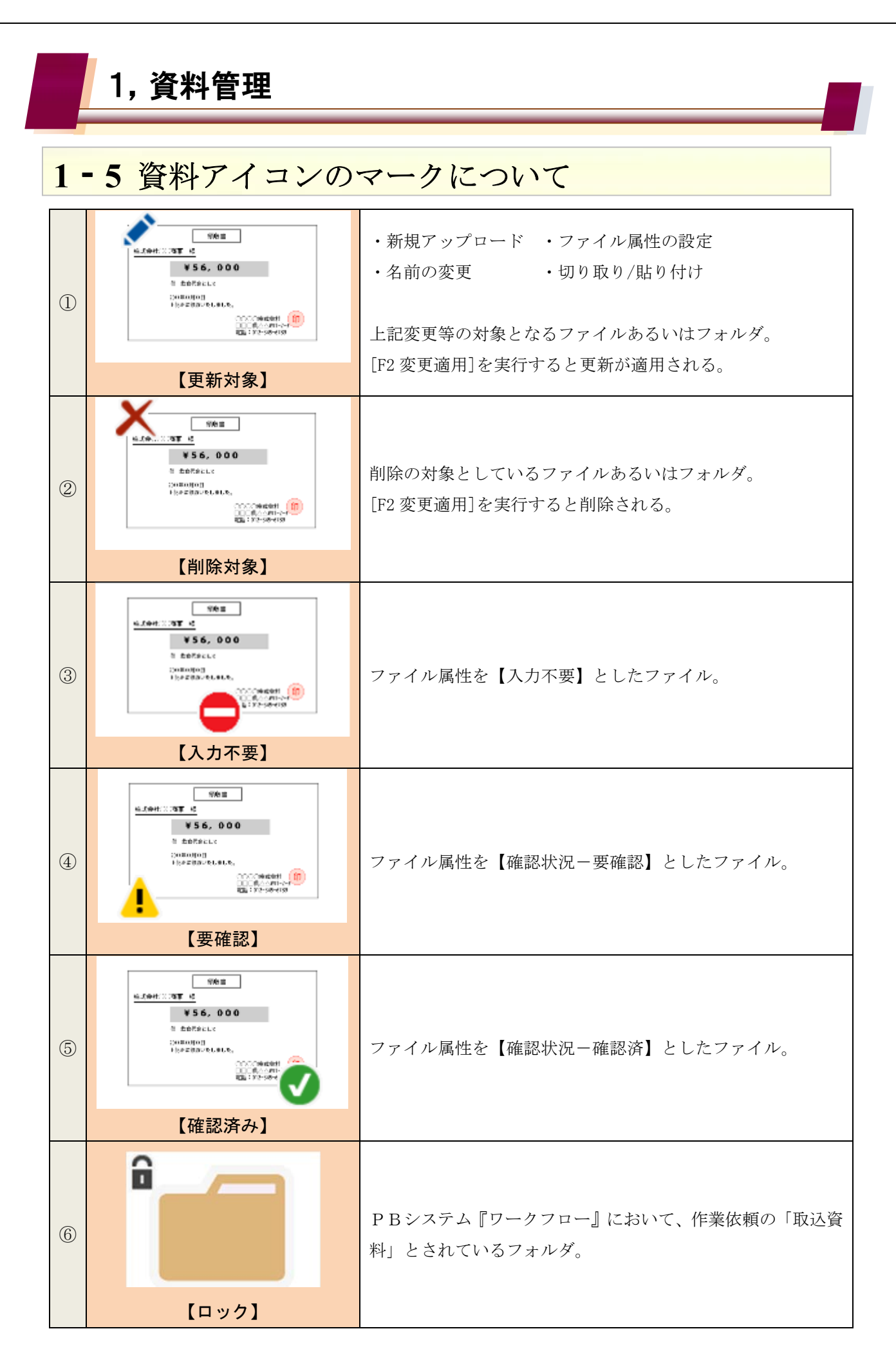

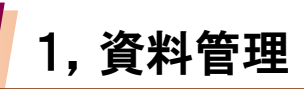

## **16** 資料情報の詳細表示

CR エクスプローラー モード切替 ○ サムネイル表示 ● 詳細表示 □ 仕訳なし □ 要確認 □ コメント有 更新日時 日 宿株式会社エルモードいわき支店 取込日時 |ロック状態 | 業務種別 | 入力状況 | 確認状 名前 **由 ■1: 領収書**  $12017$ 2017/12/01 17:22 2017/12/10 17:22 |- 62:レシート & A\_store 会計 未入力 2017/07/01 16:01 2017/10/07 17:51 ––■3:伝票 风 ryoshusho 2017/07/01 16:01 2017/10/07 18:43 会計 入力済 **图 U20171101** 会計 未入力 2017/07/01 16:01 2017/10/07 17:51 ⊠ i320 未入力 2017/12/01 17:50 2017/12/01 17:50 未入力 29 imgl 501 5003 2017/12/01 17:50 2017/12/01 17:50  $\overline{\mathbb{N}}$  square\_blue 2017/12/01 17:50 2017/12/01 17:50 未入力  $\checkmark$ 名前 • ◇ マークはフォルダのみの情報です。 取込日時  $\checkmark$ ・「名前」以外の情報は非表示にすることが 更新日時  $\checkmark$ 可能です。(グレーのヘッダー部分を右ク ロック状態◇  $\checkmark$ リック) 業務種別  $\checkmark$ なお、非表示にした情報は次回起動時に  $\checkmark$ 入力状况 確認状況 は表示されます。  $\checkmark$ 入力不要  $\checkmark$ 仕訳日付  $\checkmark$ コメント  $\checkmark$  $\checkmark$ 根拠資料 ファイル数 ◇  $\checkmark$ 入力不要数◇  $\checkmark$ 入力有  $\checkmark$ ◇ 入力率  $\checkmark$ ◇

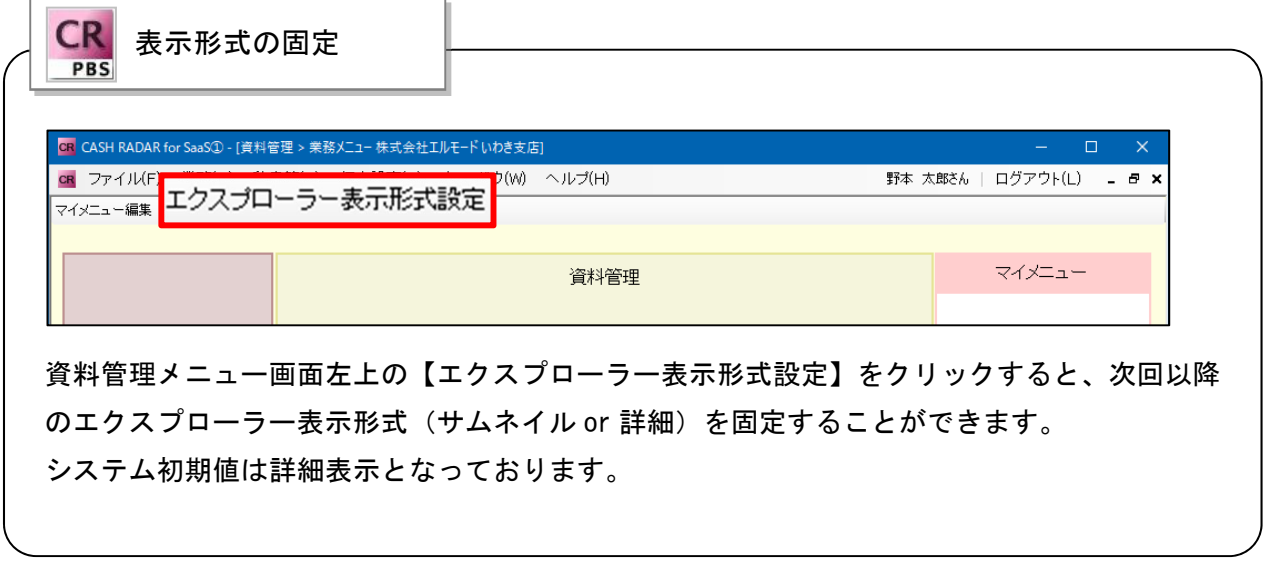

1

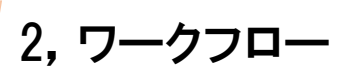

## **21** ワークフローと資料管理の連係

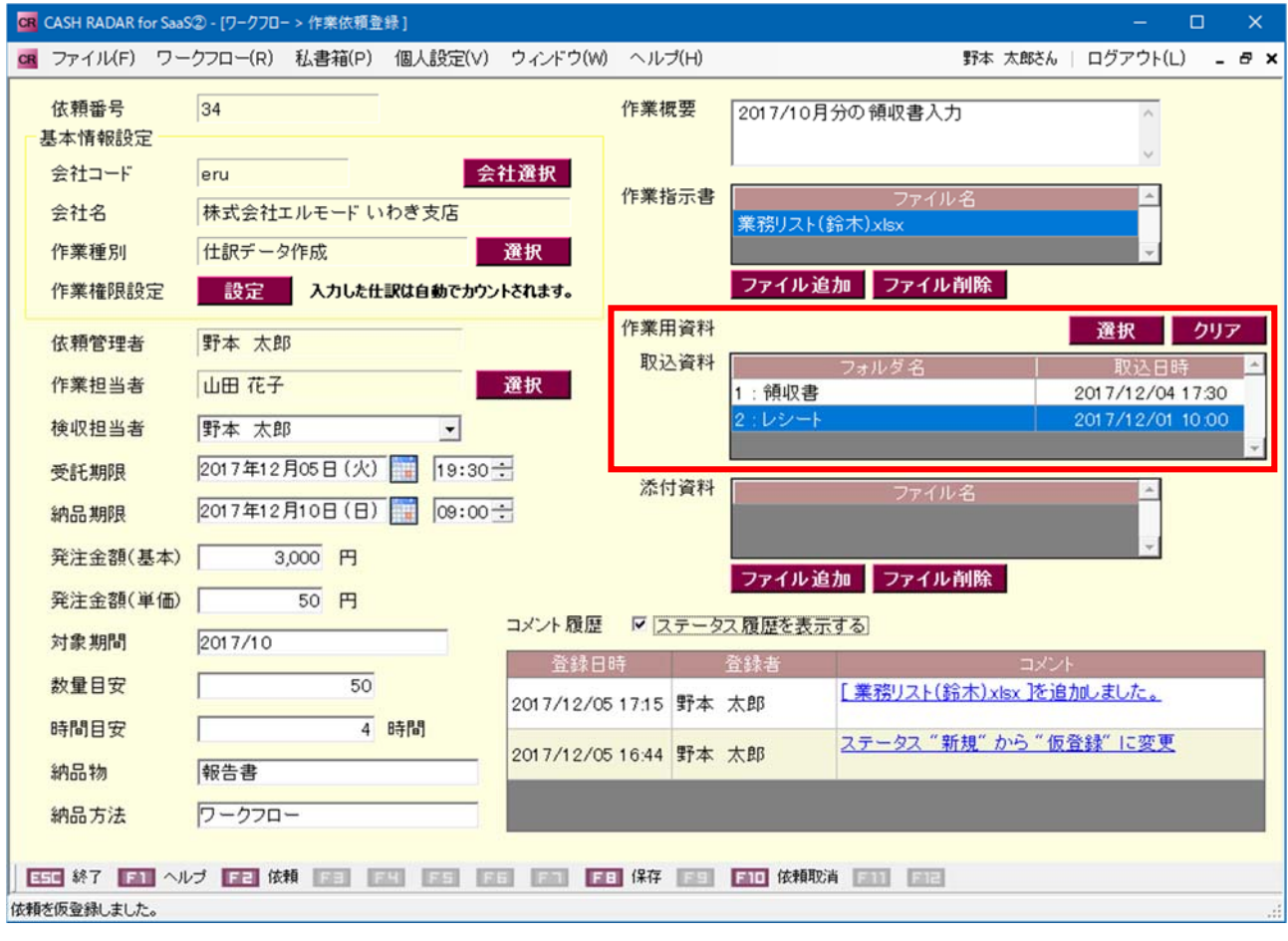

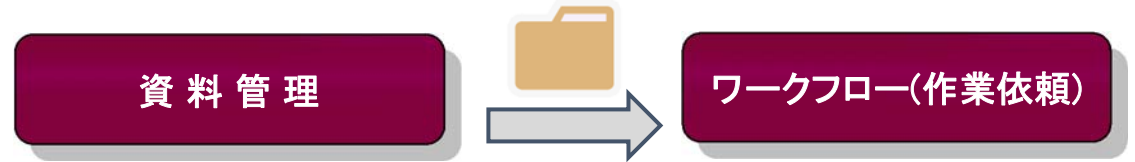

資料管理にアップロードしたフォルダを、[作業用資料]としてワークフローの作業依頼 に取り込む(※)。

作業担当者はその資料を用いて仕訳入力などの作業を行う。

(※)フォルダ内にあるファイル、ならびに下位フォルダがすべて取り込まれます。

<作業依頼の作成>

① 資料一覧メニューから作業依頼を作成

or

② 作業依頼登録メニューから資料フォルダを選択

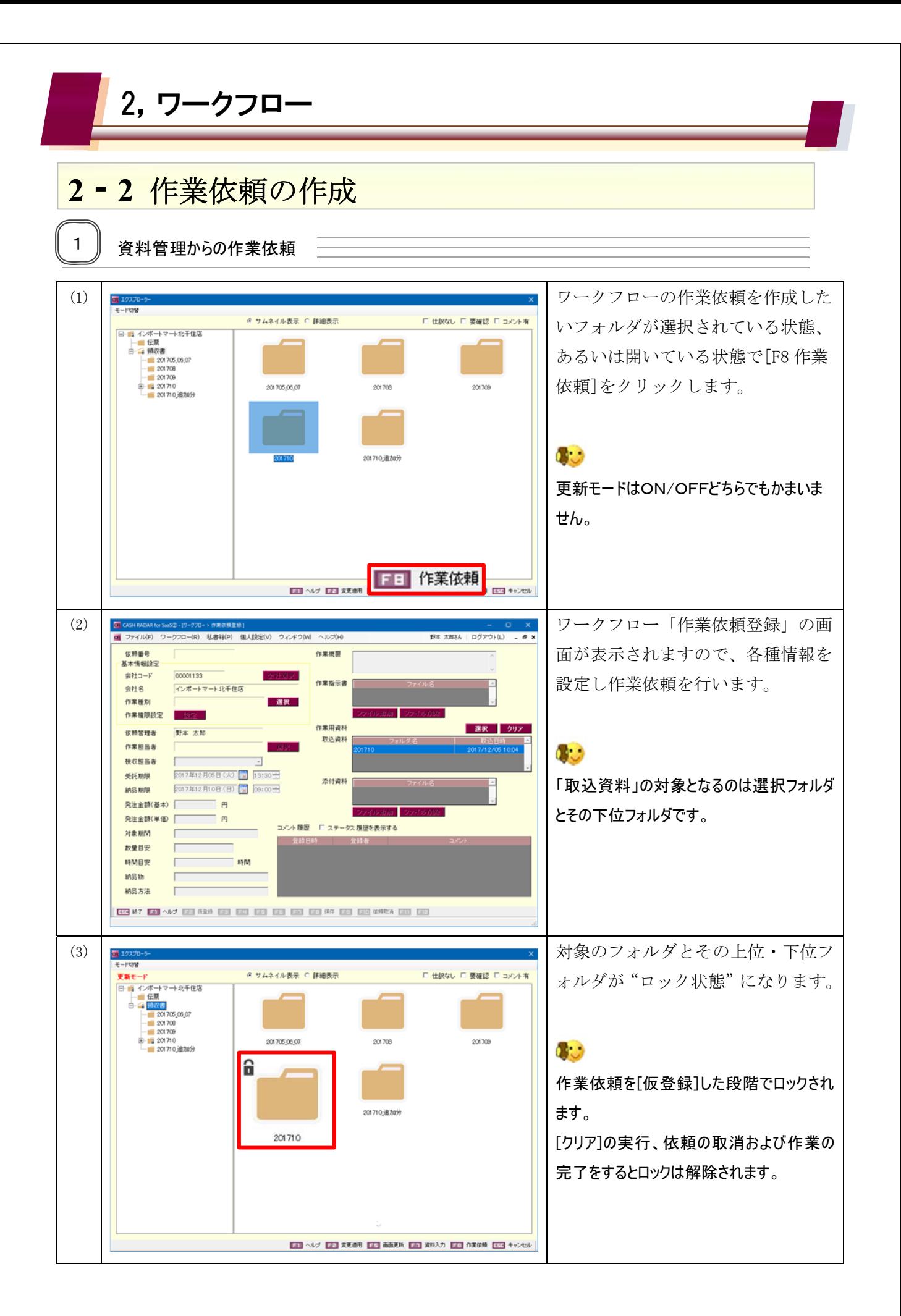

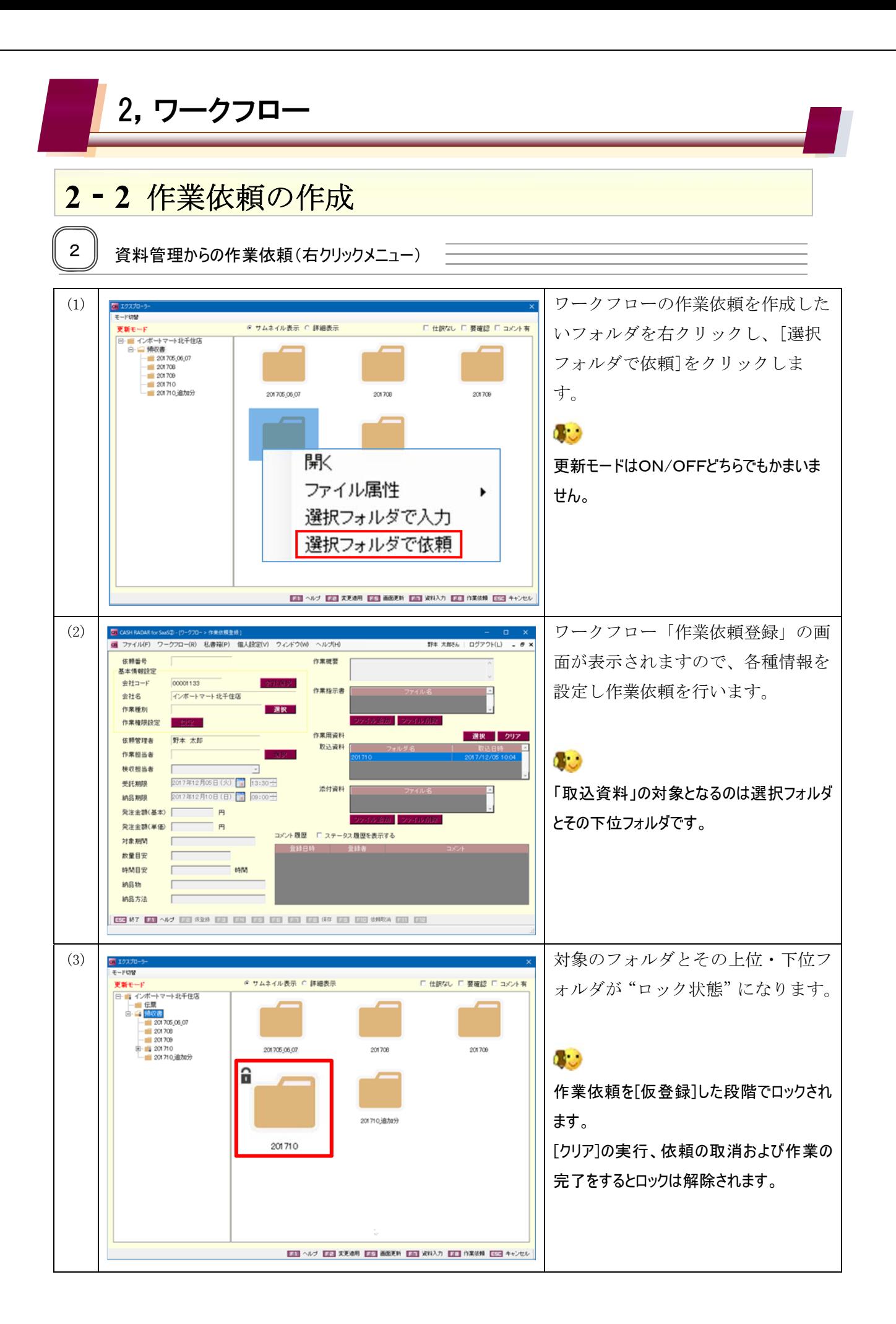

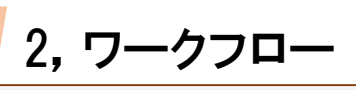

### **22** 作業依頼の作成

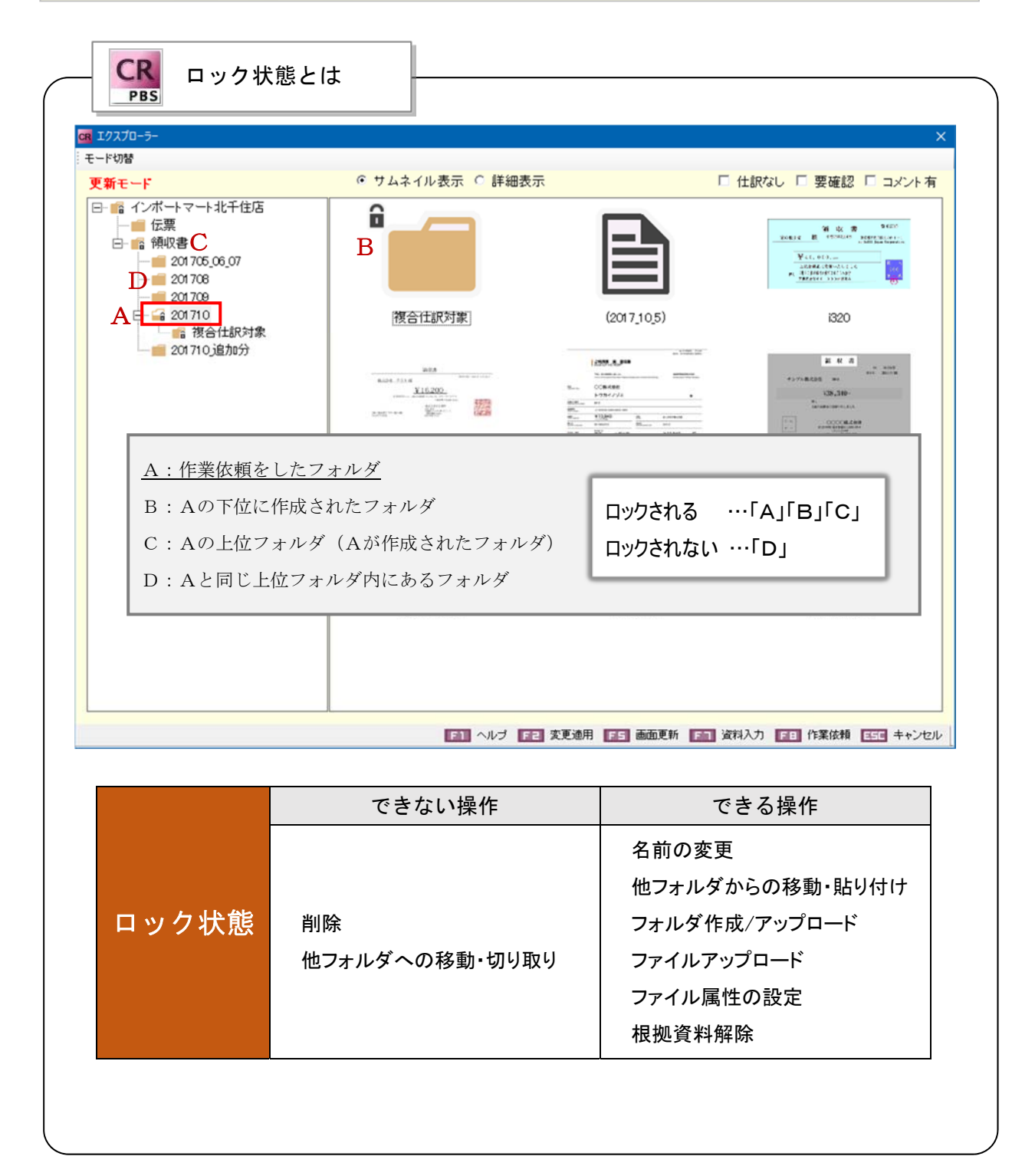

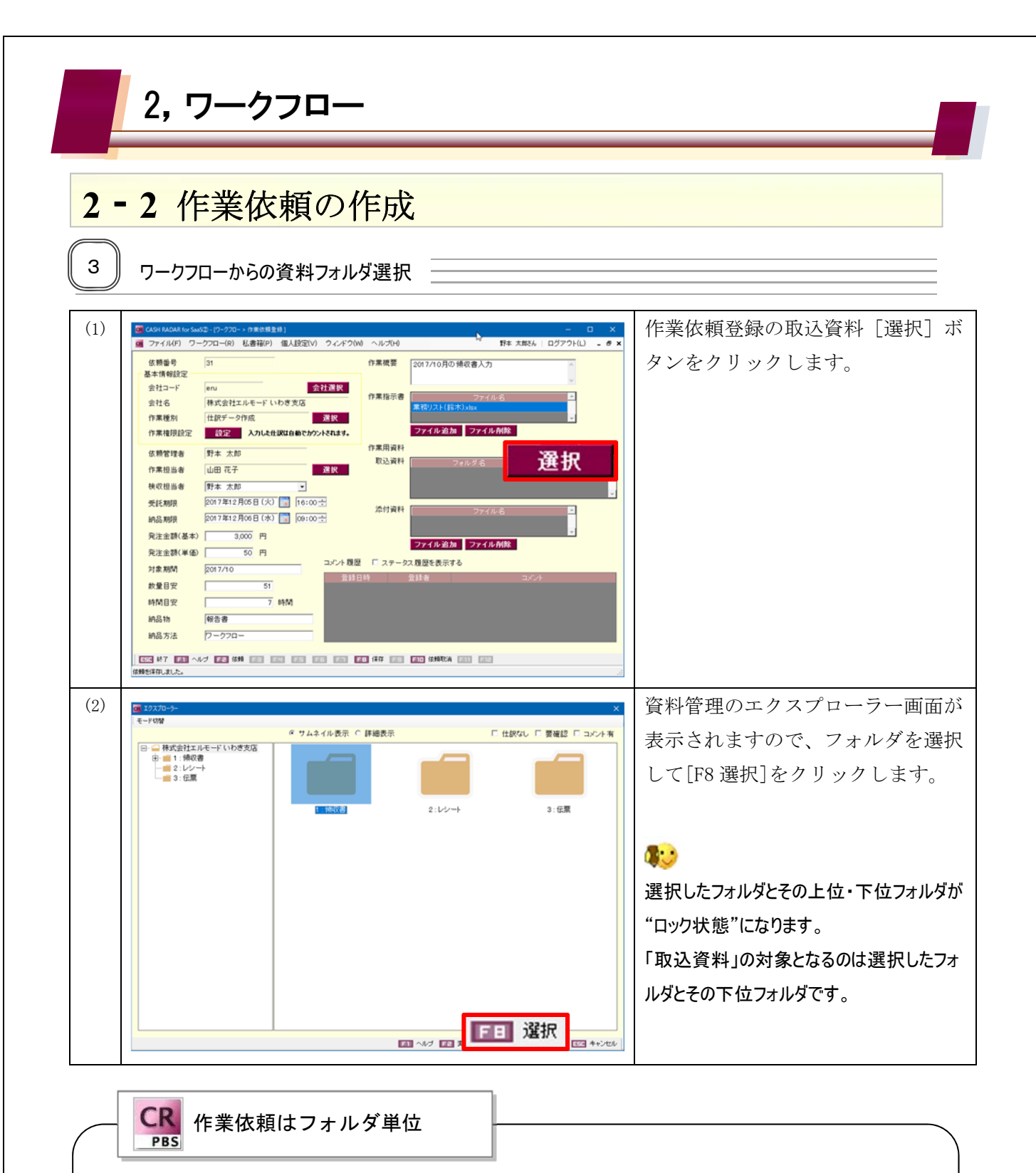

資料管理の[F8 選択]コマンドは、フォルダではなくファイルを選択した状態でも実行可能で す。

ただしこの場合、ワークフローの作業依頼において「取込資料」とされるのは、選択したファ イルが属するフォルダ全体、およびその下位フォルダとなります。

資料管理フォルダ内の特定のファイルのみをワークフローの「取込資料」とすることはでき ません。

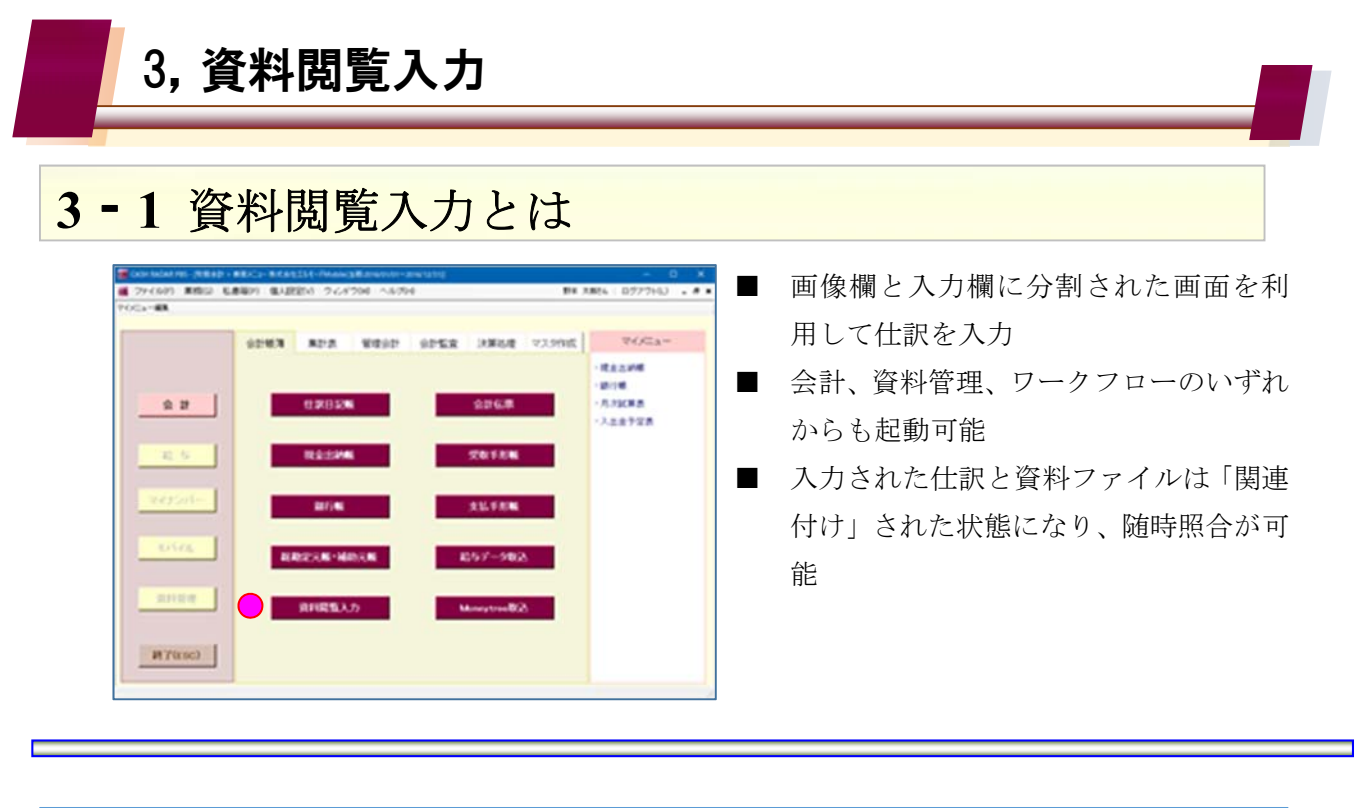

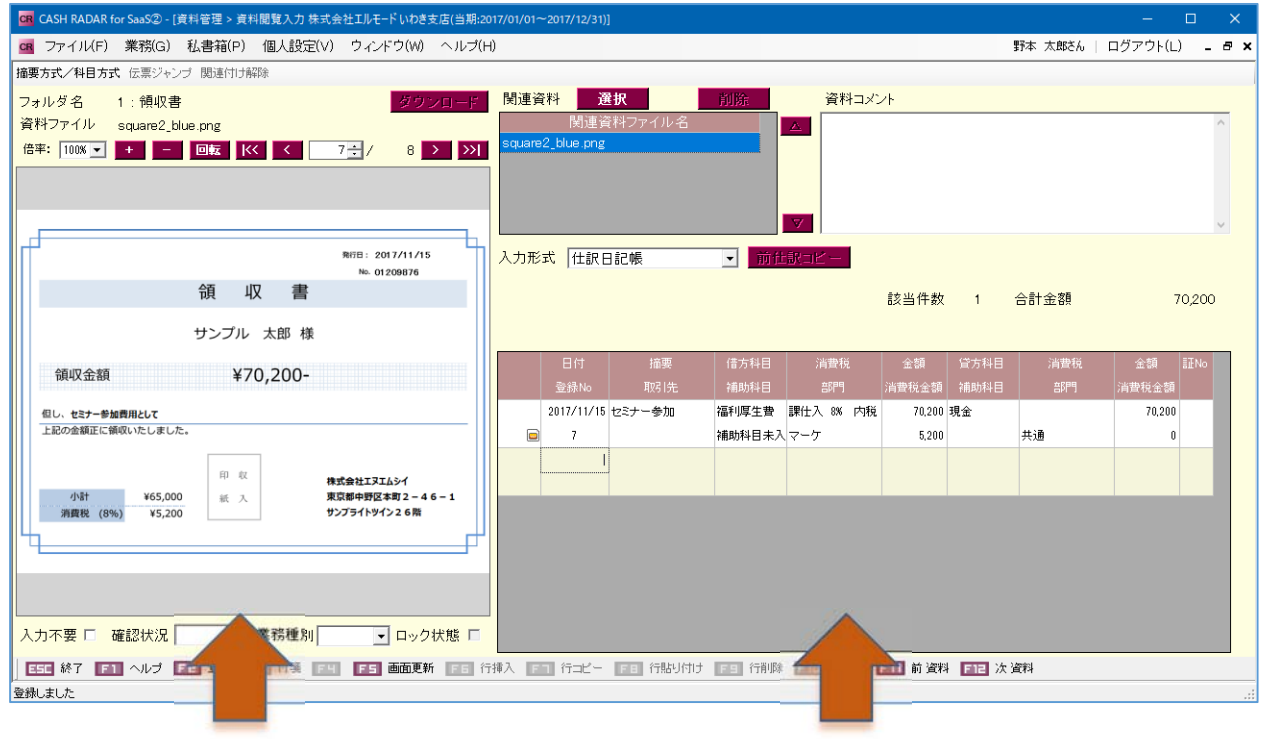

資料管理にアップロードされたファイル 仕訳入力(日記帳、出納帳、銀行帳、会計伝票)

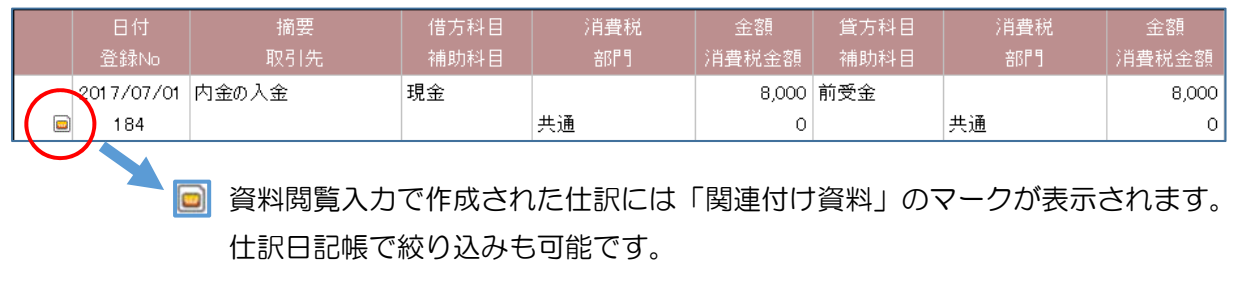

 $\sim$ 

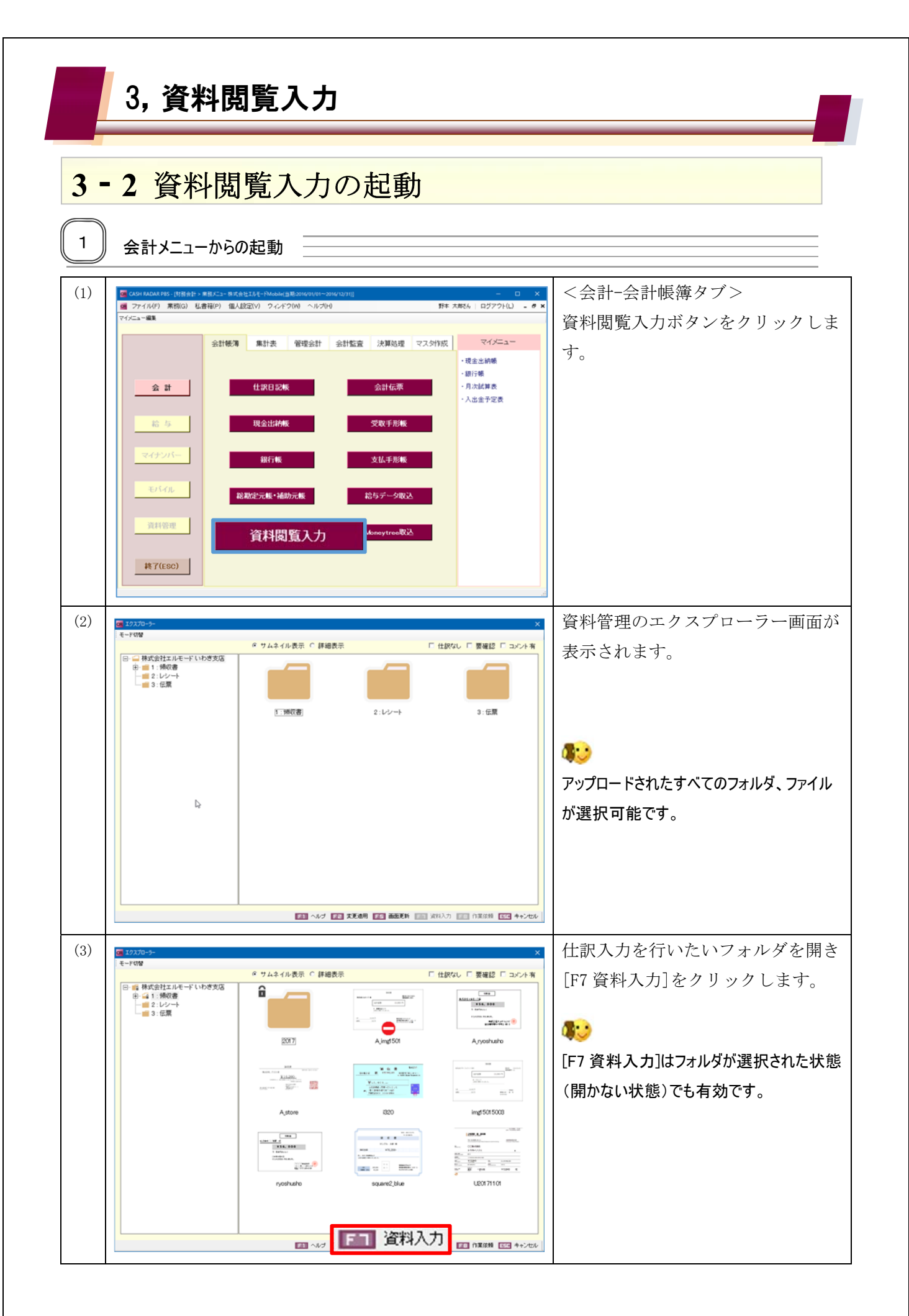

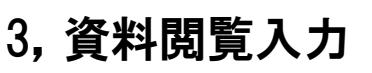

#### **32** 資料閲覧入力の起動

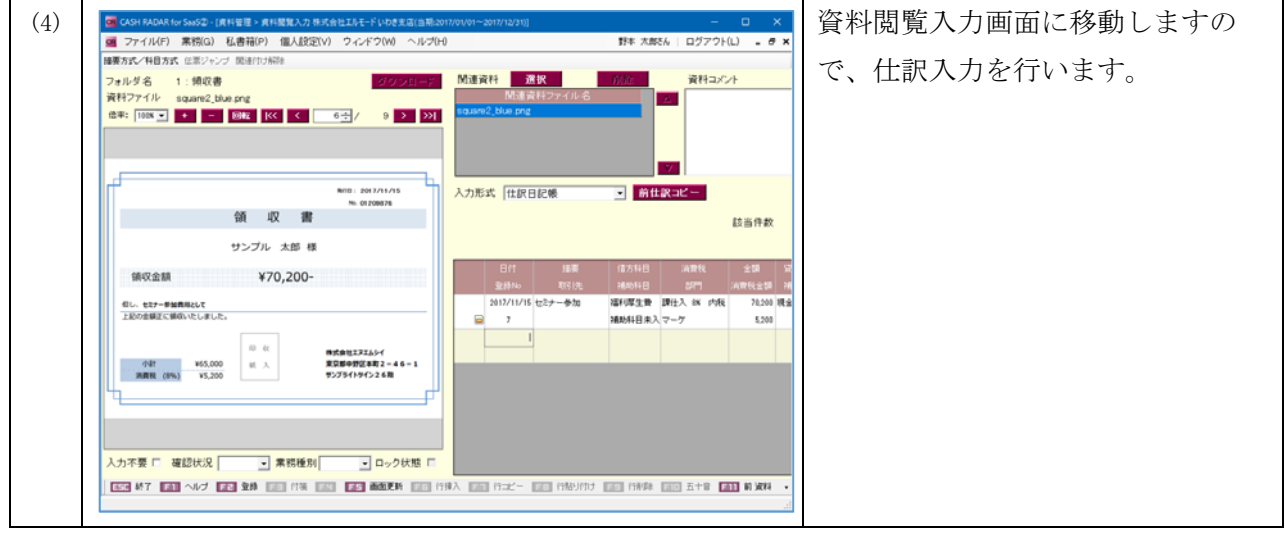

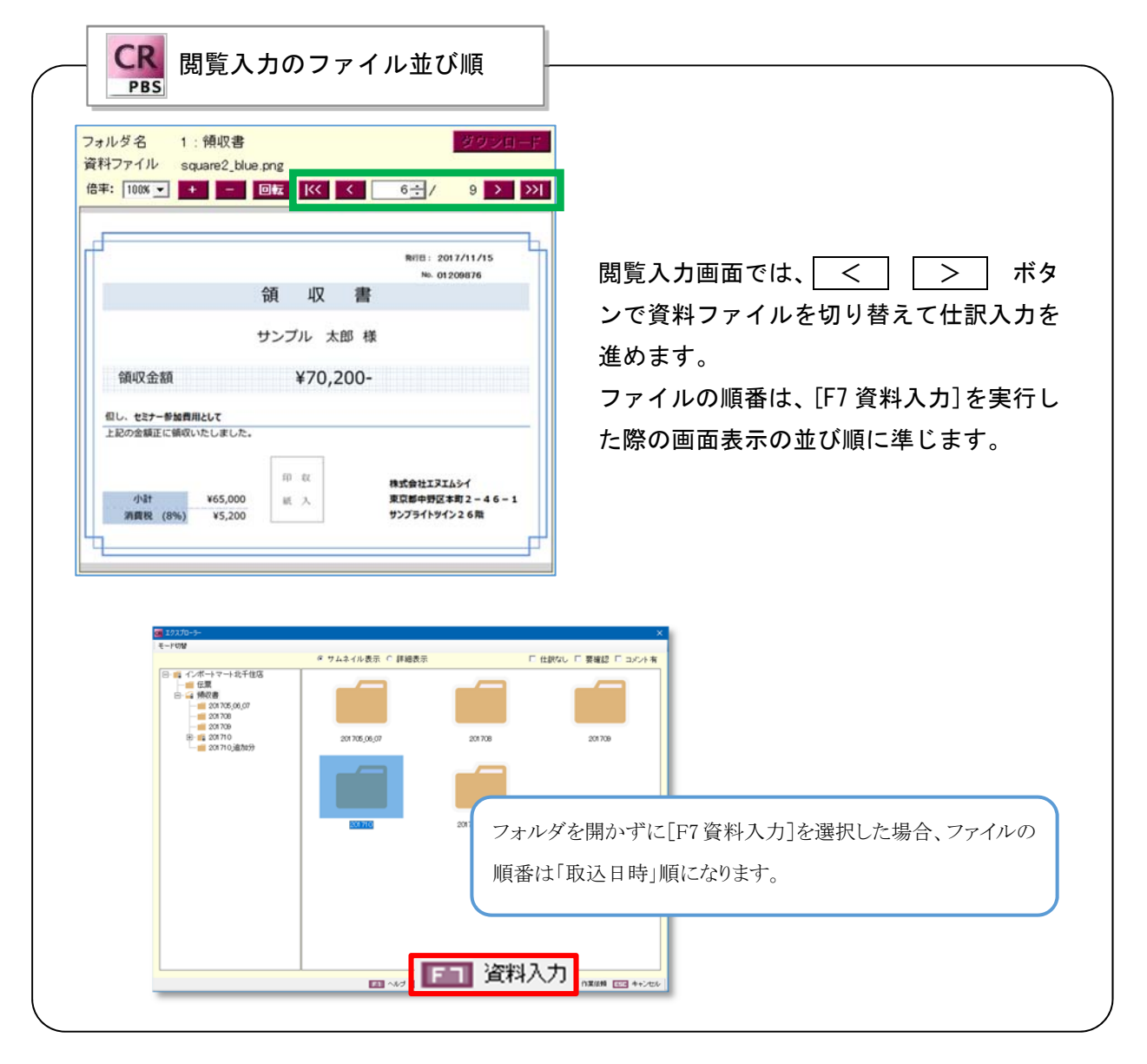

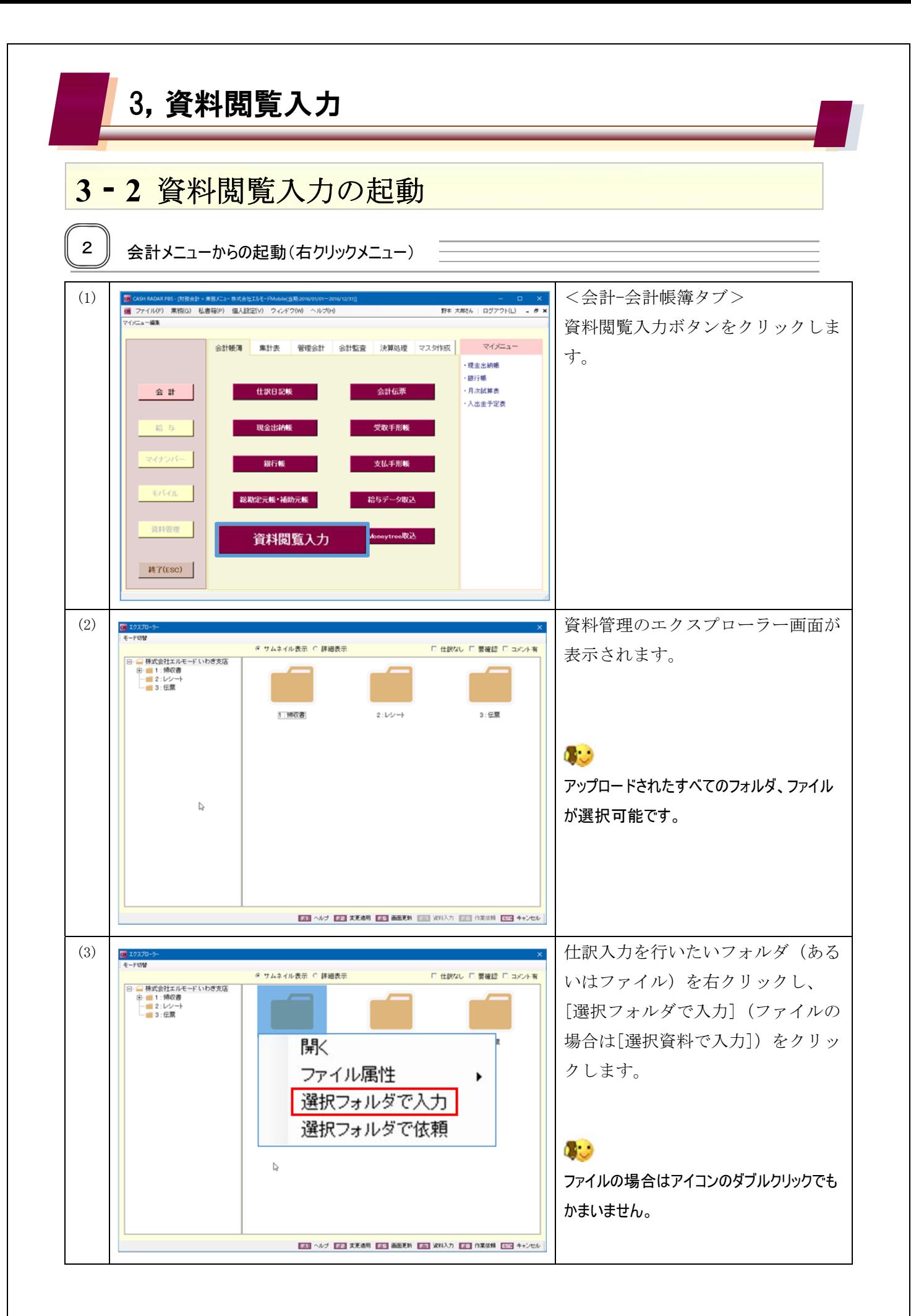

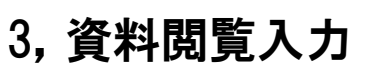

#### **32** 資料閲覧入力の起動

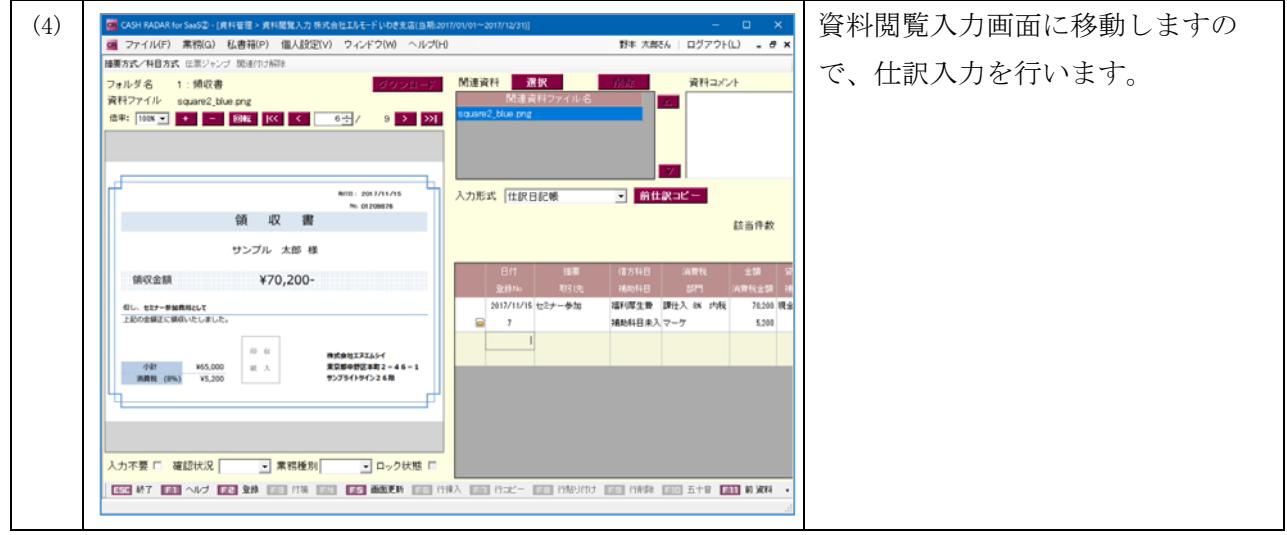

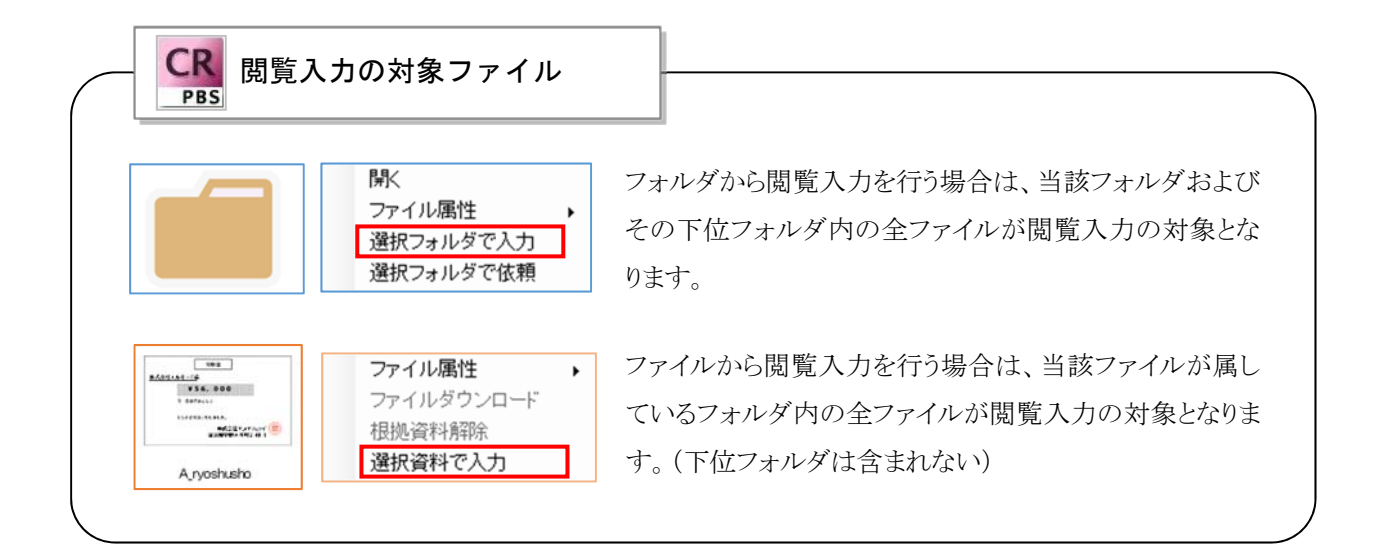

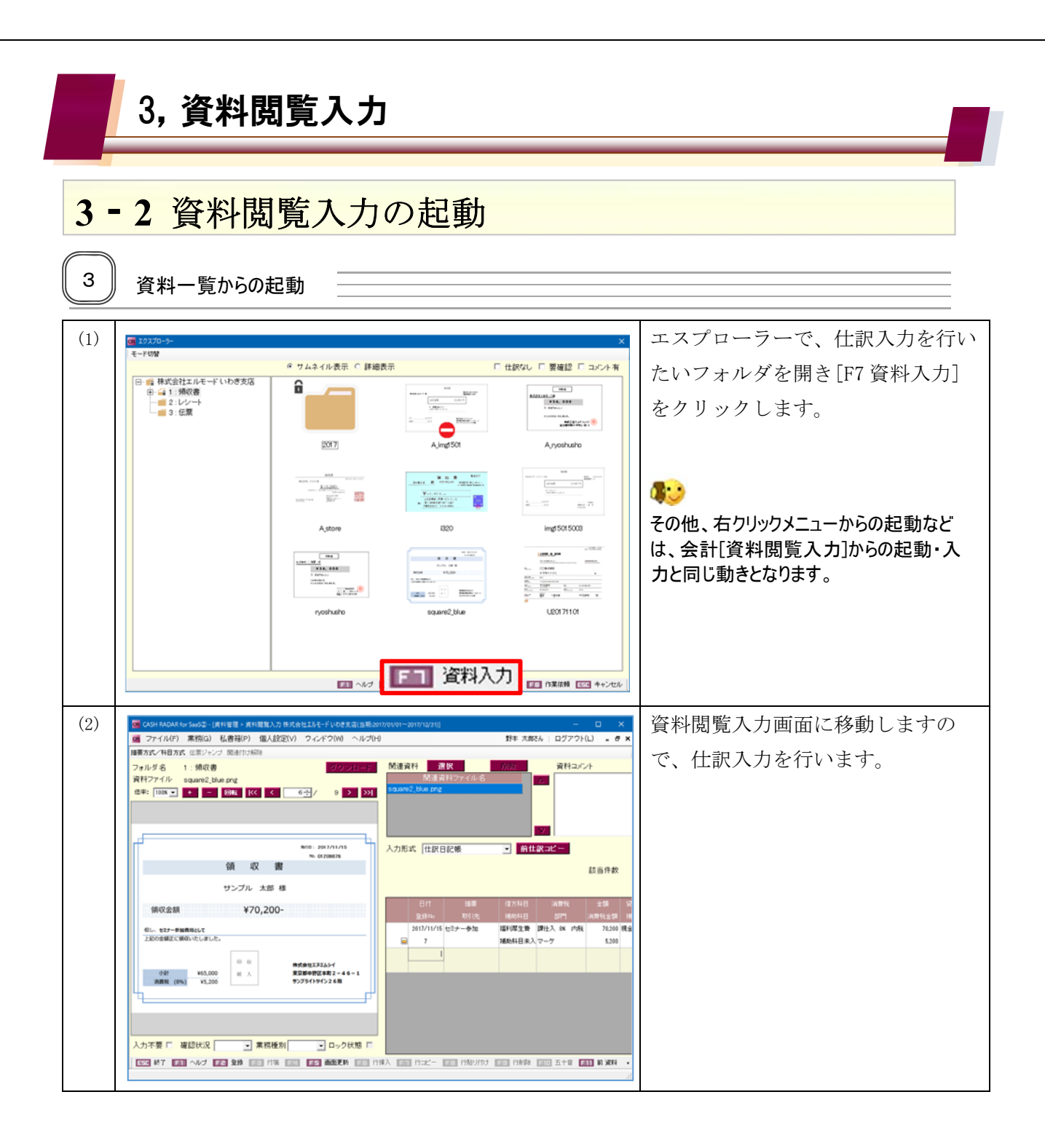

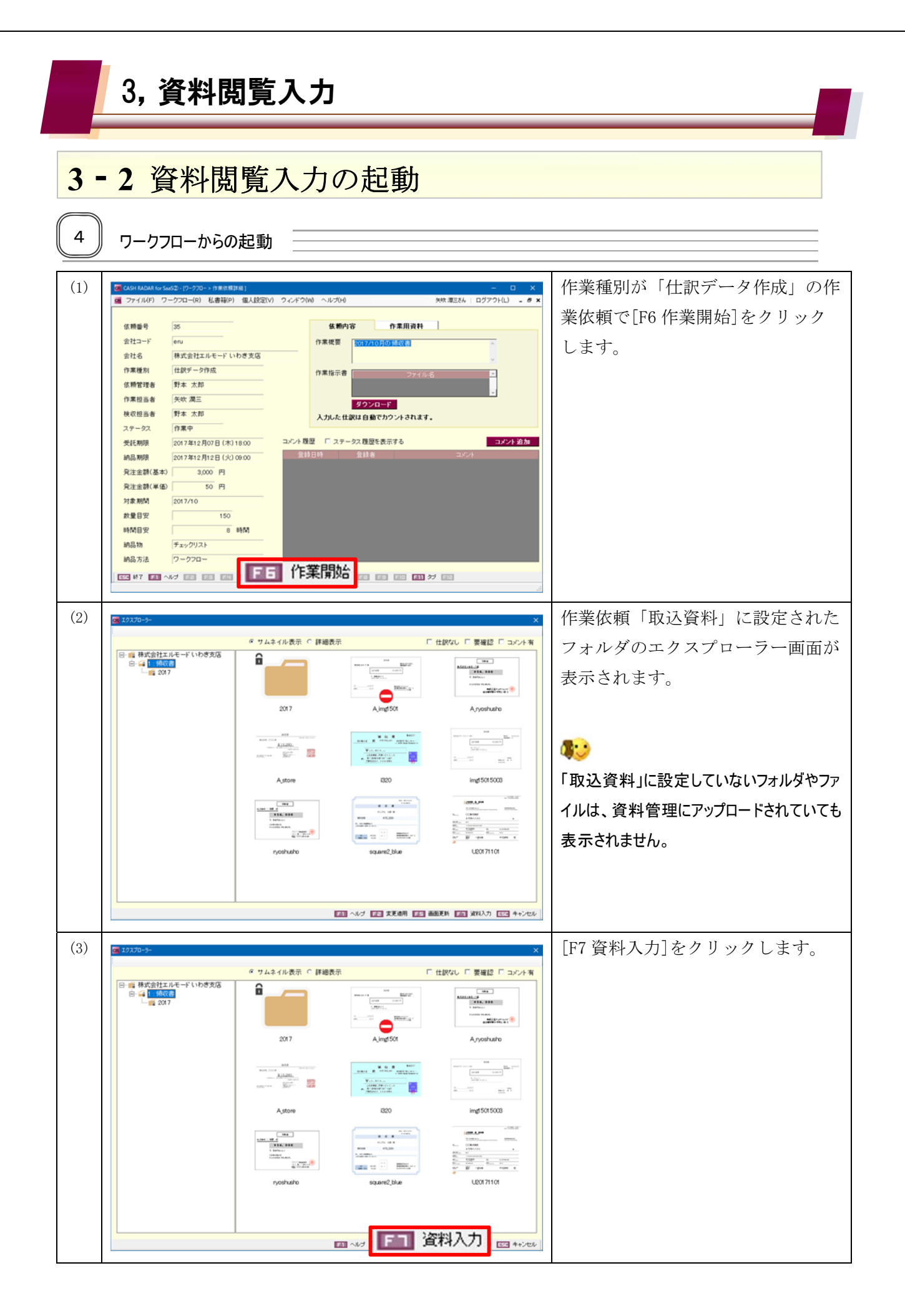

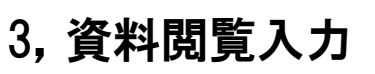

#### **32** 資料閲覧入力の起動 (4) The case manage saste : print on a metabor decasing the discussion of the case management controller in the case of the case of the case of the case of the case of the case of the case of the case of the case of the ■要方式/特目方式 伝票ジャンプ 関連作力解除 で、仕訳入力を行います。 ī 資料コメント **I** 7. 入力形式 仕戻日記帳 B MERSE-領収書 認当件数 サンプル 太郎 様 호텔<br>FR호텔<br>- 5200 명<br>- 5200 領収金額 ¥70,200- $\begin{array}{c|c|c|c|c} & \text{if } 0 \leq |z| & \text{if } 0 \leq |z| & \text{if } 0 \leq |z| & \text{if } 0 \leq |z| & \text{if } 0 \leq |z| & \text{if } 0 \leq |z| & \text{if } 0 \leq |z| & \text{if } 0 \leq |z| & \text{if } 0 \leq |z| & \text{if } 0 \leq |z| & \text{if } 0 \leq |z| & \text{if } 0 \leq |z| & \text{if } 0 \leq |z| & \text{if } 0 \leq |z| & \text{if } 0 \$ 福利厚生費 調仕入 8K 内核<br>補助料目ホ入マーケ <br><br>上記の金額正に値のいたしました。  $\begin{array}{c} n \cdot n \\ n \cdot \lambda \end{array}$ 株式会社エヌエムシイ<br>東京都中野区本町2-46-1<br>サンプライトタイン26期 小計 V65,000<br>- 再展程 (8%) V5,200 |<br>|<br>|入力不要 ロ | 確認状況 | | | | | | | | 業務種別 | | | | J ロック状態 口 EST AT EN ANY EST RA ENTIRE EST EST MARK EN HA EN HA EST HOLL ANY EST HOLL AND EST ON A

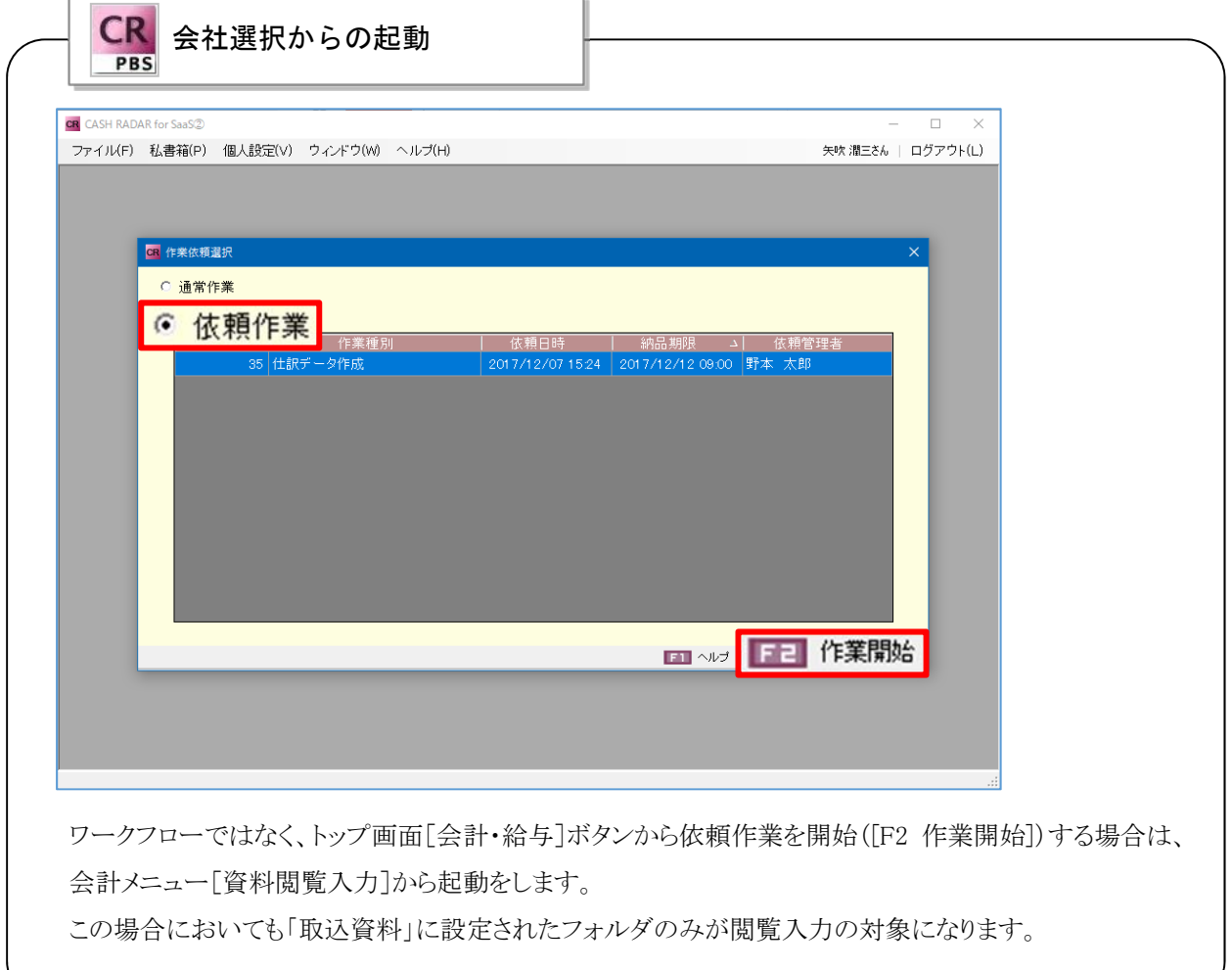

## 3,資料閲覧入力

## **33** 資料閲覧入力

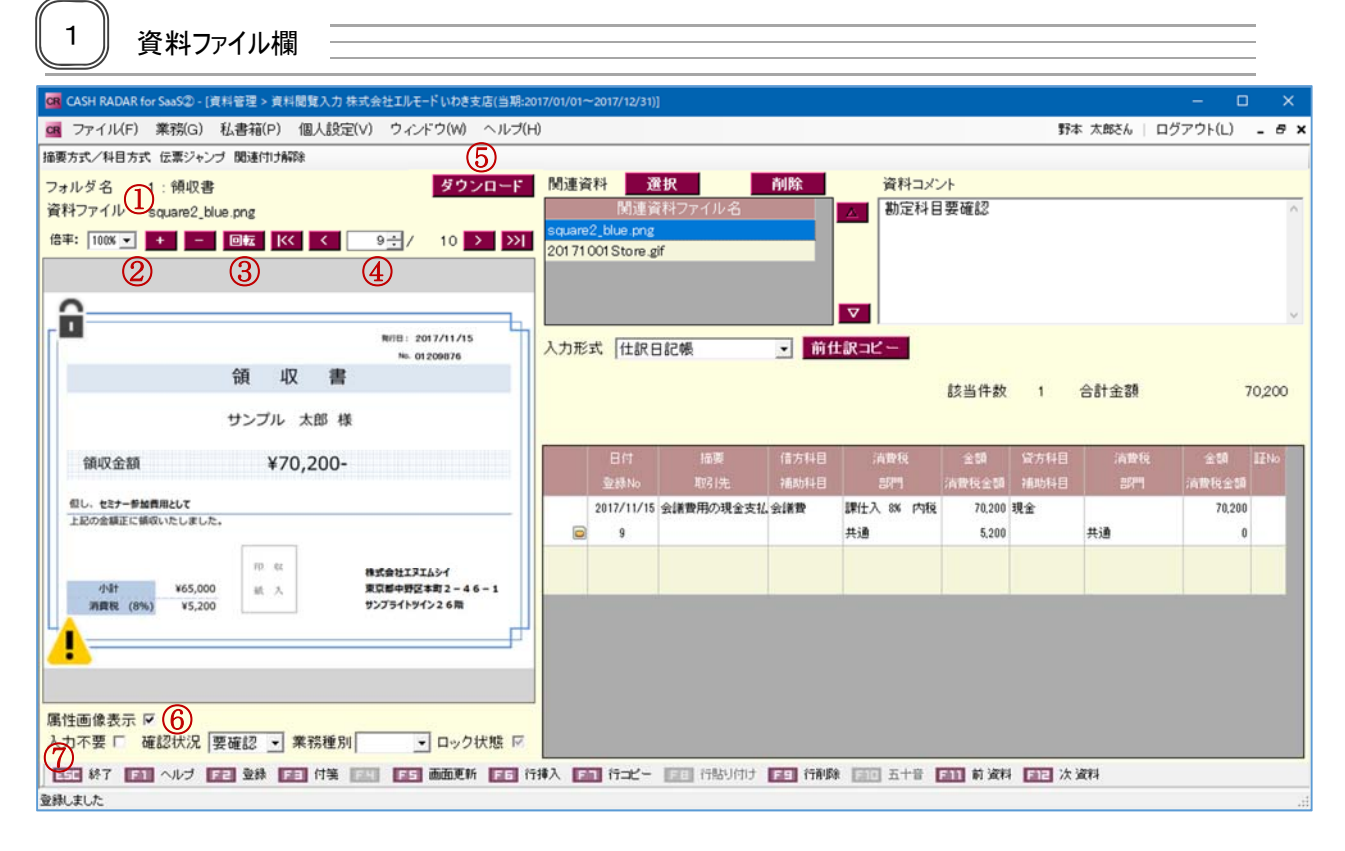

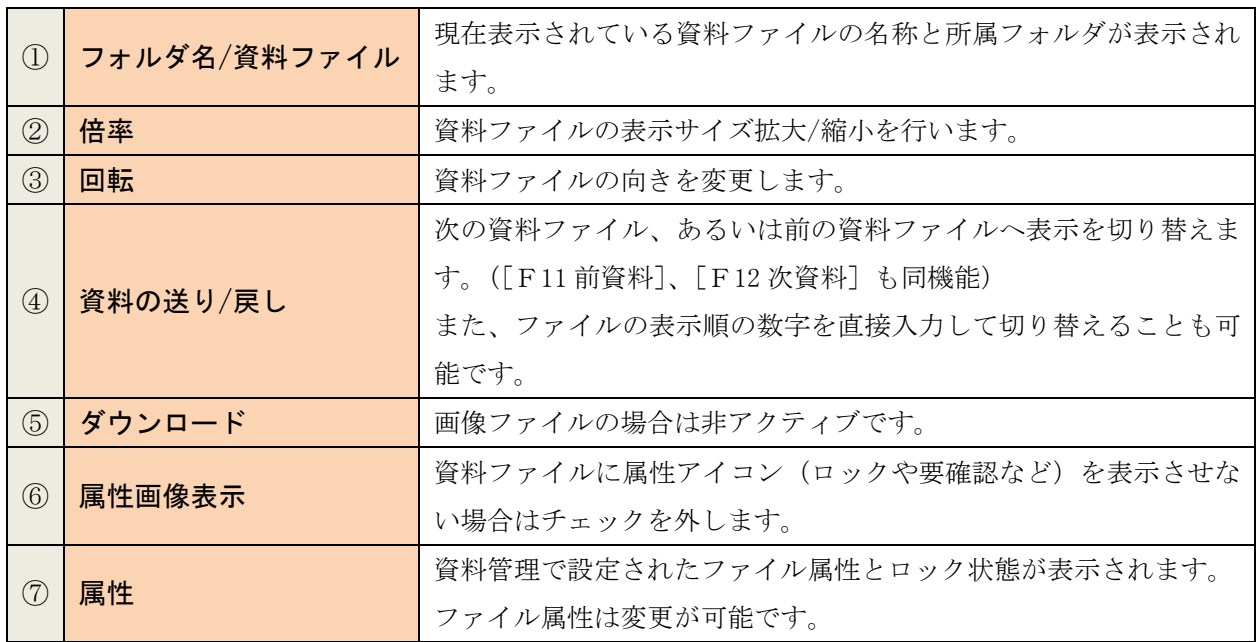

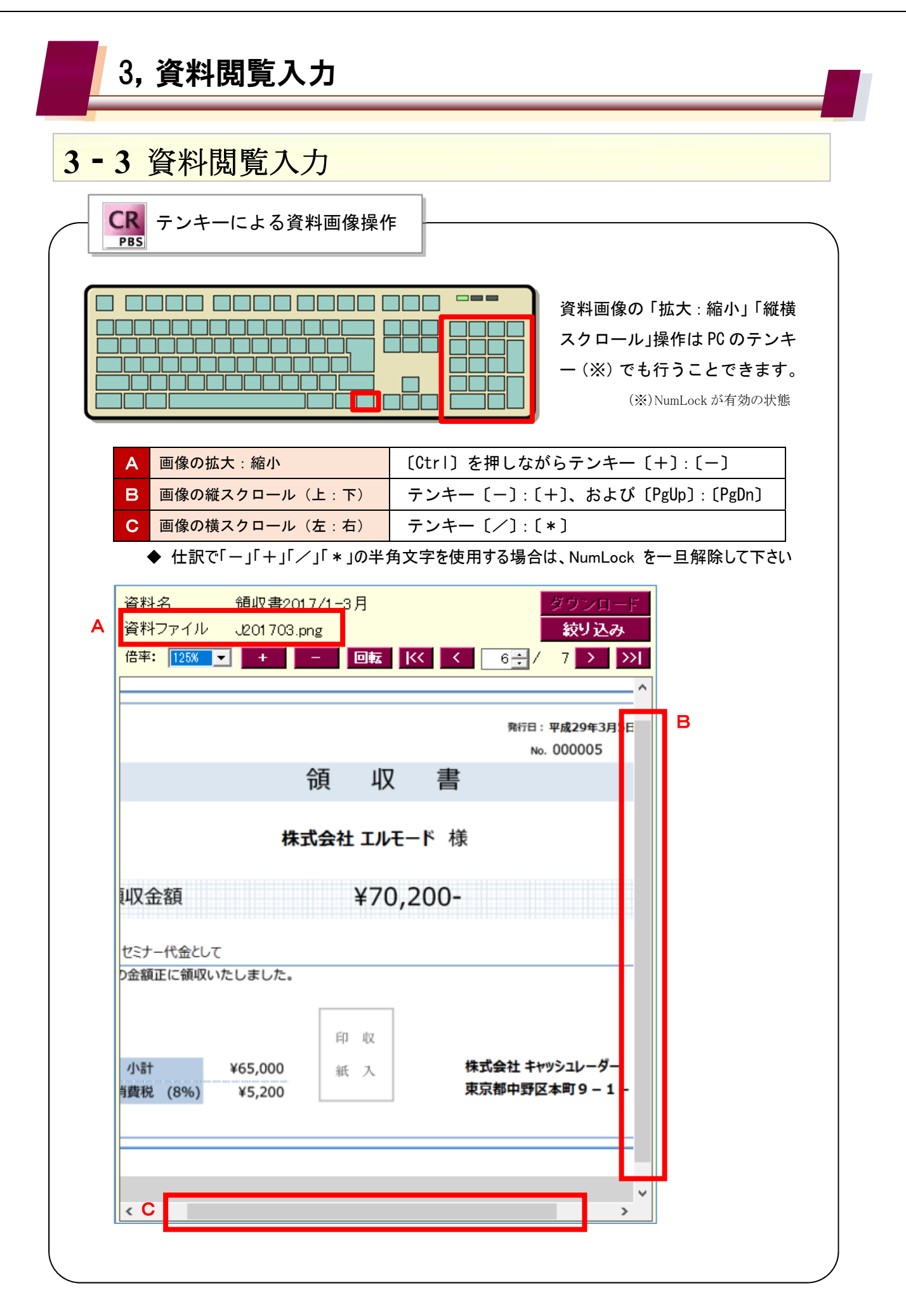

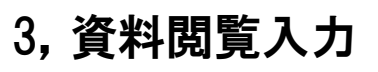

# **33** 資料閲覧入力

2 上訳入力欄

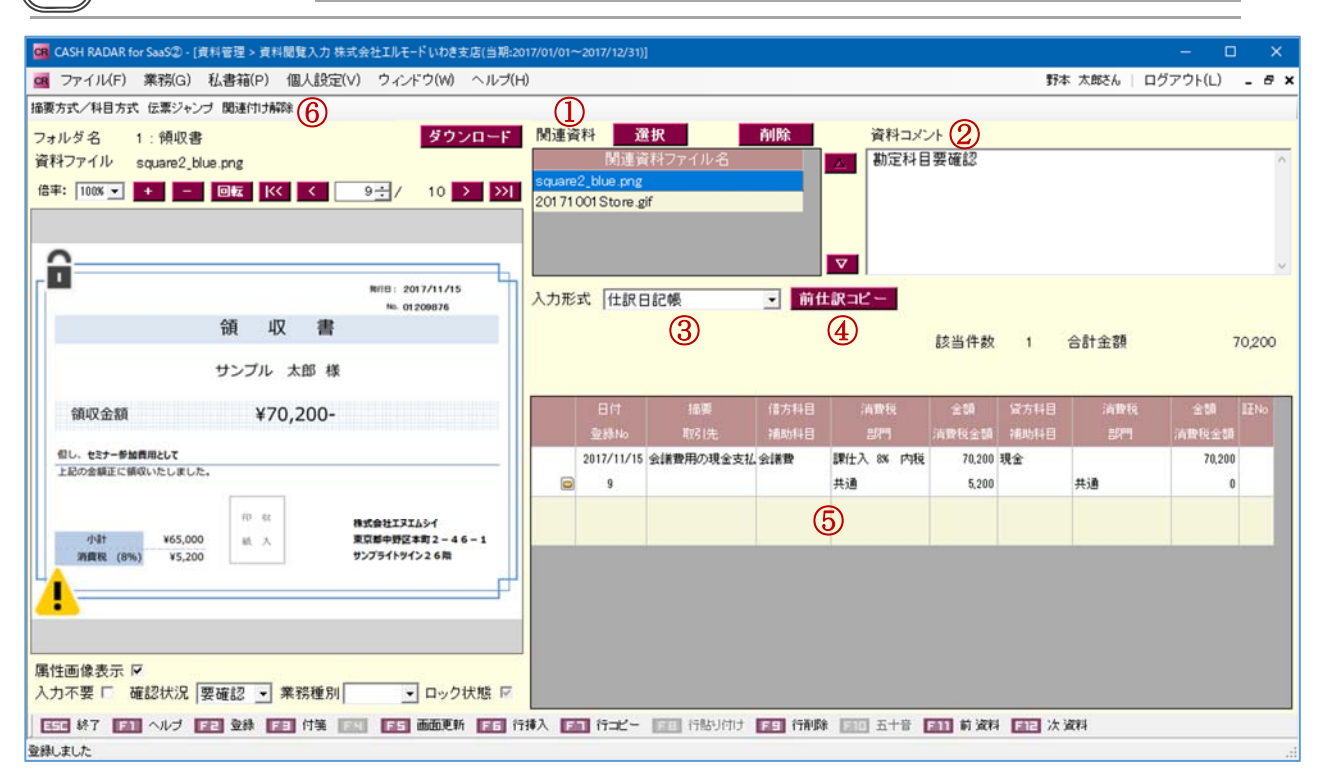

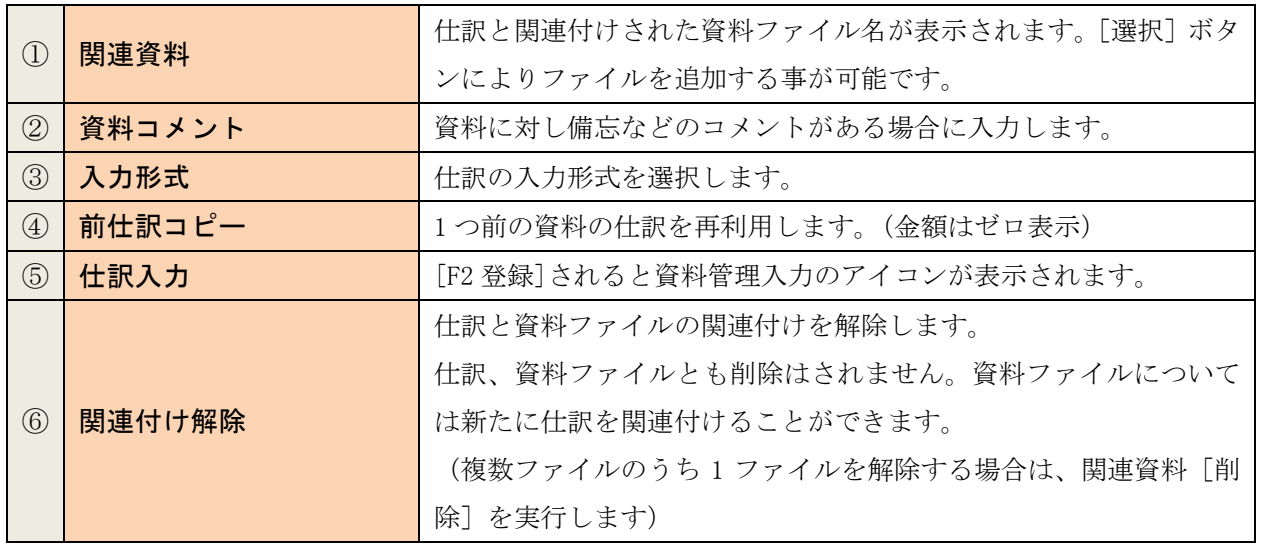

## 3,資料閲覧入力

## **34** 資料閲覧入力(関連資料の追加/削除)

1 関連資料ファイルの追加(根拠資料)

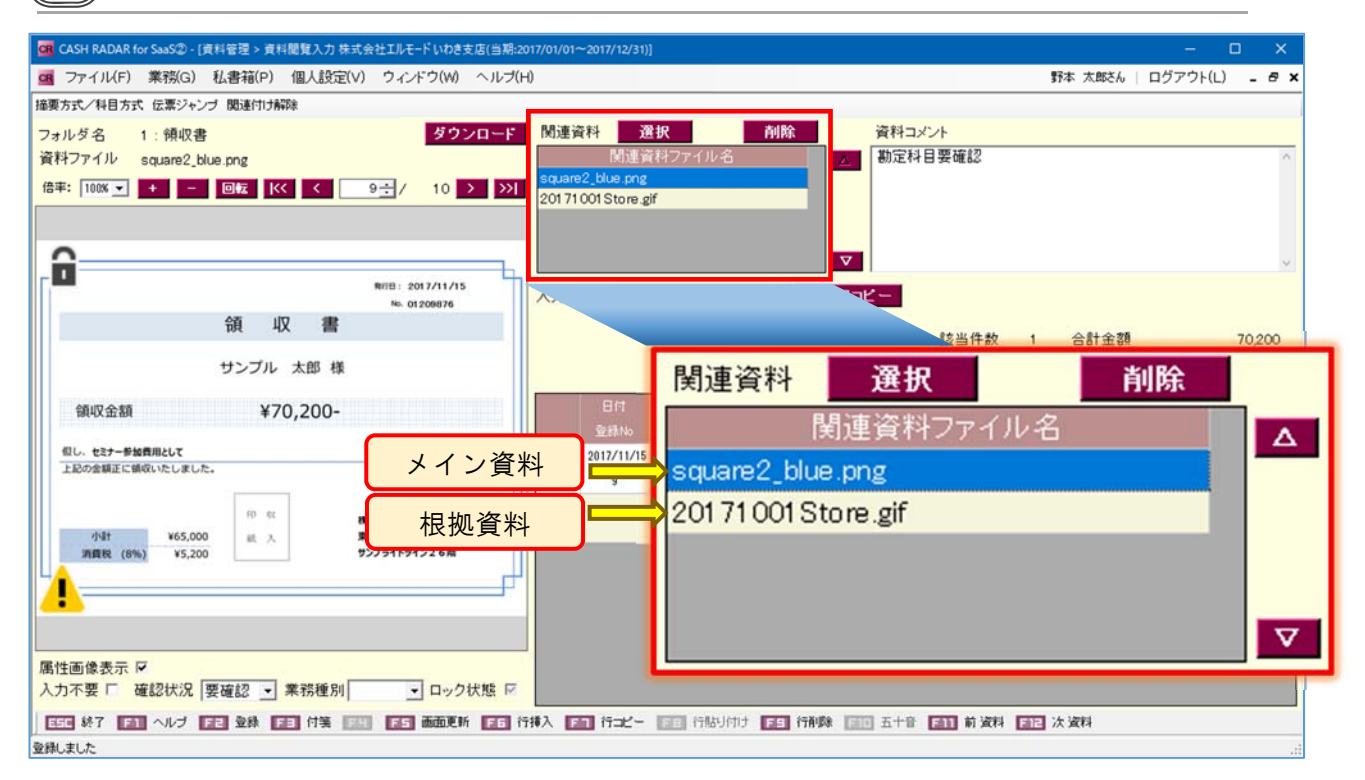

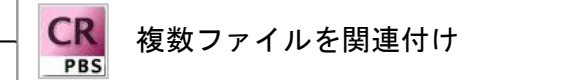

資料閲覧入力では、「関連資料」を複数ファイルにすることが可能です。 この場合、1番目の資料ファイルは【メイン資料】、2番目以降は【根拠資料】として資料管理 メニューで管理されます。

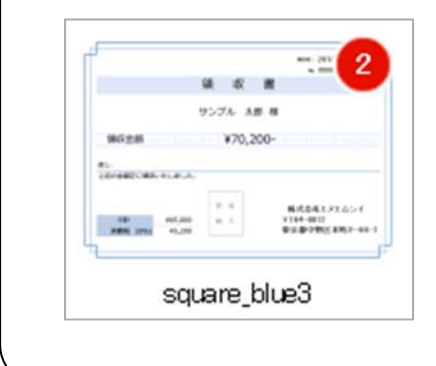

#### <資料管理のサムネイル表示>

複数の関連資料ファイルとされたファイルは、資料管理 メニューにおいて「メイン資料」の名称で表示されます。 サムネイルはメイン資料の画像となり、資料の数がバッ ヂ表示されます。

#### 3,資料閲覧入力

### **34** 資料閲覧入力(関連資料の追加/削除)

2 | 根拠資料追加手順

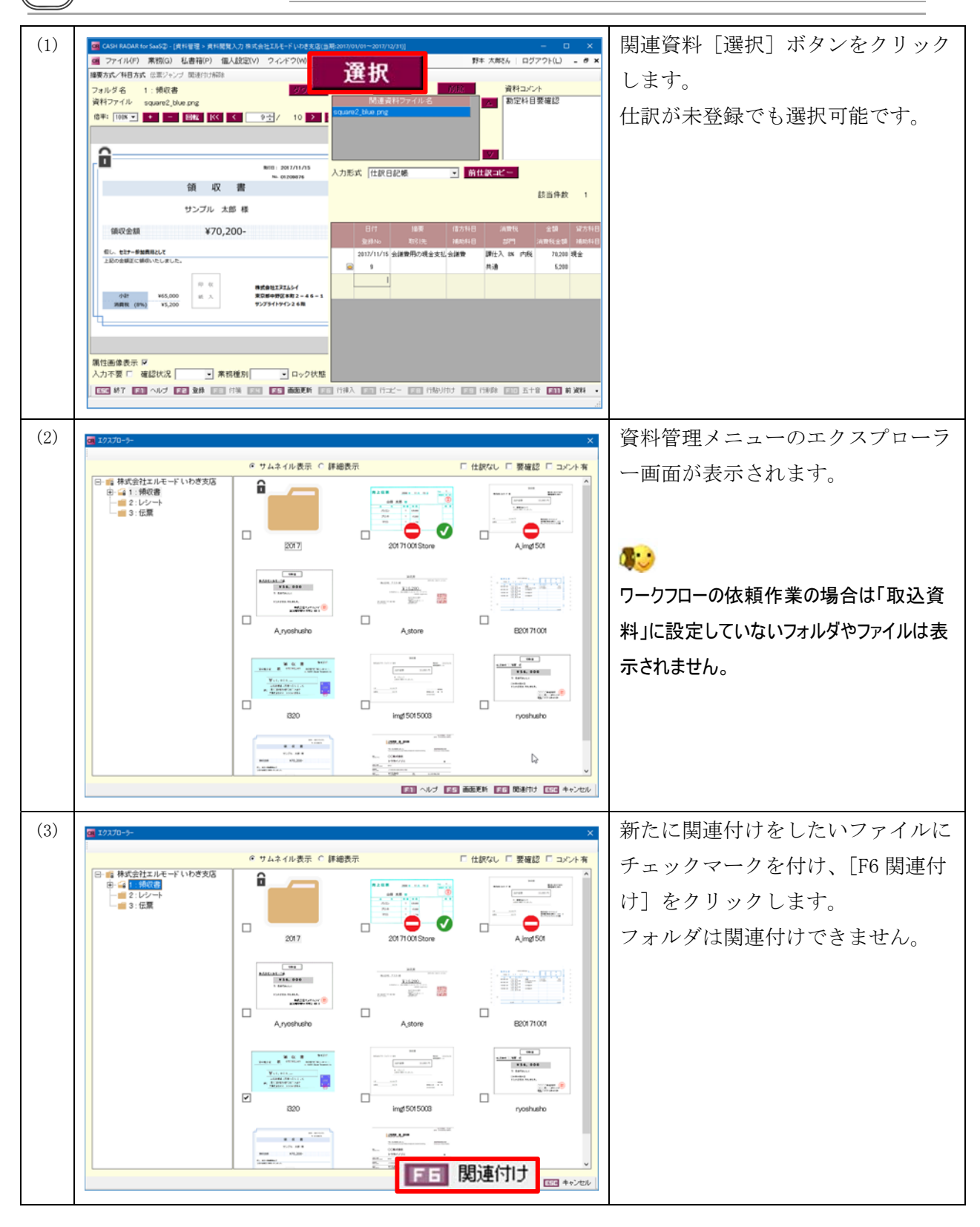

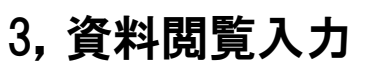

# **34** 資料閲覧入力(関連資料の追加/削除)

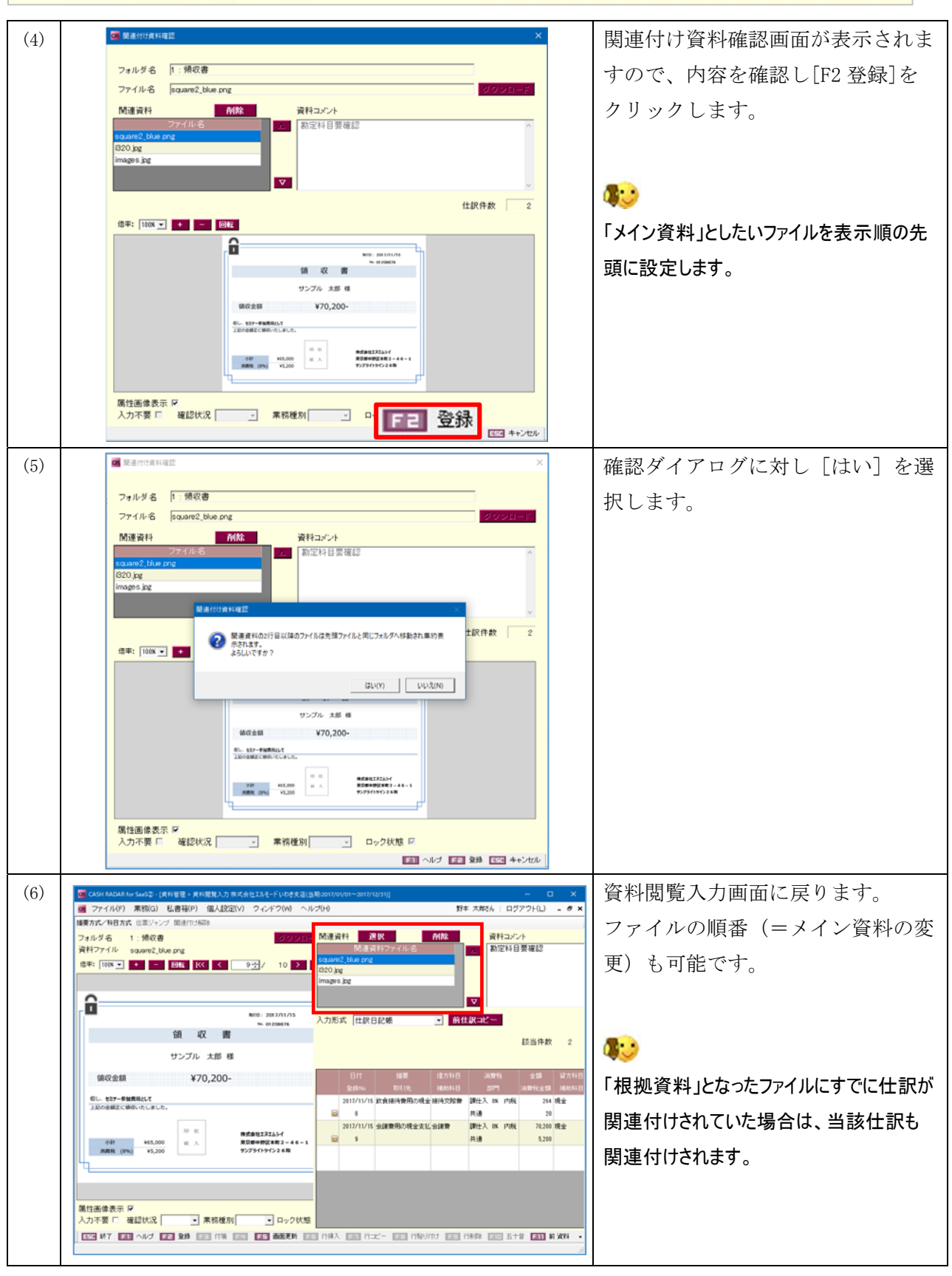

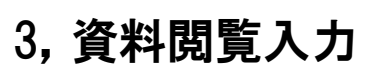

### **34** 資料閲覧入力(関連資料の追加/削除)

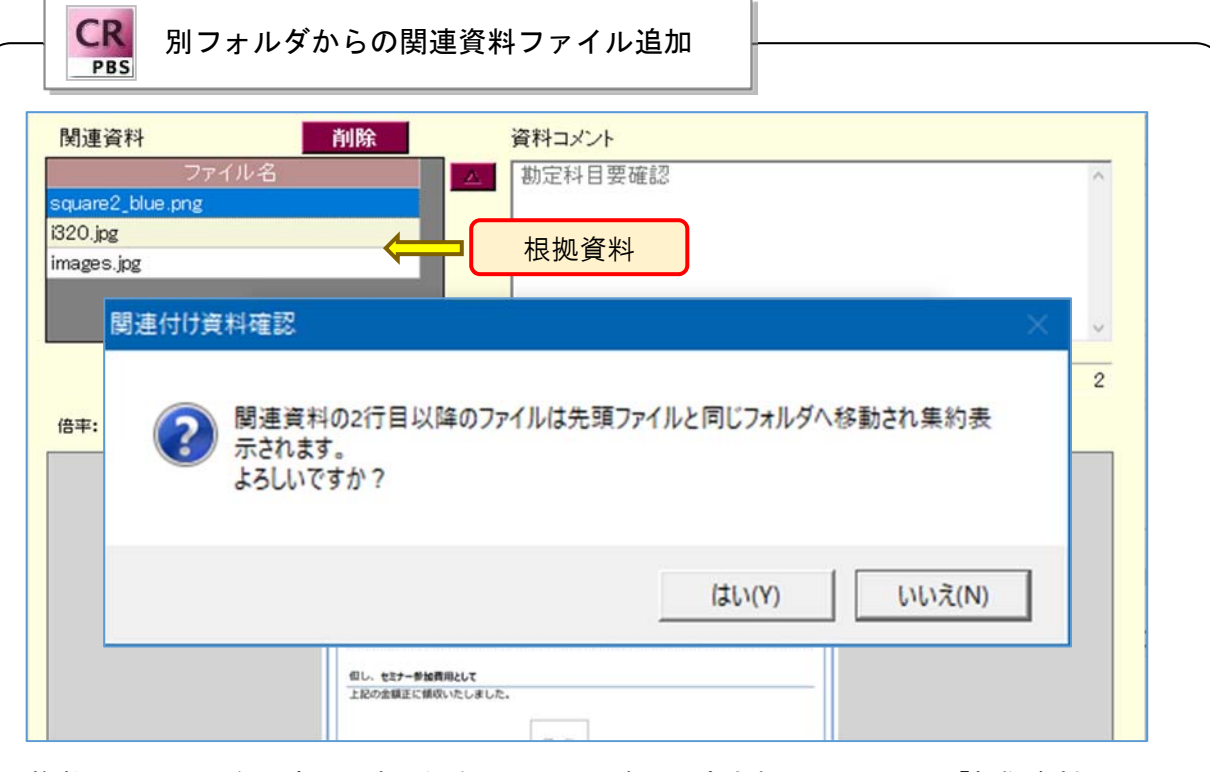

複数のファイルを関連付けする場合、2行目以降に設定されたファイルは「根拠資料」と して1行目のファイル=「メイン資料」に集約されます。

1行目のファイルと異なるフォルダから関連付けをされた2行目以降のファイルは、現 在のフォルダからは削除されます。

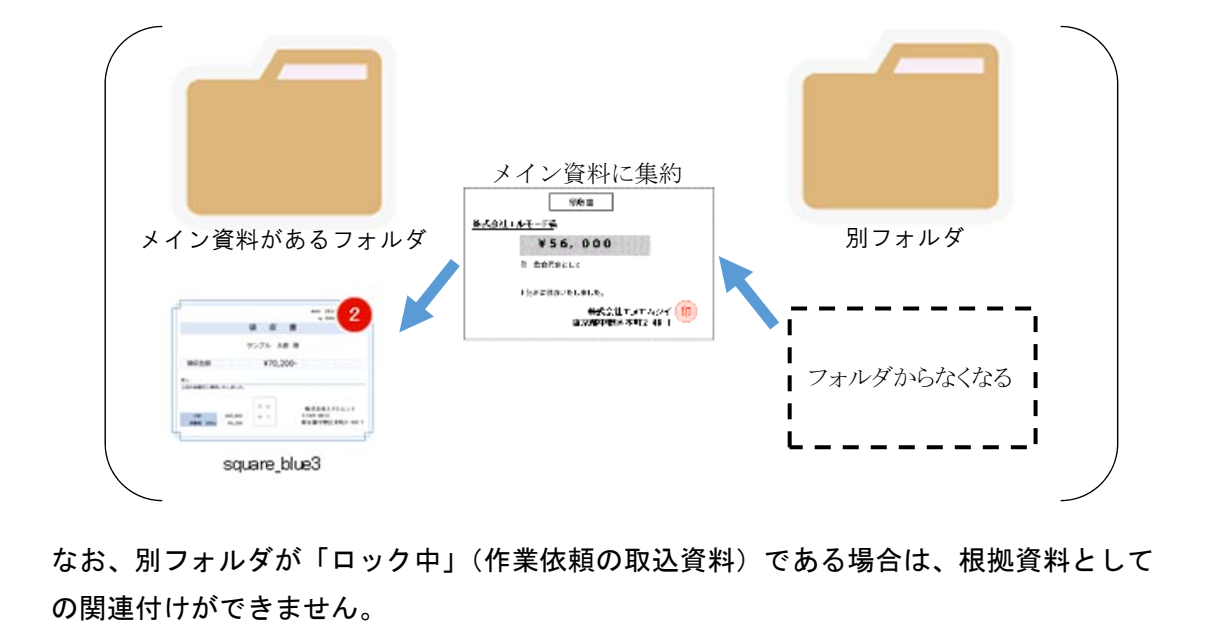

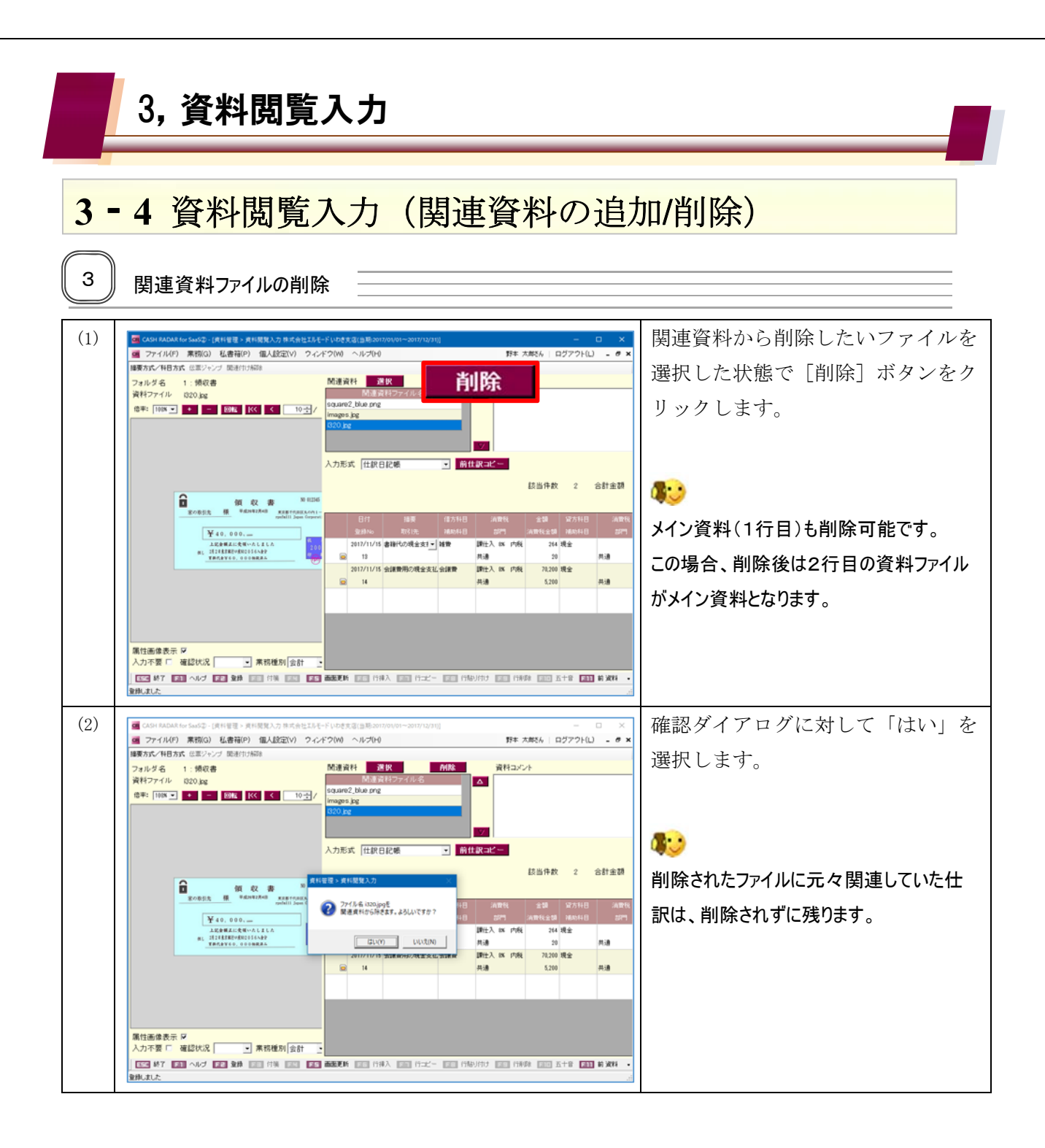

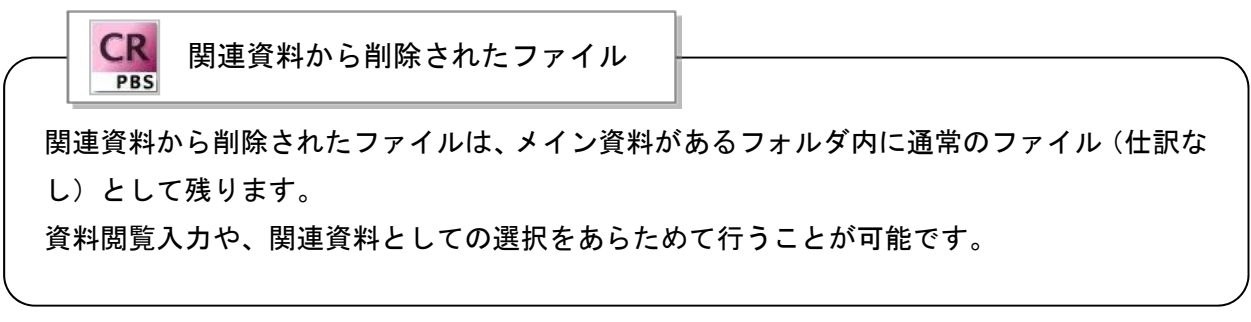

#### 3,資料閲覧入力

## **34** 資料閲覧入力(関連資料の追加/削除)

4 | 根拠資料解除

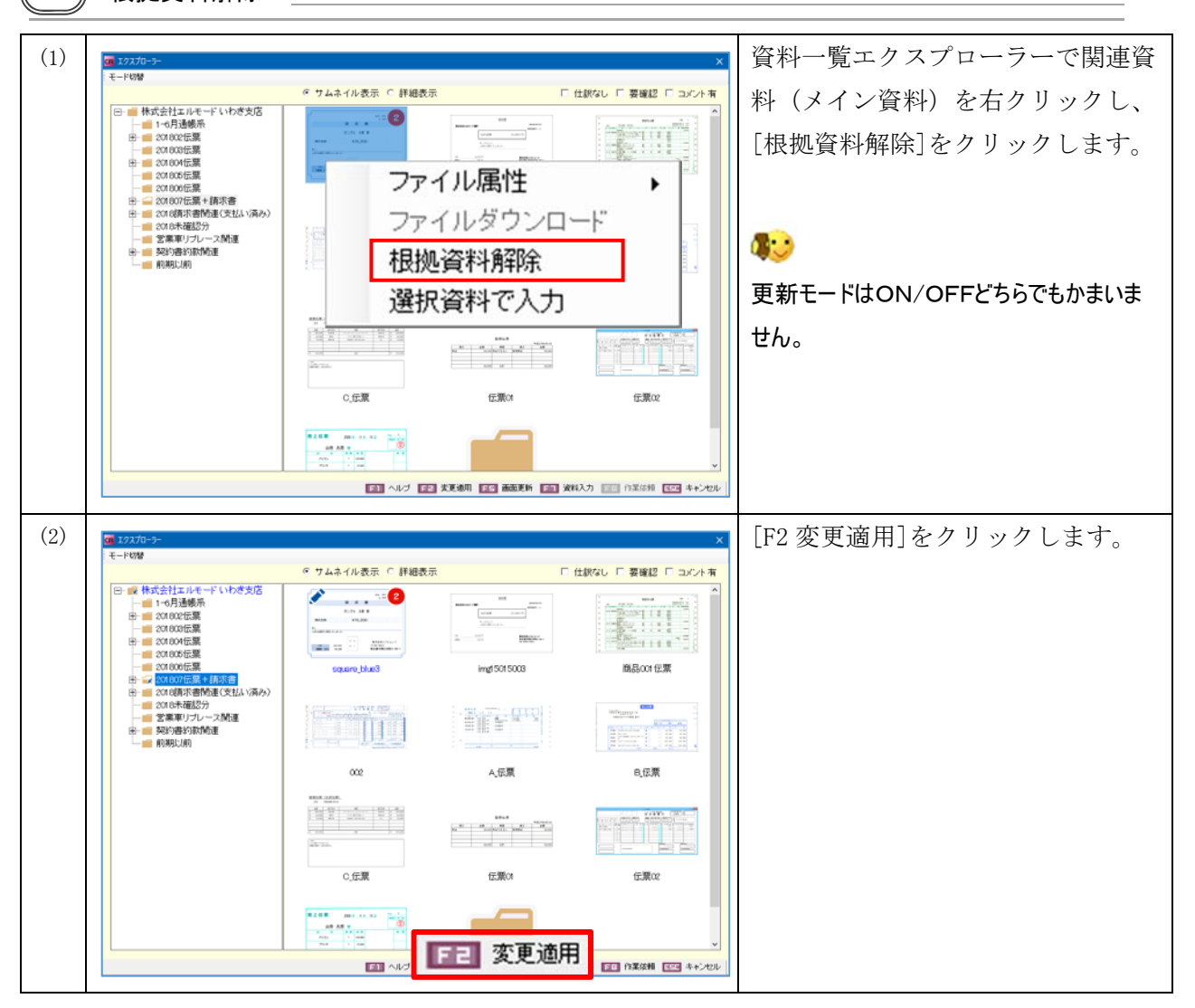

「根拠資料解除」はメイン資料ファイルを残し、他の資料ファイルをすべて関連付け資料から 削除する作業です。 CR 関連資料削除との違い

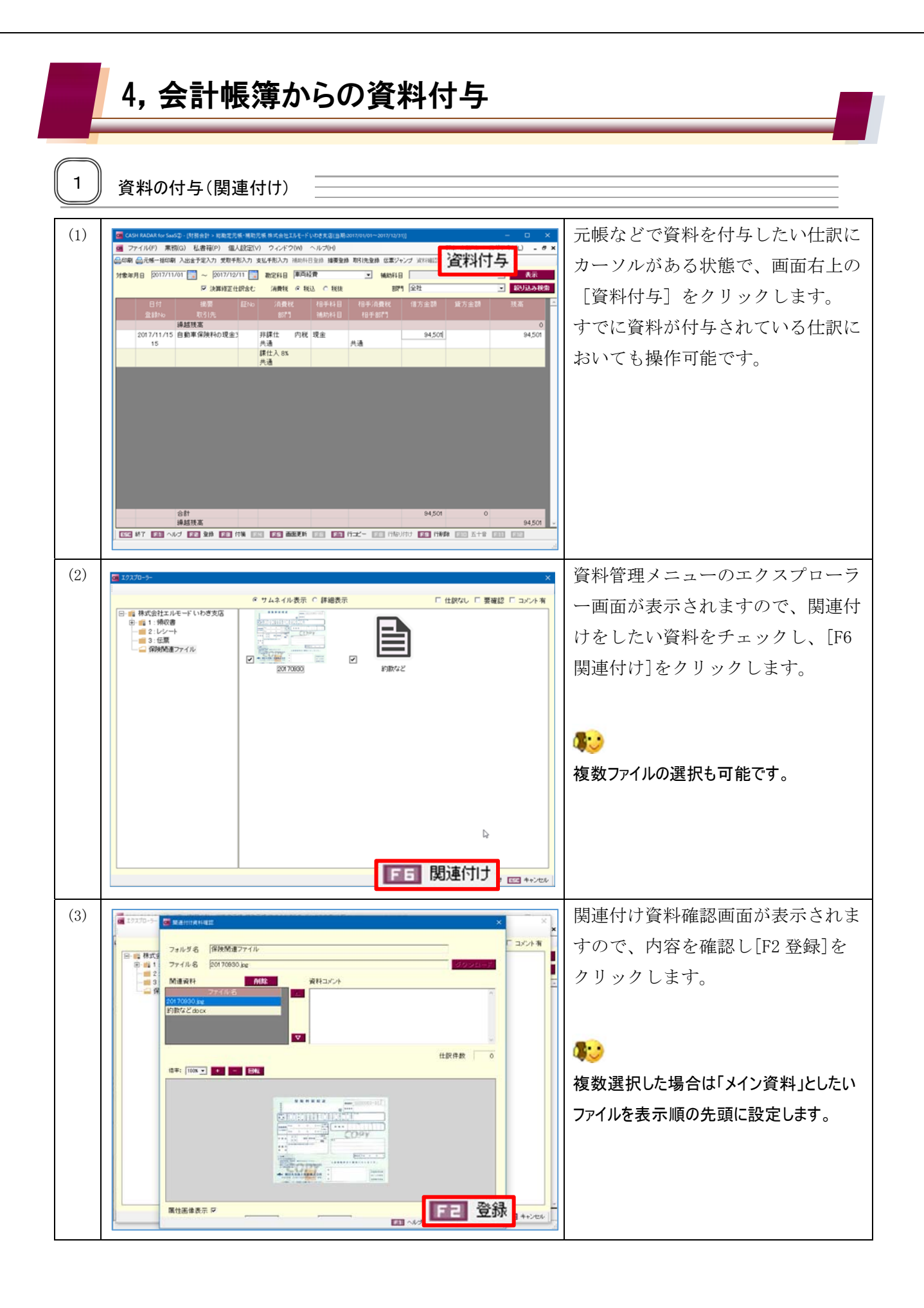

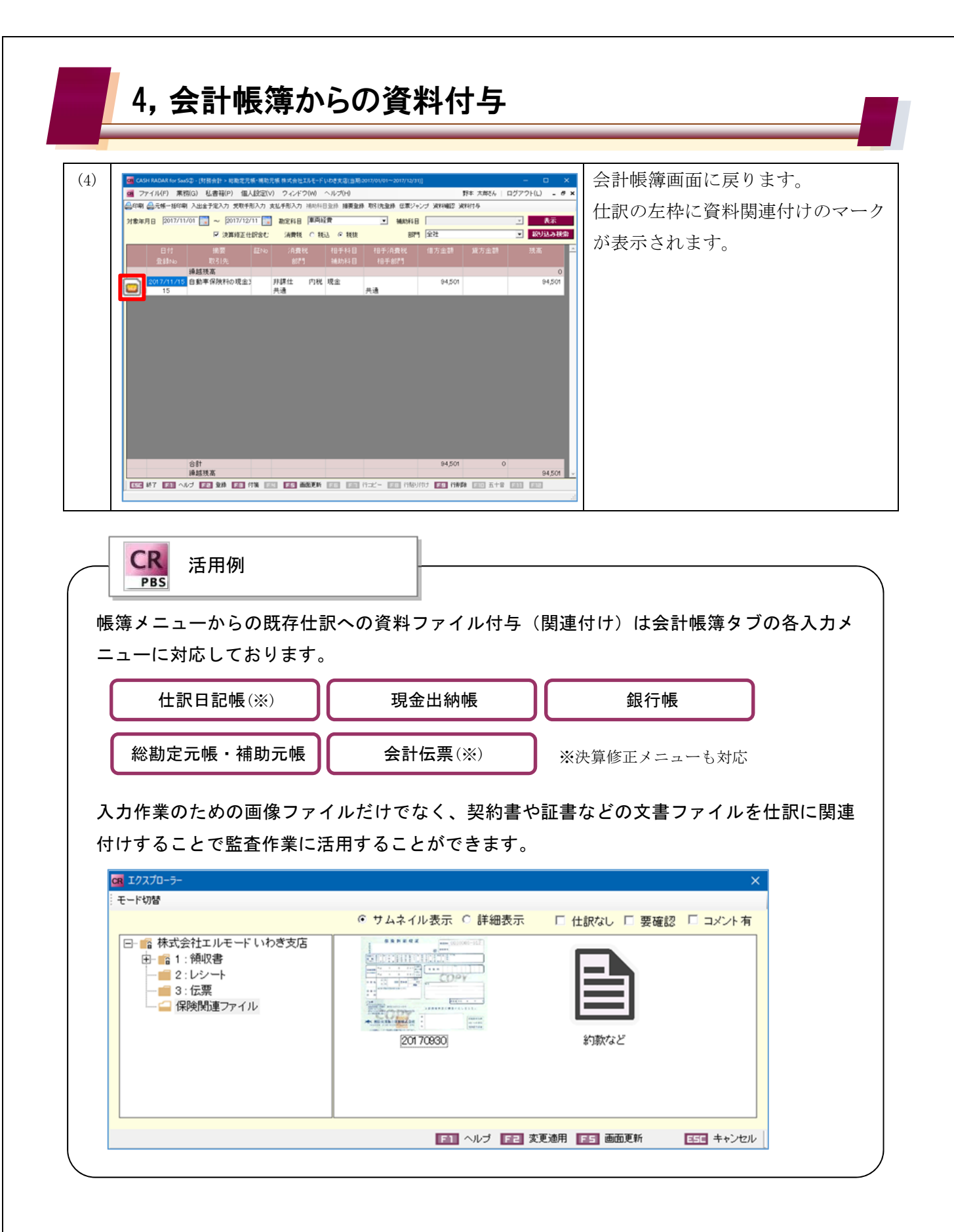

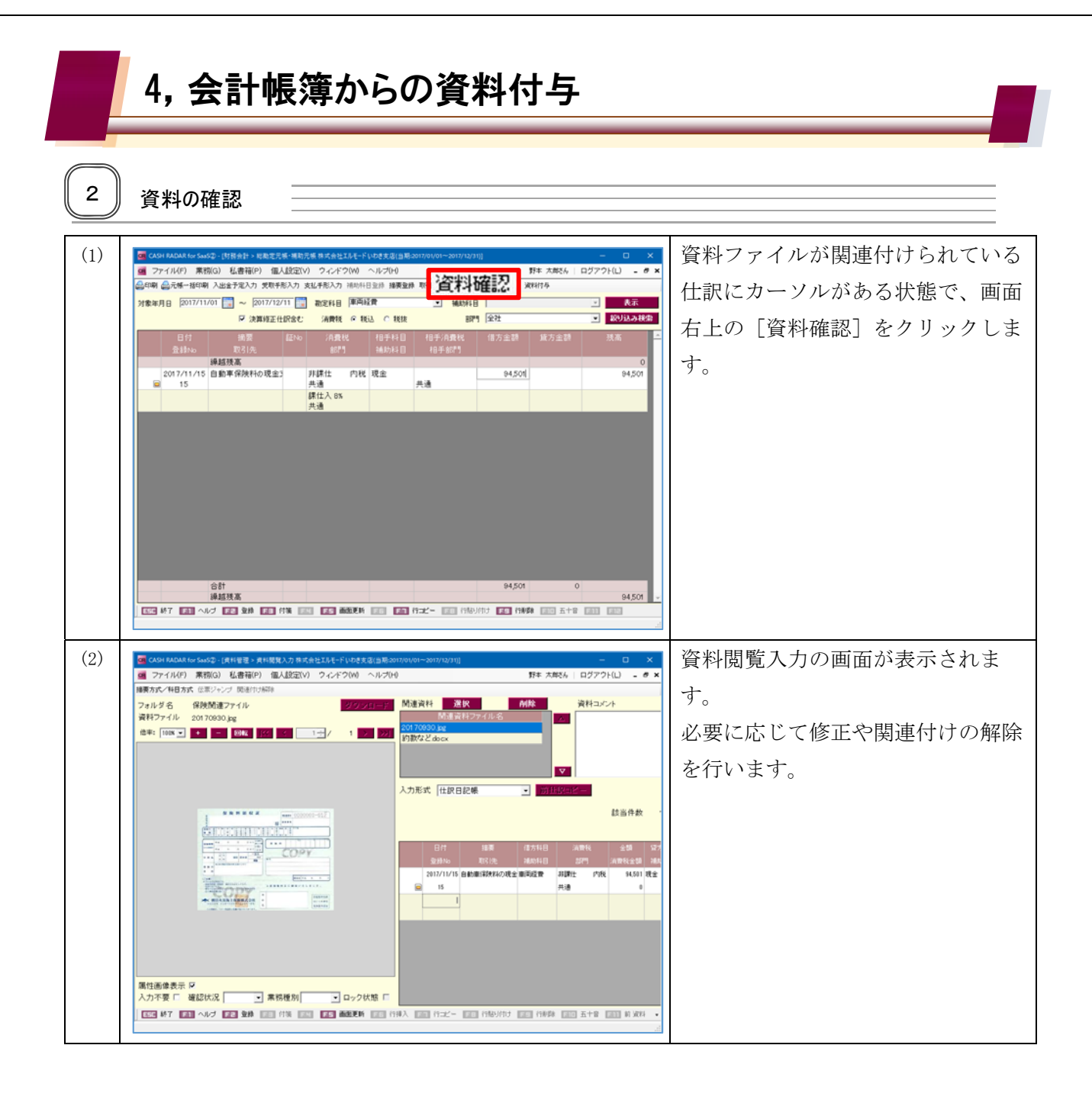